# AEROSPRAY® HEMATOLOGY PRO

MODÈLE 7152

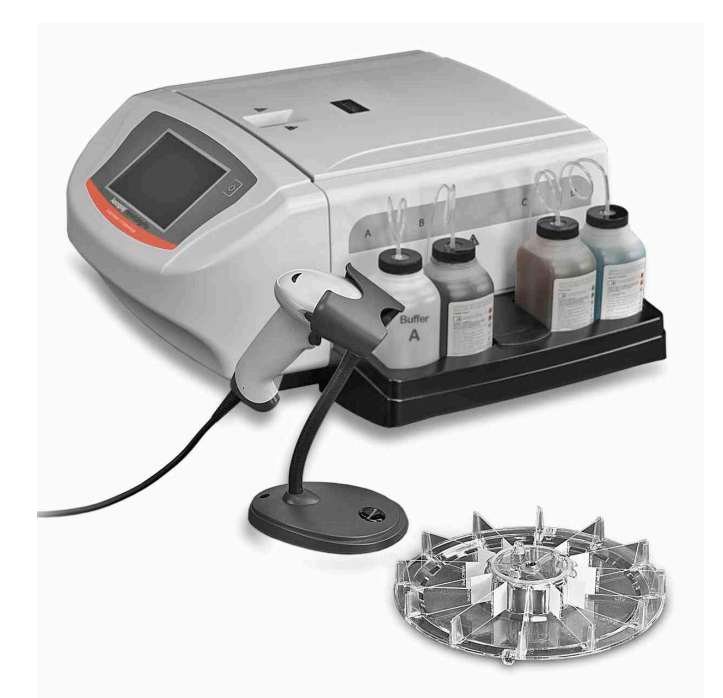

# Manuel d'utilisation

# AUTOMATE DE COLORATION DE LAMES/CYTOCENTRIFUGEUSE

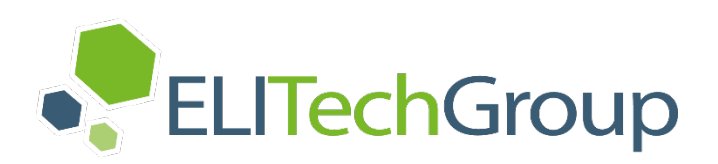

# **AEROSPRAY® HEMATOLOGY PRO**

## AUTOMATE DE COLORATION DE LAMES /CYTOCENTRIFUGEUSE

Modèle 7152

# **Manuel d'utilisation**

57-2001-01-FRG

REF Dernière révision 2023/02/17

© 2023 ELITechGroup Inc. Tous droits réservés. Imprimé aux États-Unis d'Amérique. Aucune partie de cette publication ne peut être reproduite, transmise, transcrite, stockée dans un système d'extraction ou traduite dans n'importe quelle langue (humaine ou informatique), sous quelque forme et par quelque moyen que ce soit, sans l'autorisation expresse préalable écrite d' ELITechGroup Inc.

Aerospray et Cytopro® sont des marques commerciales d'ELITechGroup Inc.

Les autres noms de marque utilisés dans ce manuel sont des marques commerciales de leurs propriétaires respectifs, utilisées ici à titre indicatif.

ELITechGroup Inc. n'offre aucune garantie, expresse ou implicite, concernant le présent manuel, sa qualité, sa performance ou son utilisation appropriée en ce qui concerne tout type de procédure spécifique. ELITechGroup Inc. peut modifier le présent manuel sans préavis et sans imposer une obligation ou responsabilité quelconque à l'entreprise.

Fabriqué aux États-Unis d'Amérique par : **ELITechGroup Inc.** 370 West 1700 South Logan, Utah 84321 USA

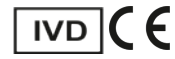

#### **Section 1 INTRODUCTION**

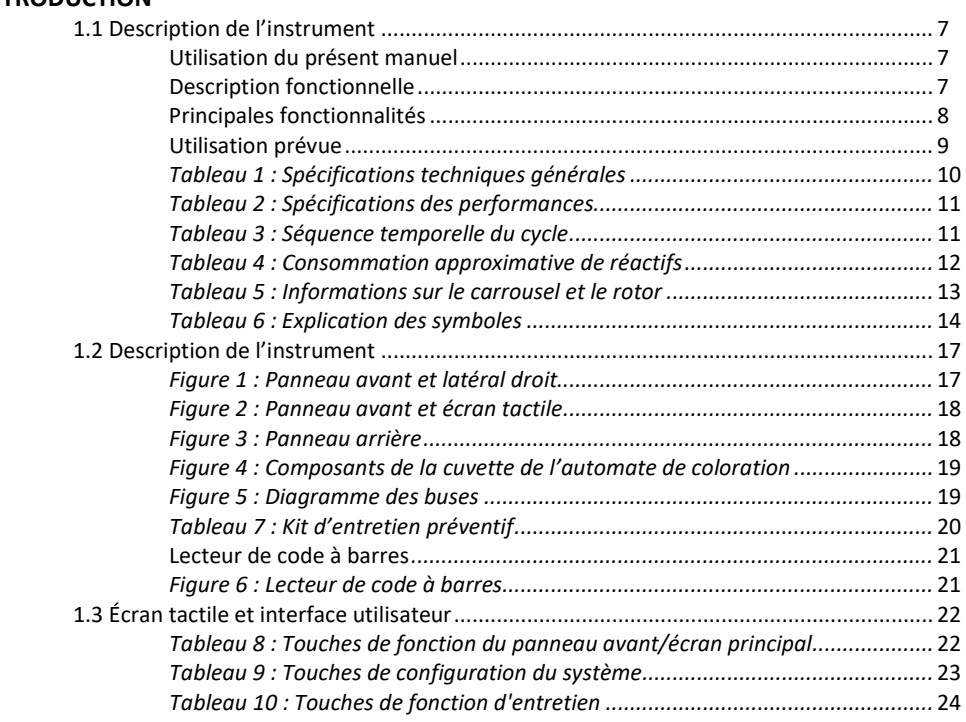

#### **Section 2**

#### **Configuration et préparation pour utilisation**

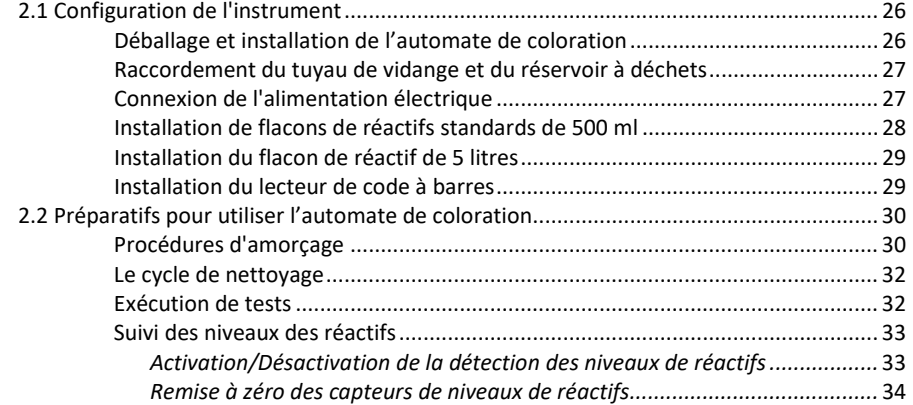

#### **Section 3**

#### **Commande et personnalisation des fonctions de l'automate de coloration**

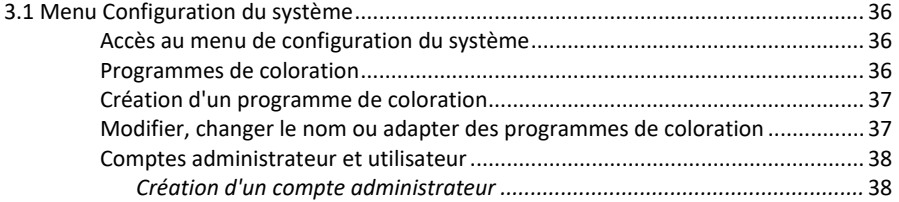

#### **Section 3**

#### **Commande et personnalisation des fonctions de l'automate de coloration (suite)**

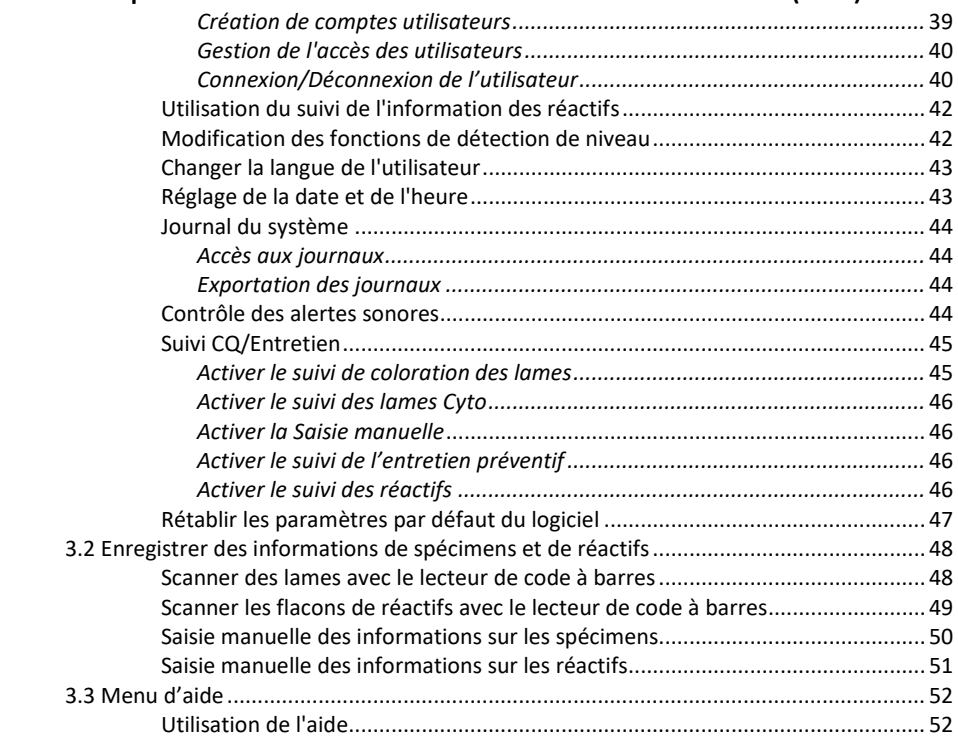

#### **Section 4**

### **Fonctionnement de l'automate de coloration**

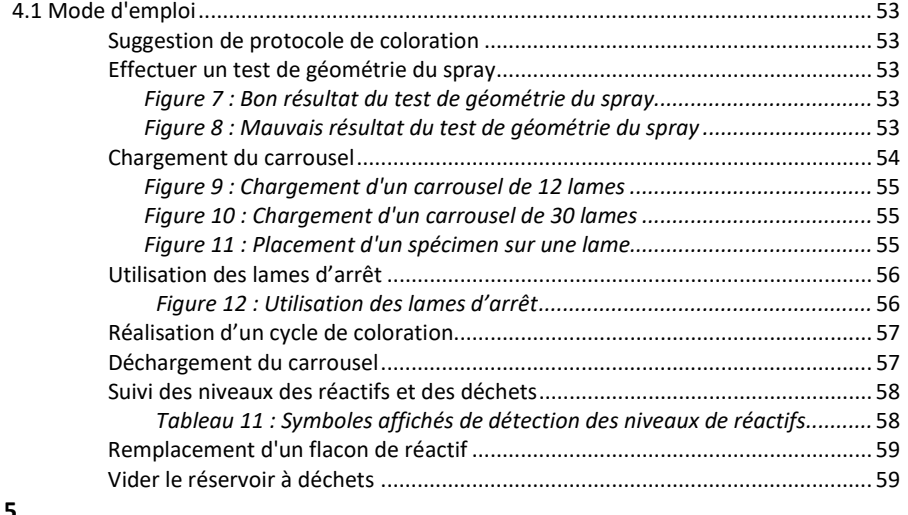

#### **Section 5**

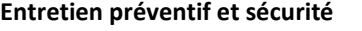

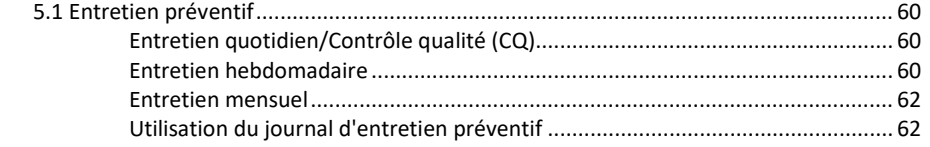

#### **Section 5**

#### **Entretien préventif et sécurité (suite)**

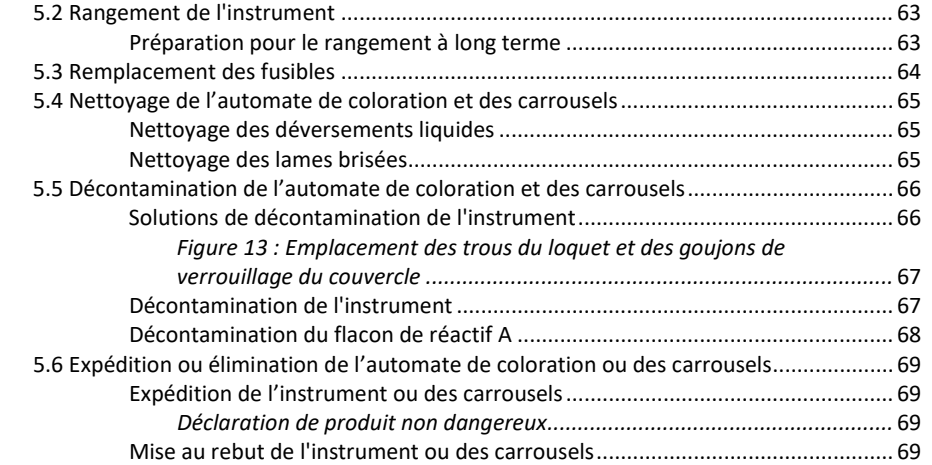

#### **Section 6**

#### **Entretien et performance des buses**

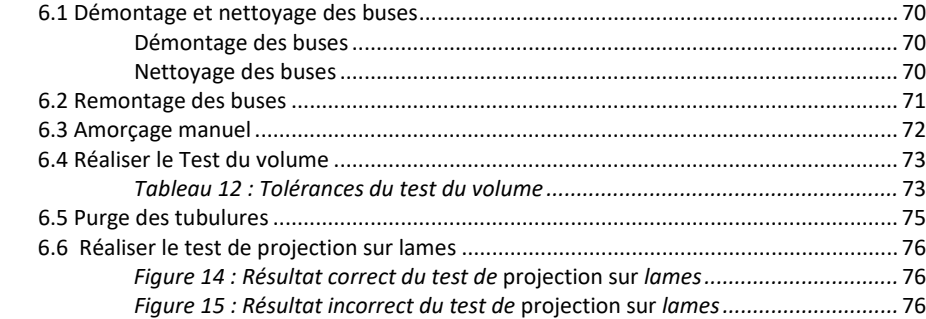

#### **Section 7**

#### **Résolution des problèmes**

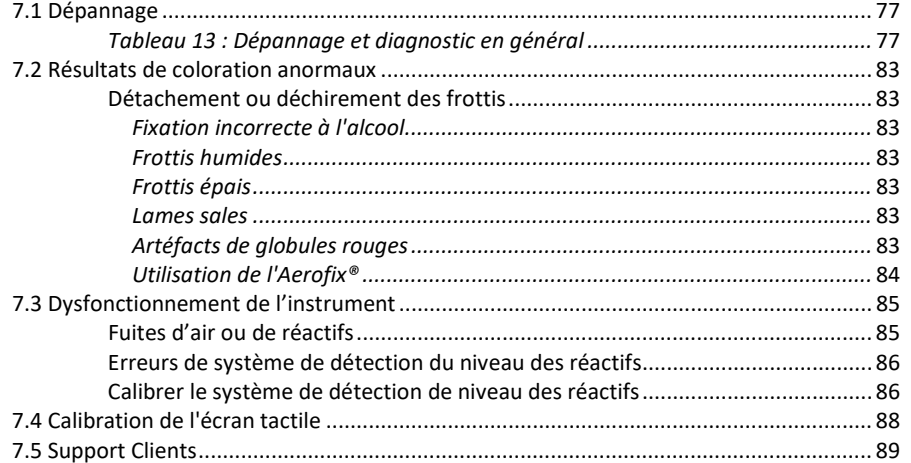

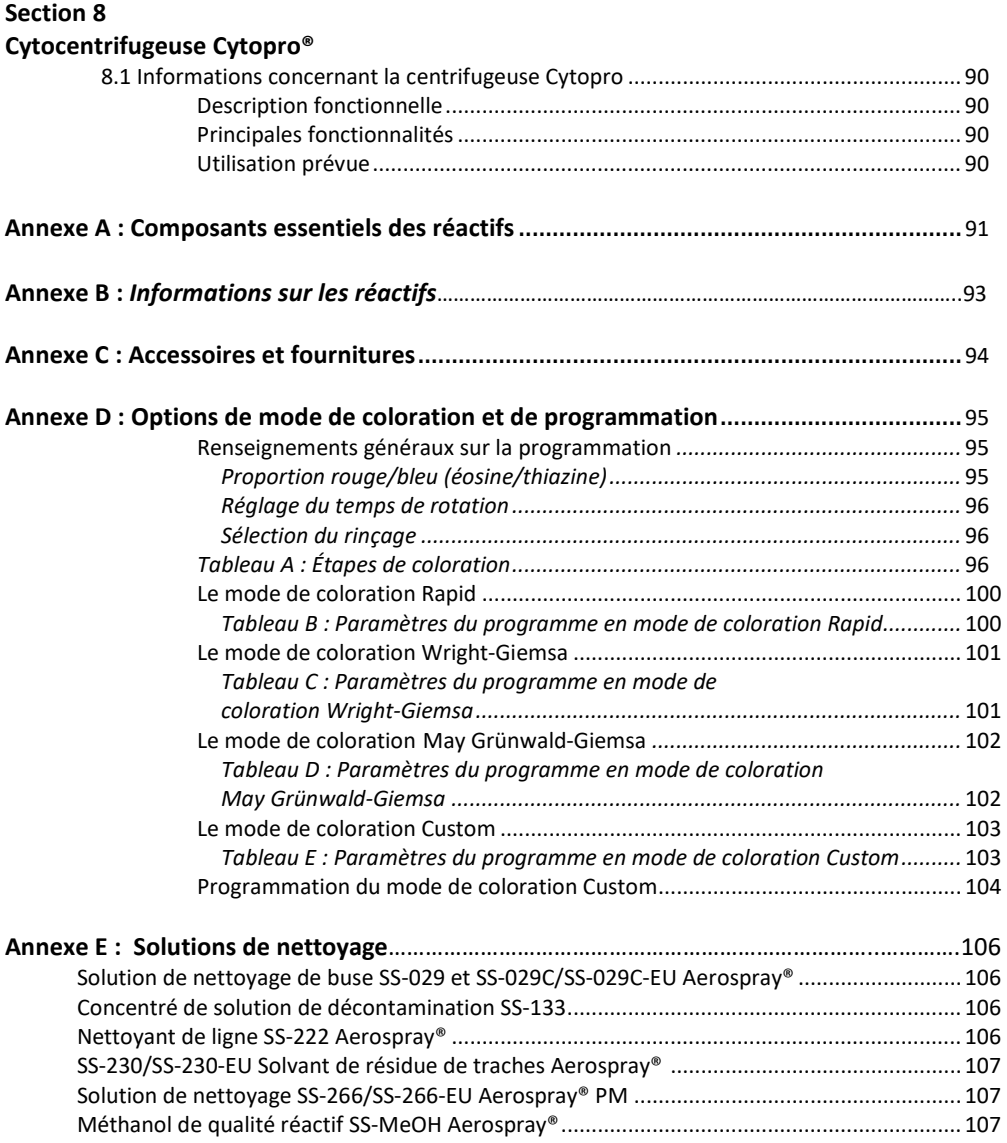

#### *1.1 Description de l'instrument*

#### **Utilisation du présent manuel**

Ce manuel fournit des instructions pour installer, faire fonctionner et entretenir l'automate de coloration Hematology Pro/Cytocentrifugeuse Aerospray. Le manuel est une partie importante du produit. Lisez-le attentivement et complètement avant d'installer l'instrument et de l'utiliser pour la première fois.

S'il existe des exigences supplémentaires de prévention des accidents et de protection de l'environnement dans le pays d'utilisation, ce manuel doit être complété par les instructions appropriées pour en assurer la conformité.

#### **Règlement de sécurité**

Cet instrument a été construit et testé conformément aux règlements de sécurité relative aux appareils électriques et à la réglementation des instruments de laboratoire.. Afin de préserver cet état et d'assurer un fonctionnement sûr, l'opérateur doit respecter toutes les instructions et mises en garde contenues dans le présent manuel. Pour des informations à jour sur les normes applicables, veuillez vous référer à la déclaration de conformité CE incluse dans les documents fournis avec cet appareil.

*REMARQUE : Cet appareil est conforme aux exigences d'émissions et d'immunité décrits dans la série CEI 61326.* 

#### **Comprendre les avertissements**

Ce manuel utilise trois niveaux d'alerte pour vous communiquer des informations importantes comme le montrent les exemples suivants.

### AVERTISSEMENT !

**Un avertissement prévient d'un risque de blessures, de mort ou d'autres effets indésirables graves découlant de l'utilisation ou de la mauvaise utilisation de cet appareil ou de ses composants.**

## **ATTENTION :**

Le signal Attention avertit d'éventuels problèmes associés à l'utilisation ou à la mauvaise utilisation de l'instrument. Ces problèmes incluent un dysfonctionnement de l'instrument, une panne, des dégâts, l'endommagement de spécimens ou des dégâts à d'autres biens matériels. Le cas échéant, le signal Attention peut inclure des précautions à prendre pour éviter un danger.

*REMARQUE : Une Remarque renforce ou fournit des informations complémentaires sur un sujet.*

#### **Avertissements spécifiques**

Faites particulièrement attention aux consignes de sécurité suivantes. Si ces consignes de sécurité sont ignorées, des blessures ou des dégâts à l'instrument peuvent se produire. Chaque précaution individuelle est importante.

#### **AVERTISSEMENT !**

**Installer l'automate de coloration dans un endroit bien ventilé. Si la ventilation est inadéquate, utiliser l'instrument sous une hotte de sécurité.** 

#### *1.1 Description de l'instrument*

#### **AVERTISSEMENT !**

**Les réactifs utilisés dans l'automate de coloration contiennent des produits chimiques modérément dangereux qui doivent être manipulés avec soins. Toujours utiliser des mesures de sécurité appropriées, y compris des gants et des lunettes de protection lors de la manipulation des réactifs.**

#### **AVERTISSEMENT!**

**Toujours porter des vêtements et des lunettes de protection lors de l'utilisation de solutions de nettoyage des buses (SS-029C dilué) et de solvant de résidus de coloration (SS-230). Disposez correctement des solutions usées.**

### **AVERTISSEMENT !**

**Si l'alimentation électrique est coupée alors que l'automate de coloration est en marche, le couvercle reste verrouillé jusqu'à ce que le courant soit rétabli. Ne tentez pas d'ouvrir le couvercle lorsque l'instrument est éteint.** 

#### **AVERTISSEMENT !**

**Risque de choc électrique : Ne pas ouvrir cet instrument, ni tenter de réparations internes. Confiez l'entretien à un personnel qualifié. Contactez le service Biomedical Systems d'ELITechGroup.** 

#### $\sqrt{1}$  **ATTENTION :**

Cet équipement a été conçu et testé au niveau CISPR 11 Classe A et FCC Partie 15 Classe A. Dans un environnement domestique, il peut provoquer des interférences radio, auquel cas, vous devrez peut-être prendre des mesures pour atténuer les interférences.

### **ATTENTION :**

Pour éviter de graves dégâts à l'instrument, toujours utiliser des réactifs fournis par ELITechGroup. Sauf le méthanol approuvé, l'utilisation de réactifs non fournis par ELITechGroup peut annuler la garantie.

### $\overline{\mathcal{A}}$  attention :

Seules les pièces de rechange fournies ou spécifiées par ELITechGroup doivent être utilisées dans cet appareil. L'utilisation de pièces non approuvées peut compromettre les caractéristiques de performance et de sécurité de l'instrument. Si l'équipement est utilisé de manière non spécifiée par ELITechGroup, la protection fournie par l'équipement peut être altérée. En cas de doute, contactez votre représentant ELITechGroup.

#### **Description fonctionnelle**

L'automate de coloration de lames Hematology Pro/Cytocentrifugeuse (Model 7152) Aerospray est un système à double emploi de coloration de lames et de préparation de cellules, contrôlé par un microprocesseur. En cours d'utilisation, des buses de pulvérisation appliquent des réactifs frais sur des lames de microscope préparées avec du sang ou d'autres spécimens de fluide corporel. Les lames sont montées sur un carrousel rotatif pour traitement. Les options de coloration incluent un mode de coloration Rapid, un mode Wright-Giemsa plus long et un mode May-Grünwald-Giemsa (MGG). Ces modes permettent de varier le rapport éosine/thiazine et le temps de rotation (voir Annexe D). Un mode de coloration Custom entièrement programmable est également disponible. Vers la fin du cycle de coloration, après la purge des tubulures et le rinçage des lames au méthanol, celles-ci sont rapidement séchées par une rotation à grande vitesse du carrousel.

#### *1.1 Description de l'instrument*

#### **Principales fonctionnalités**

- Consommation de réactifs minimisée
- Coloration rapide
- Scanner des codes à barres pour le suivi des spécimens et des réactifs
- Traçabilité des réactifs et des spécimens
- Traçabilité de l'utilisateur
- Contrôle administrateur par mot de passeécran tactile interactif
- Choix multiple de la langue d'affichageHaut débit de coloration (12 ou 30 lames par cycle de coloration)
- Cycle de nettoyage automatique pour purger la buse ABC d'atomisation de réactif avec un alcool approuvé
- Réservoir, tube de distribution, pompe et buse de pulvérisation séparés pour chaque réactif
- Des colorants séparés rouges (éosine) et bleus (thiazine) sont mélangés et appliqués au spécimen
- Fonction de fixation à l'alcool automatique sélectionnable par l'opérateur pour fixer les spécimens
- Suivi des niveaux des réactifs et des déchets
- Fichiers de journaux du système
- Programmabilité du processus de coloration

L'accessoire correct doit être utilisé pour chaque fonction. Le rotor de cytocentrifugeuse Cytopro® est disponible en option et permet des fonctionnalités supplémentaires (cf. Section 8).

#### **Utilisation prévue**

Le coloreur / cytocentrifugeuse Aerospray Hematology Pro Sheet (modèle 7152) a été conçu pour être utilisé par les professionnels de la santé pour colorer des échantillons pouvant inclure du sang et d'autres liquides organiques, comme une étape de la pratique de laboratoire standard pour le diagnostic d'une maladie. Le rotor optionnel pour le Cytopro permet de préparer les feuilles par cytocentrifugation avant la coloration. Pour plus d'informations, consultez le Manuel des applications de la cytocentrifugeuse Cytopro AC-160 (pour les modèles 7xx2) (RP-517).

### *1.1 Description de l'instrument Tableau 1 : Spécifications techniques générales*

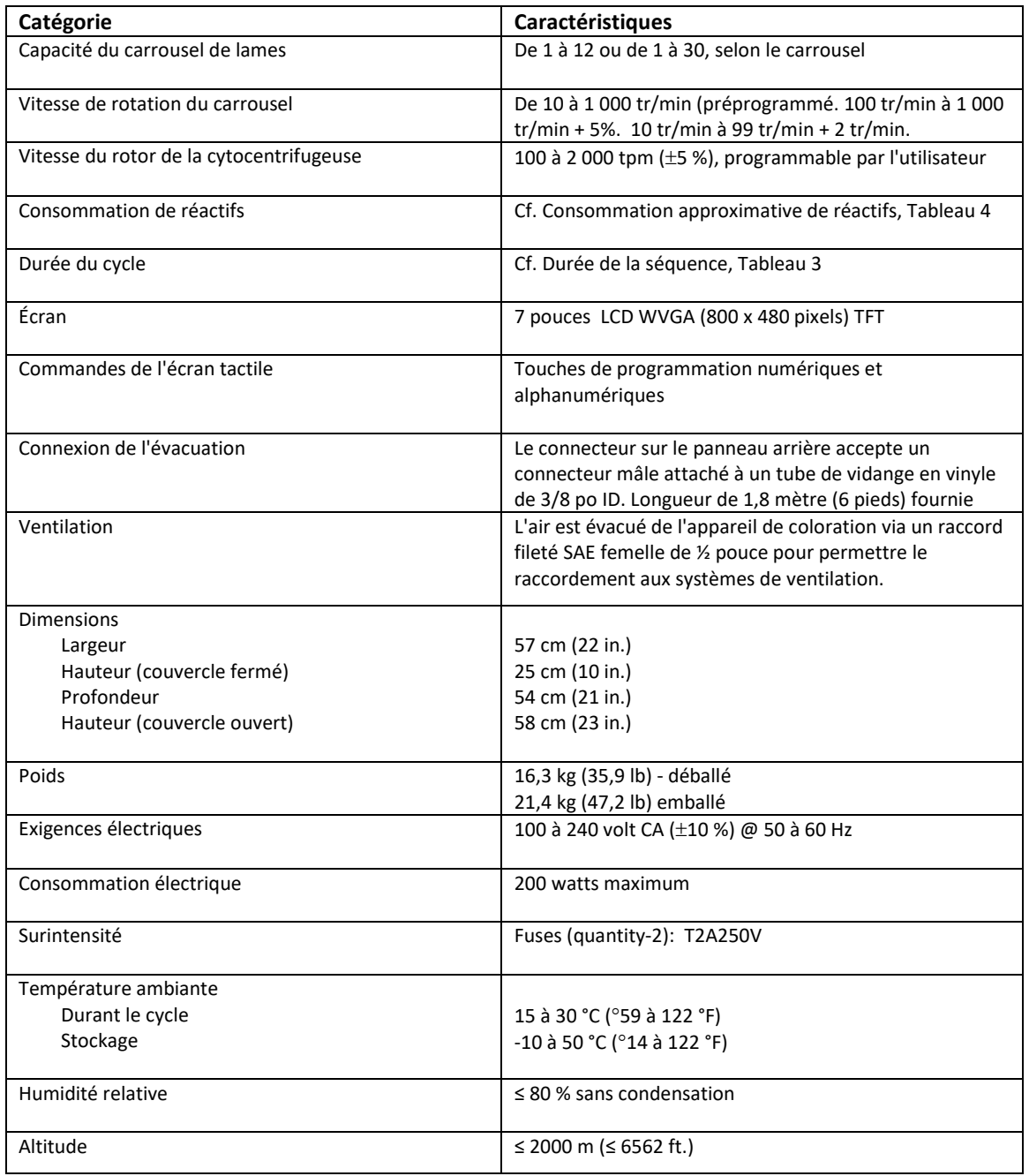

### *1.1 Description de l'instrument*

#### *Tableau 1 : Spécifications techniques générales (suite)*

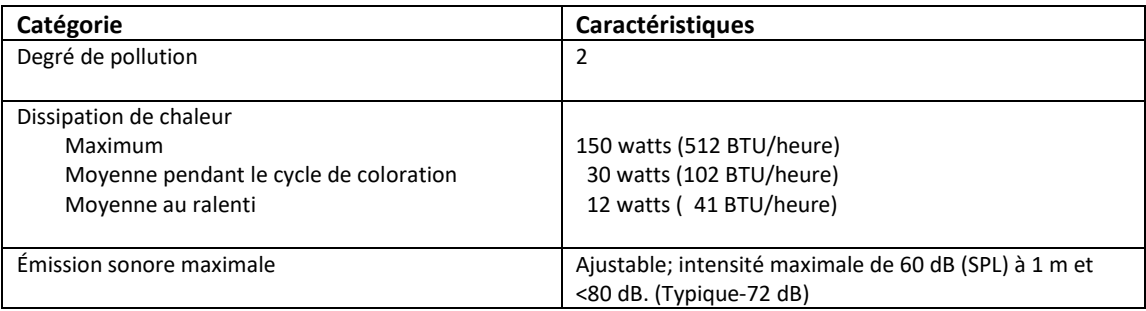

#### *Tableau 2 : Spécifications des performances*

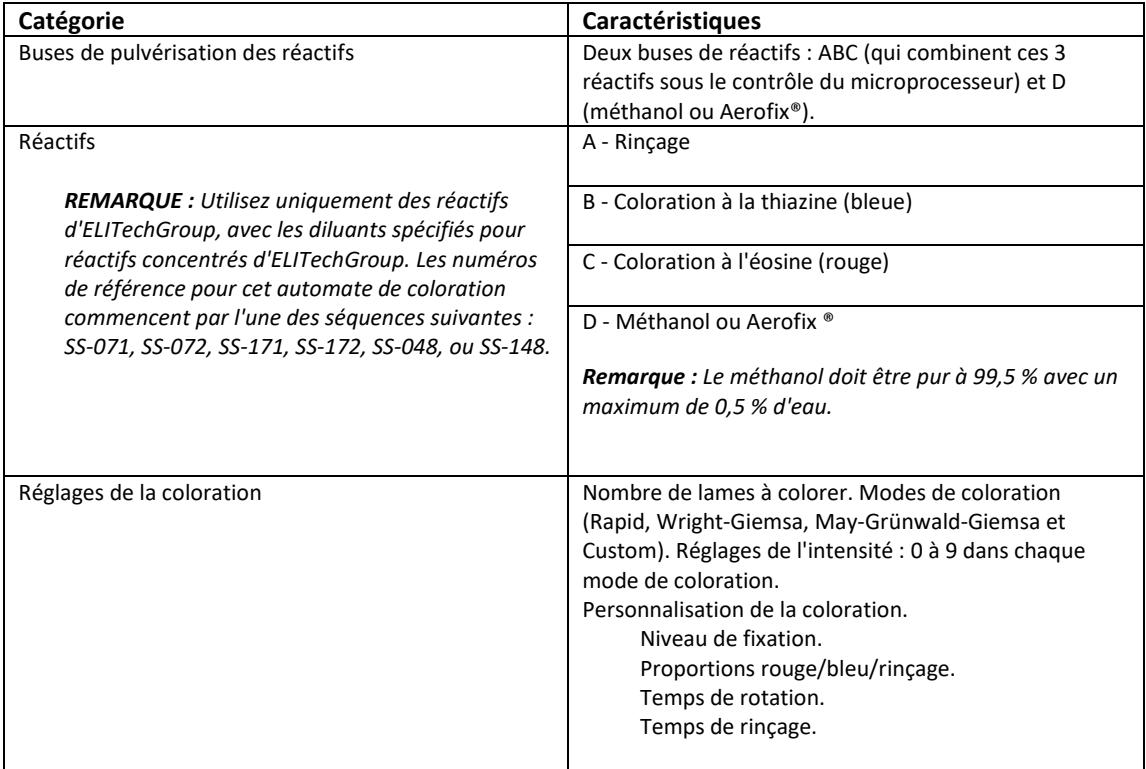

### *1.1 Description de l'instrument*

#### *Tableau 3 : Séquence temporelle du cycle*

*REMARQUE : Le tableau 3 représente une séquence temporelle typique pour cet instrument utilisant 12*  lames, et est présenté à titre indicatif seulement. Durée en secondes. Les temps réels du cycle peuvent *varier.*

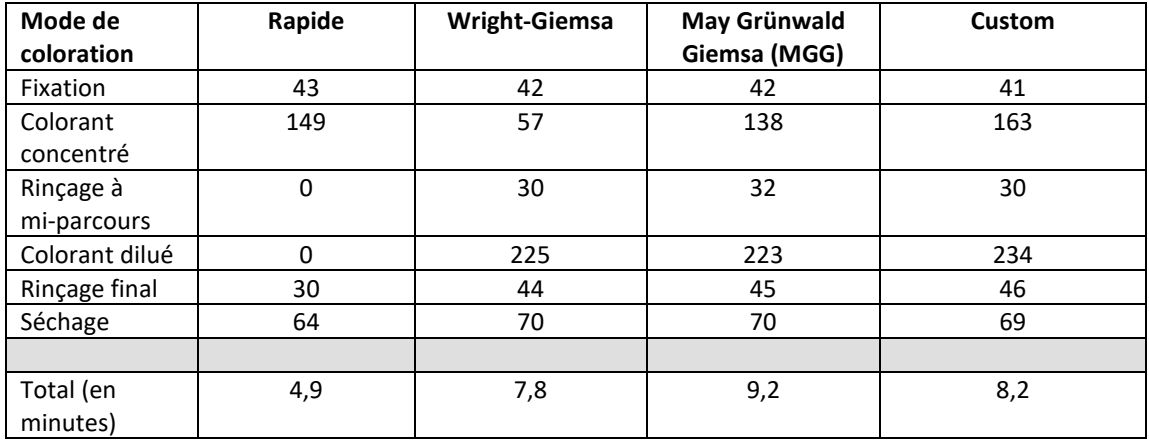

#### *Tableau 4 : Consommation approximative de réactifs (en ml)*

*REMARQUE : Les valeurs de consommation de réactifs d'un carrousel de 30 lames sont indiquées entre parenthèses.*

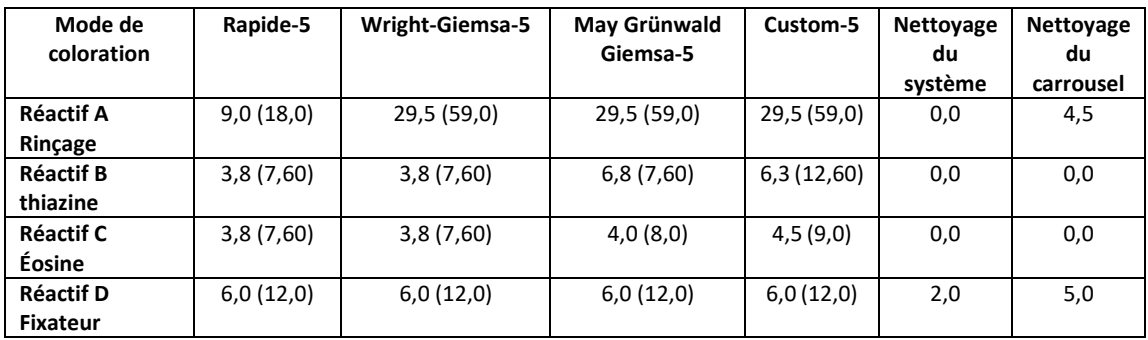

### *1.1 Description de l'instrument*

#### *Tableau 5 : Informations sur le carrousel et le rotor*

Seuls les carrousels de coloration de lames ou les rotors de cytocentrifugeuse suivants peuvent être utilisés avec cet instrument. Chacun doit être utilisé en suivant les instructions contenues dans le présent manuel ou le Manuel des applications Cytopro (RP-517).

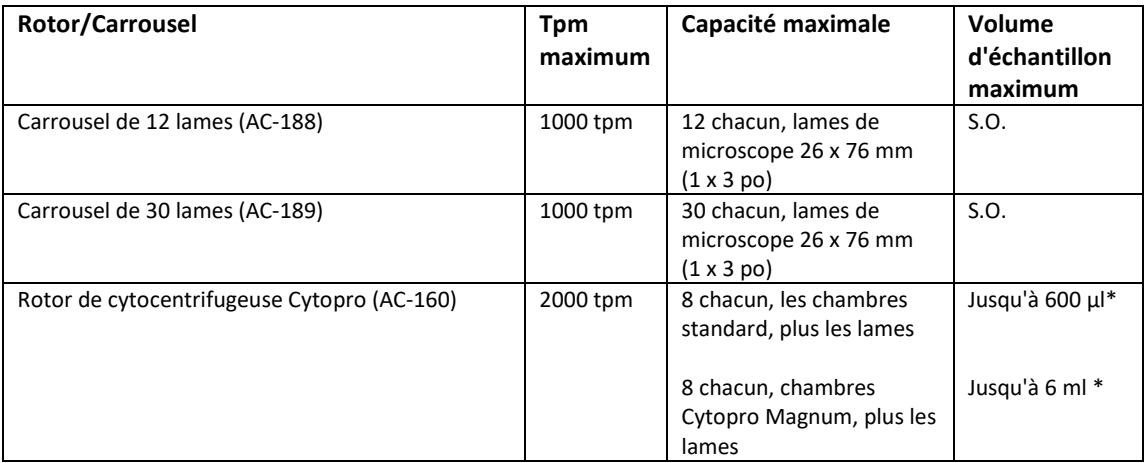

\* Ne pas surcharger les chambres de cytocentrifugation. Cf. Manuel des applications Cytopro ou Manuel des méthodes pour des instructions détaillées et des avertissements.

### *1.1 Description de l'instrument*

### *Tableau 6 : Explication des symboles*

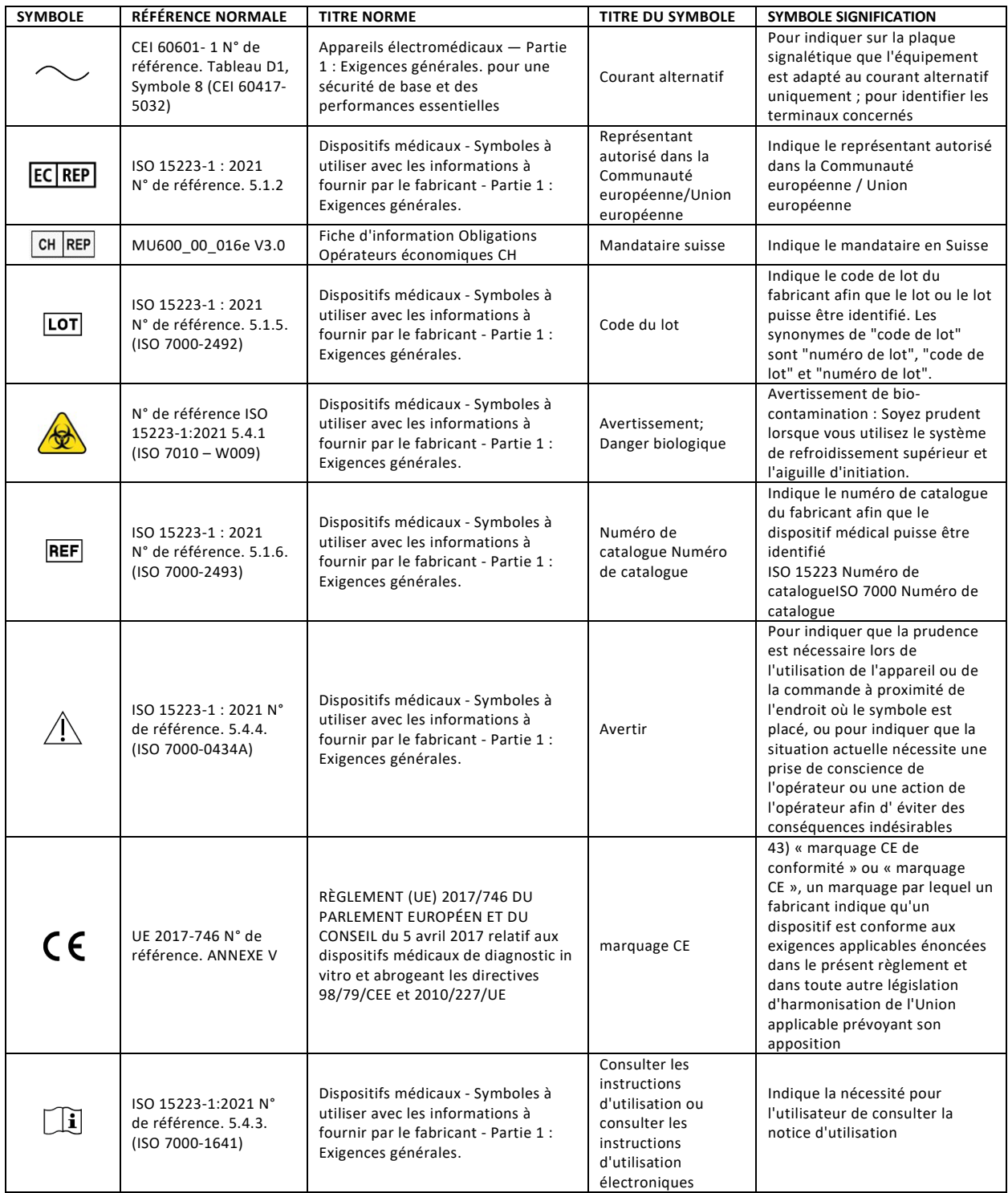

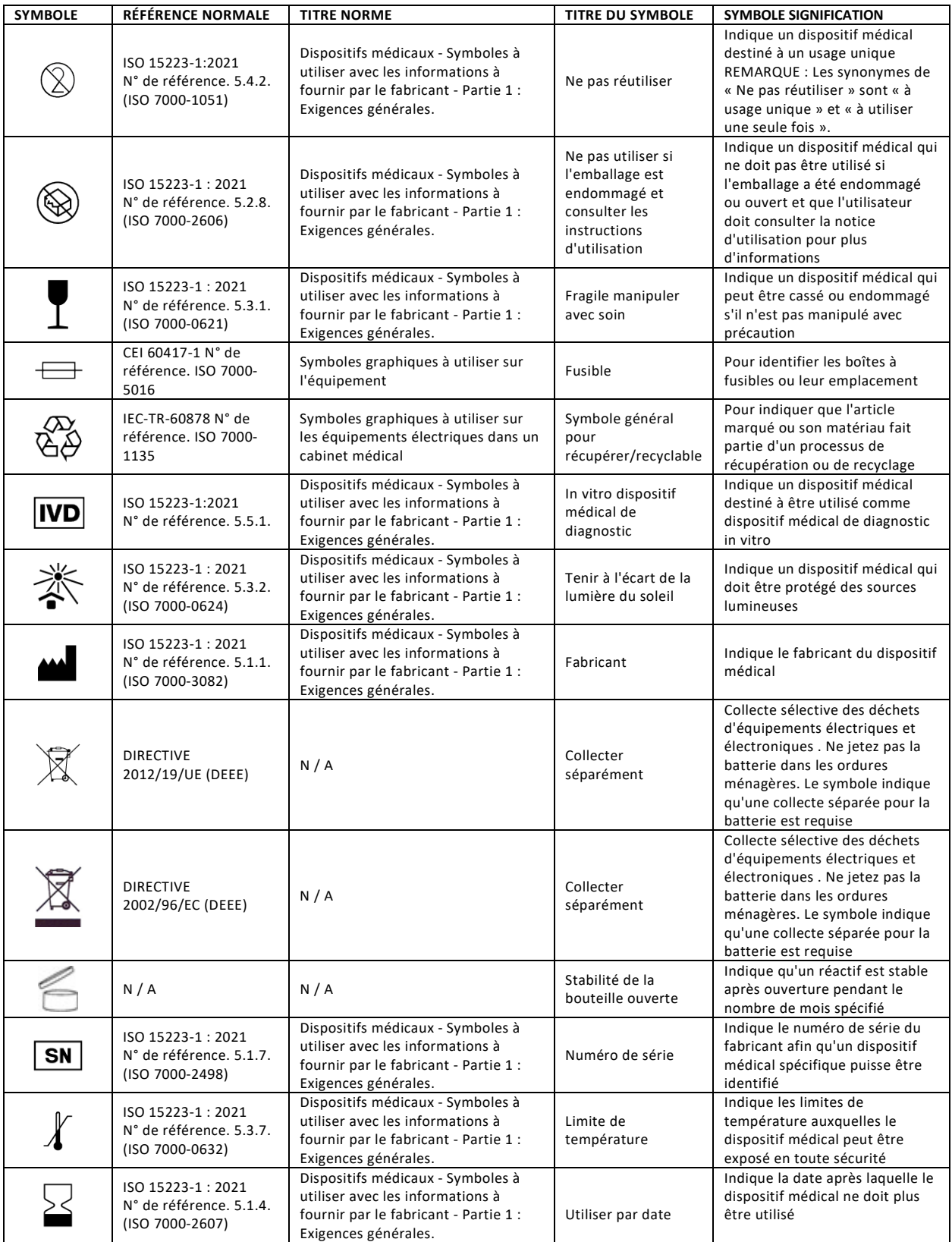

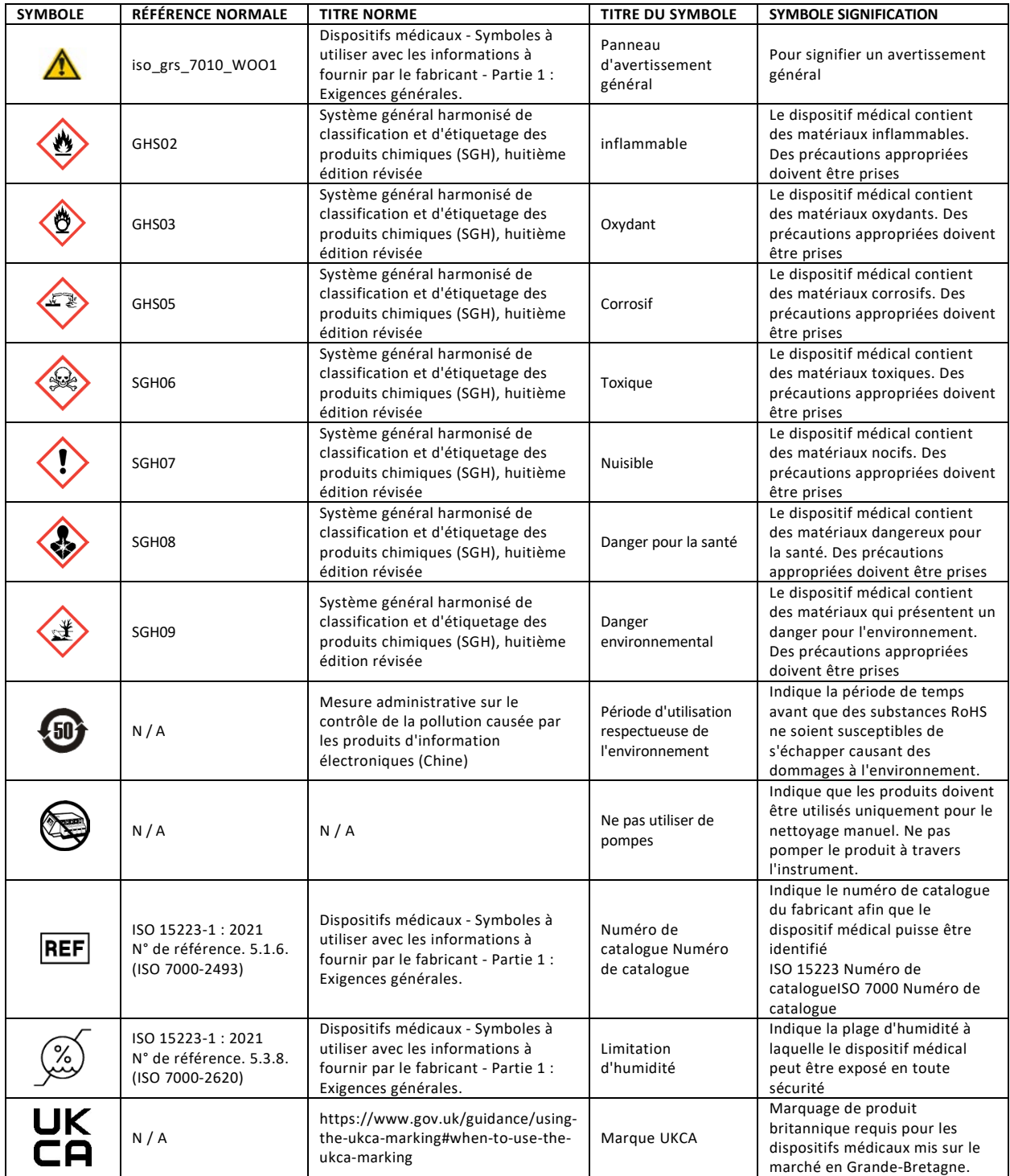

#### *1.2 Description de l'instrument*

#### *Figure 1: Panneau avant et latéral droit*

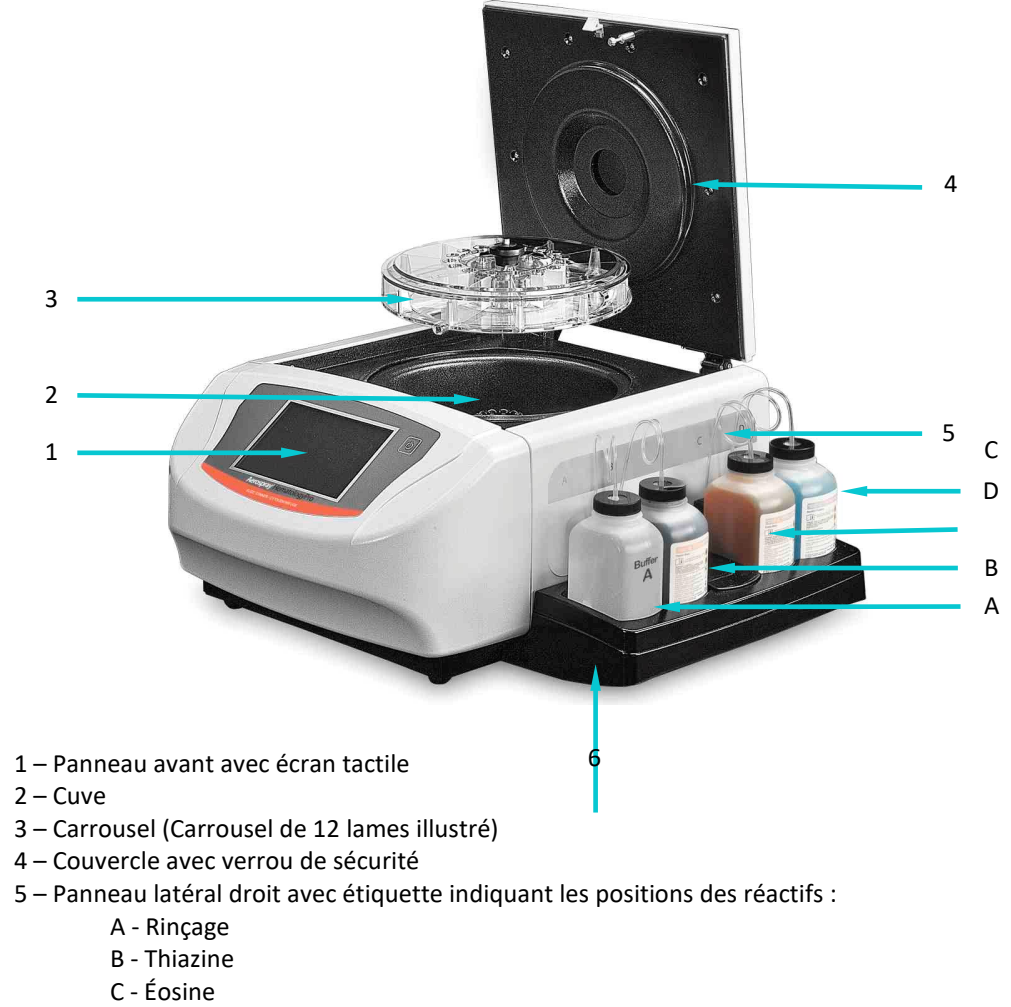

- D Méthanol ou Aerofix
- 6 –Portoir réactifs

#### *1.2 Description de l'instrument*

#### *Figure 2: Panneau avant et écran tactile*

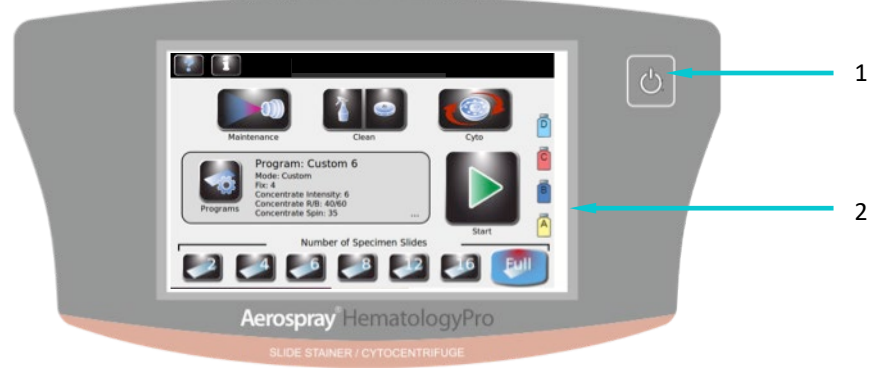

- 1 Bouton Veille/Prêt
- 2 Écran tactile

Le panneau avant est muni d'un écran tactile interactif. Reportez-vous aux Touches de fonction du Panneau avant / Écran principal (Section 1.3, tableau 8) pour plus d'informations.

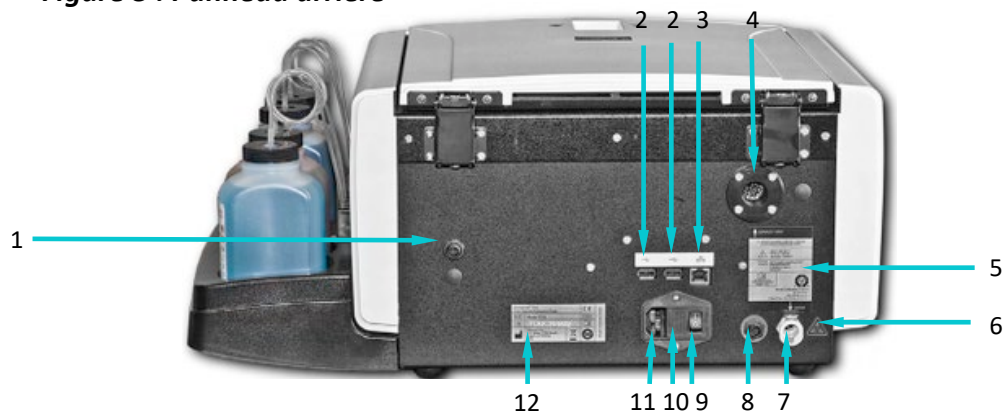

*Figure 3 : Panneau arrière*

- 1 Connexion de détection de niveau pour le Réactif A
- 2 Ports USB
- 3 Connexion au réseau Ethernet
- 4 Sortie de ventilation
- 5 Étiquette du panneau arrière
- 6 Étiquette d'avertissement de risque biologique
- 7 Connexion du tuyau de vidange
- 8 Connexion de détection de niveau du réservoir à déchets
- 9 Interrupteur d'alimentation
- 10 Porte de la boîte à fusibles
- 11 Connexion du cordon d'alimentation
- 12 Étiquette du modèle/numéro de série

### *1.2 Description de l'instrument*

#### *Figure 4: Composants de la cuvette de l'automate de coloration*

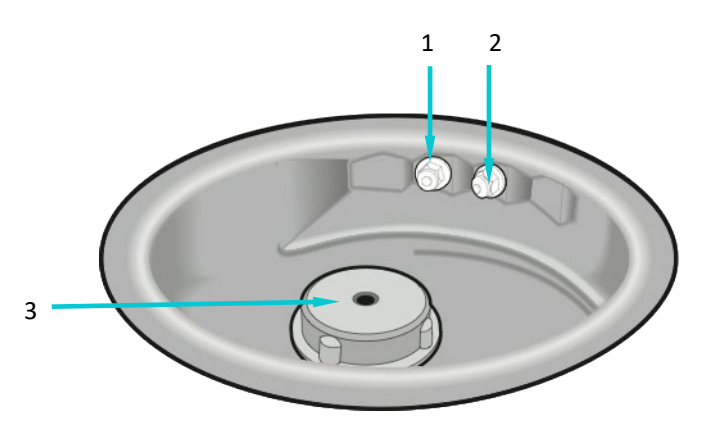

- 1 Buse D (méthanol ou Aerofix)
- 2 Buse ABC (rinçage, coloration thiazine, coloration éosine)
- 3 Moyeu d'entraînement

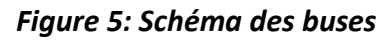

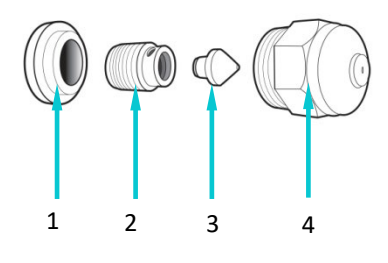

- 1 Insert de mélange
- 2 Vis de compression
- 3 Cône de turbulence
- 4 Boîtier de buse

### *1.2 Description de l'instrument*

### *Tableau 7 : Kit d'entretien préventif*

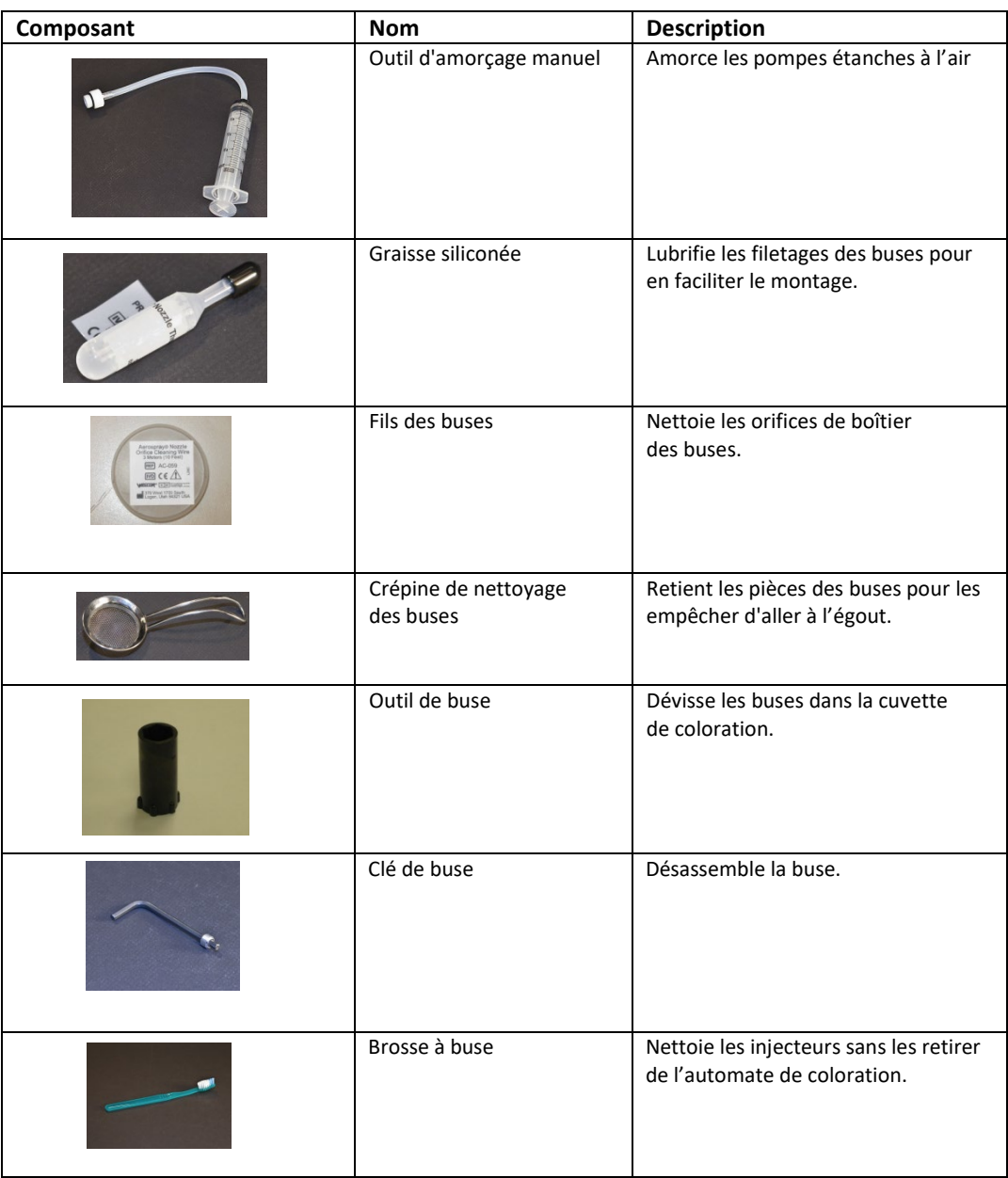

### *1.2 Description de l'instrument*

#### *Tableau 7 : Kit d'entretien préventif (suite)*

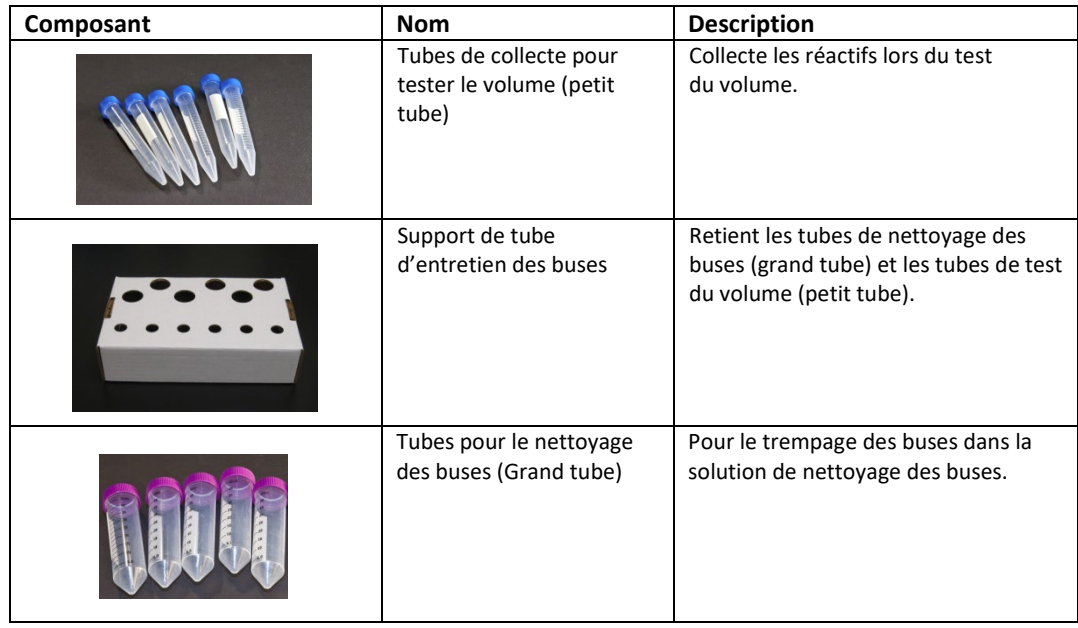

#### **Lecteur de code à barres**

Un lecteur de codes à barres est disponible en option pour l'automate de coloration Hematology Pro/ Cytocentrifugeuse (modèle 7152).

#### *Figure 6: Lecteur de code à barres*

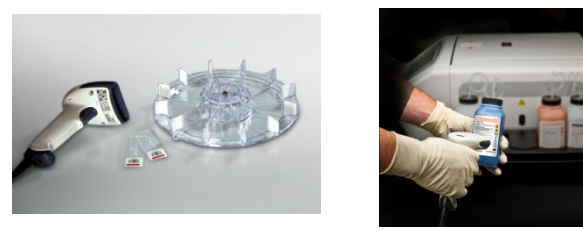

### *1.3 Écran tactile et interface utilisateur*

Les utilisateurs contrôlent toutes les fonctions de l'instrument à partir de l'écran tactile interactif.

*Tableau 8 : Touches de fonction du panneau avant/écran principal :*

| <b>Bouton</b> | Nom                                                 | <b>Description</b>                                                                                                    |
|---------------|-----------------------------------------------------|----------------------------------------------------------------------------------------------------|
|               | Veille/Prêt                                         | L'instrument étant allumé (ON) :<br>Bleu = prêt<br>Orange = Veille                                                                                                    |
|               |                                                     | Appuyer sur Standby (Veille) exécute un cycle<br>de nettoyage et met l'instrument en mode<br>Veille. Le bouton Veille/Prêt permet également<br>l'accès à la fonction de calibration de l'écran<br>tactile. Reportez-vous au menu System Setup<br>(Configuration du système) (Section 3.1). |
|               | Entretien                                           | Permet l'accès aux fonctions de vérification<br>appropriées de performances des buses et met<br>les pompes en séquence de test. Permet<br>l'accès aux fonctions d'amorçage des<br>tubulures, de test de giclée, de test de volume<br>et de rinçage de la tubulure B.                       |
|               | Nettoyage du système<br>/ Nettoyage du<br>carrousel | Effectue le cycle de nettoyage sélectionné.<br>Nettoyage du système (gauche). Nettoyage du<br>carrousel (droite).                                                                                                    |
|               | Cyto                                                | Entre en mode Cytocentrifugeuse.                                                                                                    |
|               | Informations sur le<br>système                      | Affiche les informations du système, y compris<br>le numéro de série et la version du logiciel.<br>Permet l'accès aux fonctionnalités de<br>configuration du système. Reportez-vous au<br>menu System Setup (Configuration du<br>système) (Section 3.1).                                   |
|               | Aide                                                | Ouvre le fichier d'aide du logiciel.                                                                                                    |
|               | Programmes                                          | Permet aux utilisateurs de sélectionner ou de<br>modifier les programmes.                                                                                                    |
|               | Démarrer/Charger<br>des lames                       | Démarre un cycle de coloration ou de<br>cytocentrifugeuse. Le bouton est inactif jusqu'à<br>ce qu'un programme soit créé. Reportez-vous à<br>Creating a Stain Program (Créer un programme<br>de coloration) (Section 3.1).                                                                 |
|               |                                                     | Quand le menu Slide Tracking (Suivi des lames)<br>est activé, ouvre le menu de scannage et de<br>chargement des lames (Section 3.2).                                                                                                    |
|               | Nombre de lames<br>de spécimen                      | Sélectionne le nombre de lames de spécimen<br>dans le carrousel. Les utilisateurs qui colorient<br>un nombre impair de lames de spécimen<br>doivent appuyer sur l'icône correspondant au<br>nombre supérieur de lames de spécimen.                                                         |

### *1.3 Écran tactile et interface utilisateur*

#### *Tableau 8 : Touches de fonction du panneau avant/écran principal (suite)*

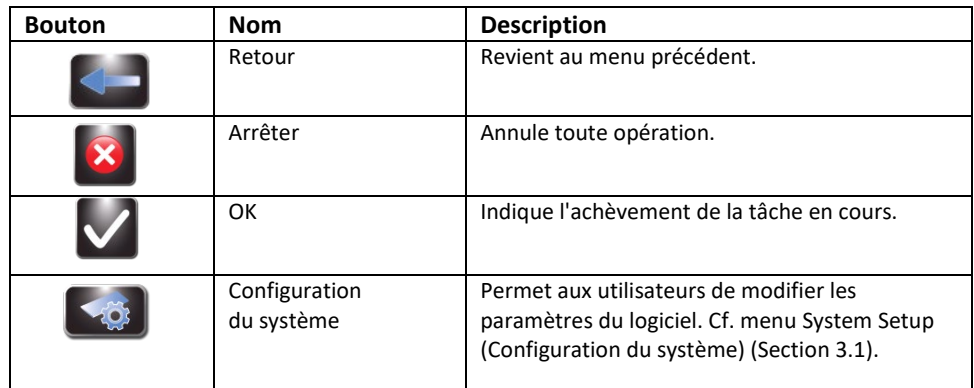

#### *Tableau 9 : Touches de configuration du système*

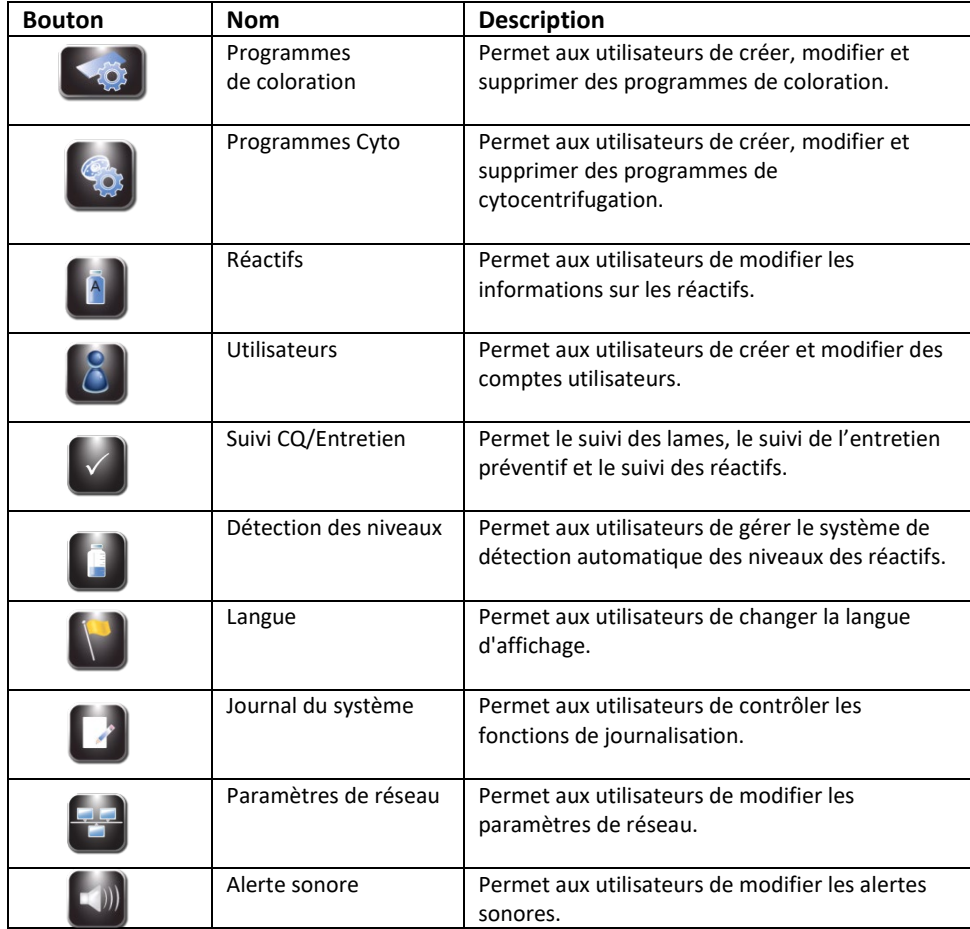

### *1.3 Écran tactile et interface utilisateur*

#### *Tableau 9 : Touches de configuration du système (suite)*

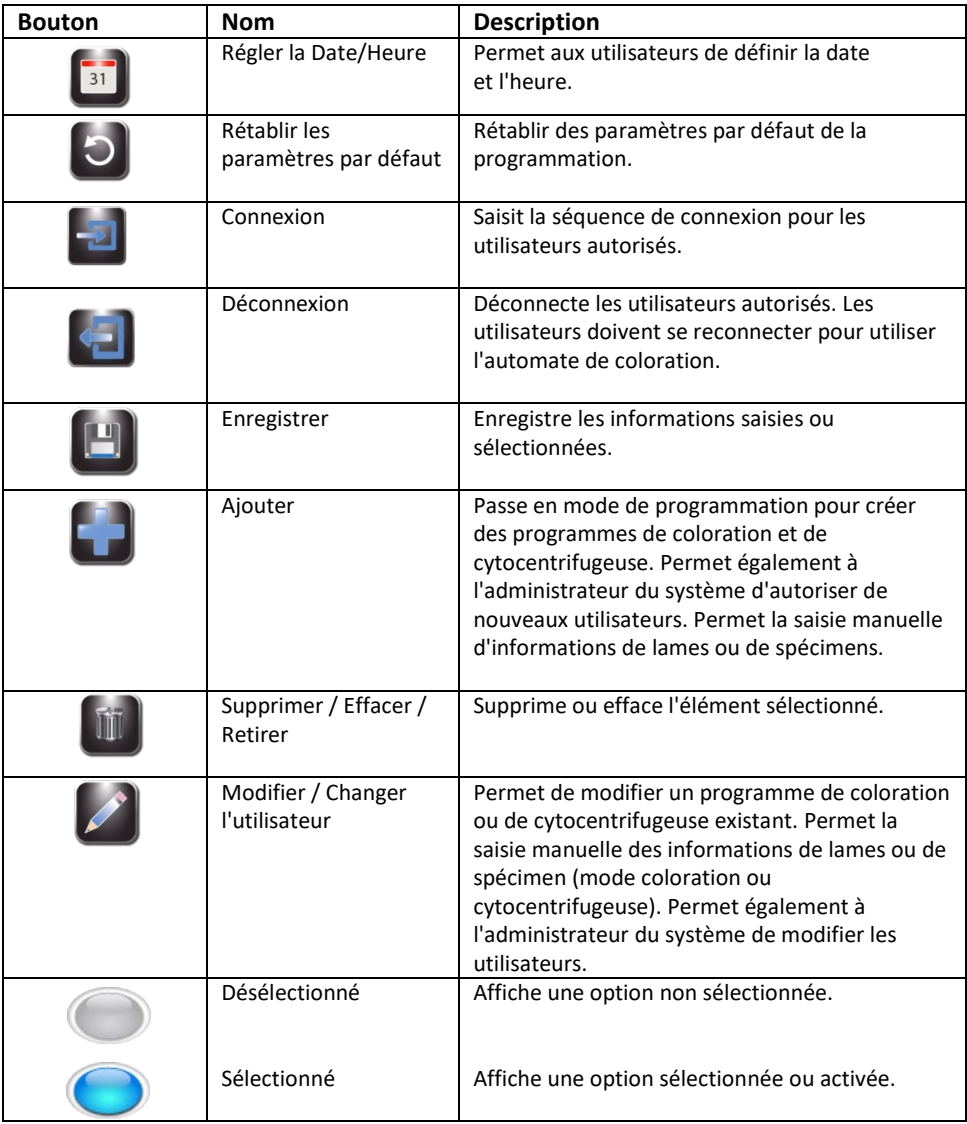

#### *Tableau 10 : Touches de fonction d'entretien*

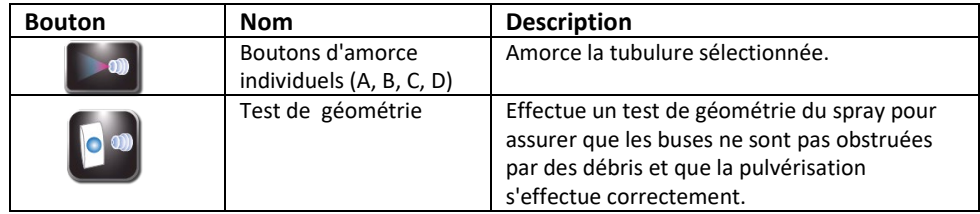

# *1.3 Écran tactile et interface utilisateur*

| <b>Bouton</b> | <b>Nom</b>           | <b>Description</b>                                                                                                    |
|---------------|----------------------|----------------------------------------------------------------------------------------------------|
|               | Test du Volume       | Effectue un test du volume pour vérifier que la<br>buse sélectionnée émet un volume dans une<br>fourchette correcte.                                  |
|               | Amorçage de 60 sec   | Fait tourner les pompes pendant 1 minute et<br>amorce les tubulures.                                                                                  |
|               | CQ/EP                | Affiche les journaux d'Entretien préventif et de<br>Contrôle de la qualité (doit être activé dans le<br>menu Configuration du système) (Section 3.1). |
|               | Purge des tubulures  | Nettoie les tubulures B et C de réactifs.                                                                                                    |
|               | Bouton d'amorce ABCD | Amorce toutes les tubulures de réactifs<br>(A, B, C, D) simultanément.                                                                                |

*Tableau 10 : Touches de fonction d'entretien (suite)*

#### *2.1 Configuration de l'instrument*

#### **Déballage et installation de l'automate de coloration**

Suivez cette séquence si vous utilisez cet appareil pour la première fois. Les détails concernant ces opérations sont présentés dans les trois sections suivantes.

# $\overrightarrow{A}$  **ATTENTION :**

Contactez ELITechGroup avant d'installer l'instrument si vous constatez un dommage quelconque à l'emballage ou à l'équipement.

- 1 Déballez et inspectez l'instrument.
- 2 Vérifiez que le contenu des boîtes corresponde aux listes de colisage pour l'instrument et les accessoires.
- 3 Ouvrez le couvercle de l'instrument et enlevez le tube en carton qui protège le moyeu.

*REMARQUE : Conservez la boîte et les matériaux d'emballage afin de remballer l'instrument si vous avez l'intention de le renvoyer au fabricant pour réparation.*

4 Placez l'instrument sur une surface plane, exempte de poussière et de vibrations et à l'abri du soleil direct.

*REMARQUE : Placez l'instrument avec le panneau arrière à moins 30 cm (12 po) d'obstructions ou de matières dangereuses.*

# $\hat{\mathbb{A}}$  **ATTENTION** :

Le tube de vidange doit être droit et aussi court que possible. La longueur maximale est de 1,80 m (72 po). Le réservoir à déchets doit être positionné plus bas que l'automate de coloration.

### *2.1 Configuration de l'instrument*

#### **Raccordement du tuyau de vidange et du réservoir à déchets**

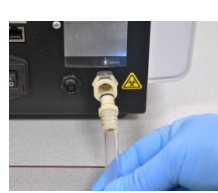

- 1 Insérez le connecteur du tuyau d'évacuation dans la prise du panneau arrière jusqu'à ce que vous entendiez un clic.
- 2 Ajustez la longueur du tube à moins de 1,80 m (72 po).

*REMARQUE : Veillez à ce que le tuyau d'évacuation ne présente pas de boucles ou de pliures, et soit aussi droit et aussi court que possible. Coupez l'excès de tube si nécessaire.*

- - 3 Connectez le tuyau d'évacuation au réservoir à déchets.

Si vous utilisez un réservoir à déchets avec détection du niveau (AC-182) :

- 4 Branchez le câble de suivi des déchets à la prise du panneau arrière.
- 5 Connectez le câble de suivi de déchets au couvercle du réservoir à déchets.

#### **Connexion de l'alimentation électrique**

- 1 Assurez-vous que le commutateur d'alimentation est éteint (**OFF** (O)).
- 2 Branchez le cordon dans le connecteur d'alimentation du panneau arrière de l'instrument.

*REMARQUE : Utilisez un parasurtenseur pour isoler l'instrument contre les pointes de tension et les surtensions.* 

- 3 Branchez le cordon d'alimentation dans une prise électrique VAC de calibre approprié.
- 4 Mettez le commutateur sur **ON** (I). Après un bref délai, le menu principal apparaît.

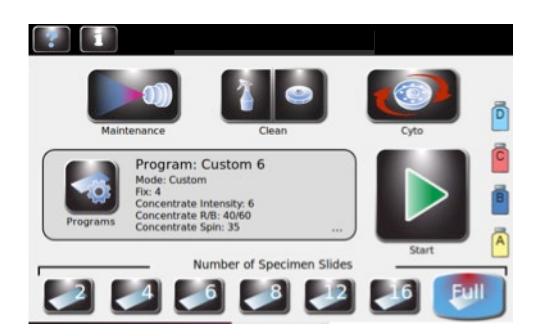

### *2.1 Configuration de l'instrument*

#### **Installation des flacons de réactifs standards de 500 ml**

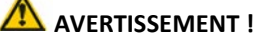

**Les réactifs utilisés dans l'instrument contiennent des produits chimiques modérément dangereux qui doivent être manipulés avec soins. Toujours manipuler les réactifs en utilisant les mesures de sécurité appropriées, dont des gants et des lunettes de protection.**

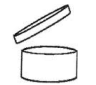

**REMARQUE :** *Les réactifs doivent être entreposés dans les conditions précisées sur l'étiquette. Après ouverture, les réactifs sont stables pendant 90 jours jusqu'à la date de péremption indiquée sur l'étiquette, sauf indication contraire par le symbole illustré à gauche.*

- 1 Placez chaque flacon de 500 ml de réactif en position correcte.
	- (B) Colorant thiazine
	- (C) Colorant éosine
	- (D) Méthanol
- 2 Le Réactif A (Rinçage) est disponible en plusieurs formats :
	- 30 ml de réactif concentré qui se diluent à 5 L lorsque mélangés avec de l'eau déminéralisée ou distillée.
	- Réactif préparé dans une bouteille de 1 gallon (US et Canada).
	- Réactif préparé dans une bouteille de 5 L (Europe).

Le réactif peut être versé dans un flacon de 500 ml ou utilisé dans une bouteille de 5 L fournie par ELITechGroup. Deux bouteilles de 5 L sont disponibles :

- ELITechGroup recommande l'AC-183, une bouteille de 5 L qui se connecte à la tubulure du réactif A et est utilisée à la place d'un flacon de 500 ml. Elle possède une fonctionnalité de détection de niveau. Le réactif A concentré peut être dilué à 5 L dans cette bouteille.
- L'AC-072 est le même que l'AC-183, mais n'a pas de fonctionnalité de détection de niveau.

*REMARQUE : Se référer à l'Annexe A pour une identification complète de tous les réactifs utilisés dans cette coloration.*

# $\overline{\mathcal{A}}$  attention :

Utilisez uniquement des réactifs d'ELITechGroup, avec les diluants spécifiés pour les réactifs concentrés d'ELITechGroup. Les réactifs provenant d'autres sources peuvent contenir des solvants organiques (tels que des cétones) ou former des précipités, causant de graves dégâts.

*REMARQUE : Retirez immédiatement les déversements dans le portoir de réactifs pour préserver la précision du système de détection des niveaux de réactifs.* 

- 3 Pour tous les réactifs utilisant des flacons standards de 500 ml :
	- Ouvrez un nouveau flacon de réactif.
	- Notez la lettre du réactif sur chaque bouchon.
	- Insérez le tube plongeur dans le flacon de réactif correspondant et installez le capuchon circulaire.

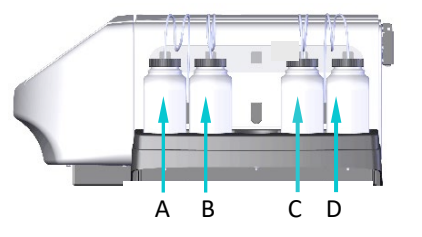

### *2.1 Configuration de l'instrument*

#### **Installation du flacon de réactif de 5 litres**

*REMARQUE : Si vous utilisez le flacon de 5 L, vous devez remplacer le tube plongeur standard par le plus tube plongeur dont est muni le flacon de 5 L.*

- 1 Coupez le tube plongeur existant juste avant l'enroulement du tube plongeur standard.
- 2 Raccordez le tube plongeur du flacon de 5 L à l'extrémité coupée du tube plongeur existant.
- 3 Insérez le tube plongeur dans le flacon de réactif de 5 L et installez le capuchon circulaire.
- 4 Placez le flacon de 5 L en position verticale au même niveau que l'instrument.
- 5 Si l'AC-183 est utilisé, installez le câble de détection de réactif allant du bouchon du flacon de 5 L au connecteur à l'arrière de l'instrument.
- 6 Cf. Utilisation du suivi des informations sur les réactifs (Section 3.1) pour plus d'informations sur le suivi manuel des réactifs ou sur l'utilisation d'un lecteur de code à barres.
- 7 Cf. Modification des fonctions de détection de niveau (Section 3.1) pour activer le suivi des réactifs.

#### **Installation du lecteur de code à barres**

Un lecteur de codes à barres peut être connecté à l'automate de coloration pour scanner les flacons de réactifs et les lames de spécimen munis de codes à barres. Cela permet un suivi facile des informations concernant les réactifs et les spécimens. Si un lecteur de code à barres n'est pas installé, les informations sur les réactifs et les spécimens peuvent être saisies manuellement (Section 3.2).

#### **Installation du lecteur de code à barres**

- 1 Placez le lecteur de code à barres et son pied sur une surface plane près de l'automate de coloration.
- 2 Branchez le lecteur de codes à barres dans le port USB de gauche sur le panneau arrière de l'automate de coloration. Cf. Section 3.2 pour obtenir des instructions sur l'utilisation du lecteur de codes à barres.

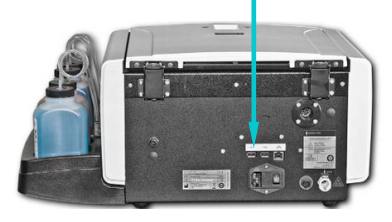

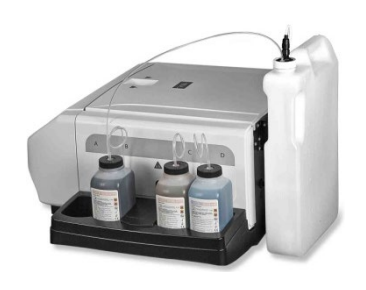

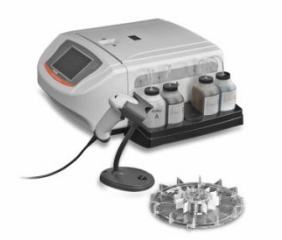

### *2.2 Préparatifs pour utiliser l'automate de coloration*

#### **Procédures d'amorçage**

*REMARQUE : L'instrument est livré avec de l'alcool dans les tubulures de réactifs. Pour une performance correcte, cet alcool doit être remplacé par le réactif approprié dans chaque tubulure avant toute utilisation.*

Purgez à fond et amorcez chaque tubulure de réactifs selon les instructions suivantes.

1 Retirez chaque buse de pulvérisation avec l'outil de buse fourni en tournant dans le sens antihoraire.

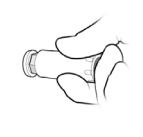

D ABC

- 2 Notez l'emplacement de chaque buse pour pouvoir la replacer dans sa position initiale lors du remontage.
- 
- 3 Placez un carrousel sur le moyeu de l'automate de coloration afin d'empêcher les colorants de pénétrer dans l'arbre du moteur.

#### **ATTENTION :**

Le fluide provenant de l'amorçage peut inonder et endommager le moteur si le tuyau de vidange n'est pas correctement installé.

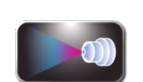

- 4 Appuyez sur **Maintenance** (Entretien) dans le menu principal.
- -
- 
- 5 Appuyez sur le bouton **A** d'amorçage. Le colorant devrait apparaître en 10 secondes. Une fois bien amorcé, un flot continu de réactif (sans crachotement ou pause) s'écoule du réceptacle de la buse.
	- Si le colorant apparaît, passez à l'étape suivante.
	- Si le colorant n'apparaît pas en 10 secondes, effectuez la procédure d'amorçage manuel (Section 6.3).

# $\overline{\mathcal{A}}$  attention :

Ne jamais faire fonctionner une pompe à sec pendant plus de 10 secondes. Faire fonctionner une pompe à sec peut endommager l'instrument.

### *2.2 Préparatifs pour utiliser l'automate de coloration*

#### **Procédures d'amorçage (suite)**

6 Répétez les étapes précédentes pour chaque tubulure de réactif (B, C et D).

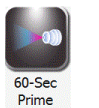

7 Appuyez sur **60-Sec Prime** (Amorçage de 60 sec) pour amorcer chaque tubulure de réactif avec 200 ml de réactif afin d'éliminer tout l'alcool des tubulures de réactifs et des pompes.

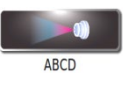

8 Pour amorcer toutes les tubulures en même temps, appuyez sur ABCD. Les pompes tournent pendant 1 minute et amorcent toutes les tubulures sélectionnées. Suivez les instructions à l'écran.

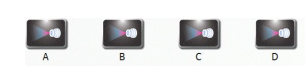

*REMARQUE* **:** *Pour amorcer des tubulures individuelles, appuyez sur le bouton d'amorçage individuel approprié (A, B, C ou D).* 

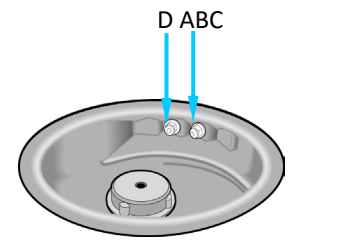

- 9 Replacez les buses à leurs positions initiales et serrez-les dans le sens horaire avec l'outil de buse.
- 10 Répétez les étapes 5 et 6 avec les buses en place. Un cône fin de pulvérisation doit sortir de chaque buse.
- 11 Après vérification de la performance des buses, un cycle de nettoyage doit être effectué avant d'exécuter un cycle de coloration.

### *2.2 Préparatifs pour utiliser l'automate de coloration*

#### **Le cycle de nettoyage**

Deux cycles de nettoyage sont disponibles dans le menu principal :

**System Clean** (Nettoyage du système) – nettoie chaque buse de réactif en la purgeant avec du méthanol ou de l'Aerofix pendant que les progrès du cycle s'affichent à l'écran. Le cycle peut être interrompu à tout moment pendant le procédé.

*REMARQUE : Appuyez sur Attente / Prêt pour lancer un cycle de nettoyage du système avant que l'appareil ne passe en veille.*

**Carousel Clean** (Nettoyage du Carrousel) – Similaire au Nettoyage du système, ce cycle de nettoyage est suffisamment long que pour nettoyer les deux buses de réactifs et le carrousel. Le cycle peut être interrompu à tout moment pendant le procédé. Pour exécuter soit cycle de nettoyage :

1 Placez un carrousel vide dans l'instrument et refermez le couvercle.

#### **ATTENTION :**

Ne placez jamais un carrousel chargé de spécimens dans l'instrument pour un cycle de nettoyage (même si l'instrument est en mode Veille). Les spécimens seront endommagés s'ils entrent en contact avec les réactifs pulvérisés par les buses lorsque vous appuyez sur Nettoyer ou Veille.

2 Appuyez sur **Clean** (Nettoyer).

*REMARQUE: Appuyer sur Stop pendant le cycle de nettoyage entraîne l'affichage d'un message Clean Cycle Cancelled (Cycle de nettoyage annulé). Appuyez sur Nettoyer pour compléter le cycle interrompu.* 

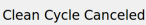

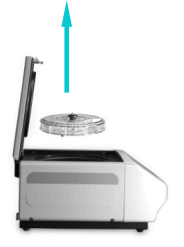

- 3 Ouvrez le couvercle et retirez le carrousel lorsque le cycle de Nettoyage est terminé.
- 4 Aspergez l'intérieur de la cuvette avec du méthanol ou de l'éthanol entre 70 et 100 %. Séchez la cuvette de coloration en l'essuyant avec du papier absorbant.

*REMARQUE : Effectuez la procédure de Rangement de l'instrument (Section 5.2), si l'instrument doit rester inactif pendant plus de 1 semaine.* 

**Exécution de tests Nous vous recommandons d'effectuer le test de géométrie du spray et le test de volume avant d'utiliser la coloration (voir Section 6).**

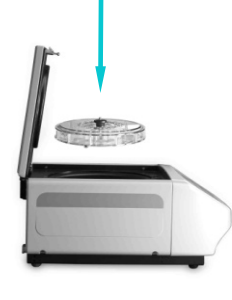

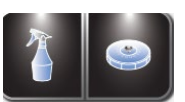

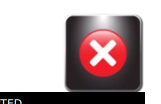

### *2.2 Préparatifs pour utiliser l'automate de coloration*

#### **Suivi des niveaux des réactifs**

同

 $\overline{c}$ 

ß

 $\left[ \begin{matrix} \mathsf{A} \end{matrix} \right]$ 

La détection du niveau de réactif surveille le niveau des réactifs et vous avertit lorsque le réactif est bas, ou lorsque le réservoir à déchets est plein (lorsqu'on utilise le réservoir à déchets avec le détecteur de niveau (AC-182)). Vous pouvez activer (ON) ou désactiver (OFF) le suivi des réactifs et du réservoir à déchets à partir du menu Détection des niveaux. La valeur par défaut du système est ON (activée) pour le suivi des réactifs et OFF (désactivée) pour le suivi du réservoir à déchets.

*REMARQUE : L'instrument doit être installé sur une surface plane et nivelée pour un suivi précis des réactifs.*

Désactivez la fonction de détection de niveau du réactif A si vous utilisez la bouteille standard de 5 L sans détection de niveau.

# $\overline{\mathcal{A}}$  attention :

Ce système est conçu pour vous avertir lorsque le niveau de réactif est bas. L'instrument continuera de fonctionner malgré ces avertissements. Toujours surveiller et reconstituer (si nécessaire) le réactif avant de lancer un cycle de coloration.

#### **Activation/Désactivation de la Détection des niveaux de réactifs**

1 Appuyez sur **Information** dans le menu principal.

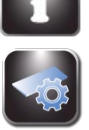

2 Appuyez sur **System Setup** (configuration du système).

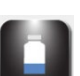

3 Appuyez sur **Level Detect** (Détection du niveau). L'écran affiche :

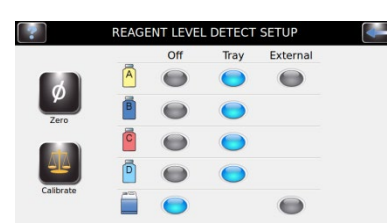

4 Appuyez sur **Tray** (Plateau) pour activer ou sur **OFF** pour désactiver une tubulure de réactif. Les fonctions sont grises lorsque non sélectionnées, bleues lorsque sélectionnées. Appuyez sur **External** (Externe) pour activer une Détection externe du niveau pour le réactif de la tubulure A (lors de l'utilisation du flacon de 5 L). Appuyez sur **External** (Externe) pour détecter le niveau du flacon de déchets.

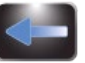

5 Lorsque vous avez terminé, appuyez sur **Back** (Retour) pour quitter le menu de configuration du système.

### *2.2 Préparatifs pour utiliser l'automate de coloration*

#### **Remise à zéro des capteurs de niveaux de réactifs**

La fonction Détecter les niveaux doit être remise à zéro lors de la configuration initiale, lorsque l'automate de coloration est déplacé, ou si la détection des niveaux n'est pas correcte. Si cela ne résout pas le problème, recalibrez la fonction Détecter les niveaux (Section 7.3).

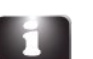

1 Appuyez sur **Information.**

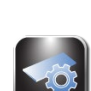

2 Appuyez sur **System Setup** (Configuration du système).

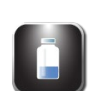

3 Appuyez sur **Level Detect** (détecter le niveau) pour passer au menu de configuration de la détection des niveaux des réactifs :

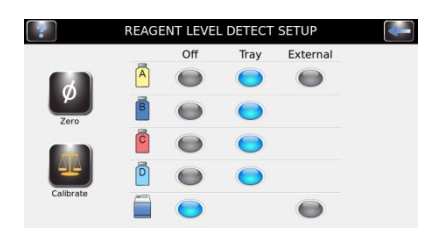

*REMARQUE : L'automate de coloration doit être allumé (ON) depuis au moins 30 minutes avant de remettre à zéro afin de stabiliser les capteurs de niveau. L'instrument peut être utilisé durant cette période.*

4 Appuyez sur **Zéro**. L'écran affiche :

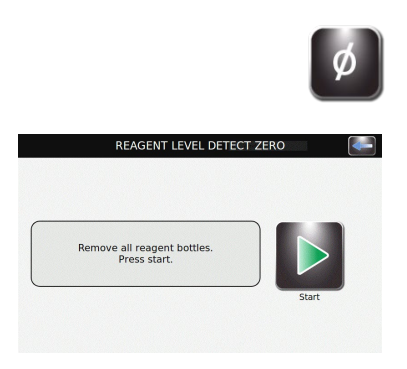

### *2.2 Préparatifs pour utiliser l'automate de coloration*

#### **Remise à zéro des capteurs de niveaux de réactifs (suite)**

5 Retirez tous les flacons de réactifs et appuyez sur **Start** (Démarrer).

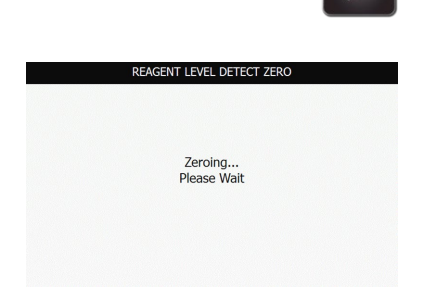

*REMARQUE : Des vibrations ou des chocs portés à l'instrument ou à la table de laboratoire peuvent entraîner des imprécisions de la remise à zéro ou de la calibration.* 

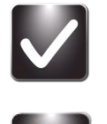

- 6 Après remise à zéro, appuyez sur **OK**. Appuyez sur le bouton **Back** (Retour) pour quitter le menu de configuration du système.
- 7 Retourner les flacons de réactifs à leurs positions correctes dans le plateau.

*REMARQUE : Pour la calibration et la détection précise des niveaux de réactif, les tubes plongeurs doivent épouser leur forme enroulée préformée.*
# *3.1 Menu System Setup (Configuration du système)*

De nombreux paramètres du logiciel peuvent être contrôlés à partir du menu Configuration du système, comme par exemple :

- Créer, modifier et supprimer des programmes de coloration
- Créer, modifier et supprimer de programmes de cytocentrifugation
- Suivre les informations des réactifs
- Gérer les comptes utilisateur
- Activer des fonctions de suivi pour les lames, l'entretien et les réactifs
- Gérer la détection des niveaux des réactifs
- Modifier la langue d'affichage
- Afficher et exporter le journal du système
- Modifier des paramètres du bip sonore
- Régler la date et l'heure
- Rétablir les paramètres par défaut

#### **Accès au menu Configuration du système**

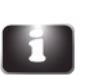

- 1 Appuyez sur **System Information (Informations sur le système)** dans le menu principal.
- 2 Appuyez sur **System Setup** (configuration du système).

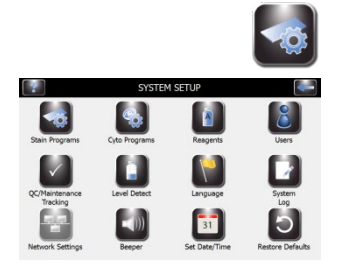

#### **Programmes de coloration**

Les programmes de coloration permettent à l'utilisateur de créer, de modifier ou d'effacer des programmes de coloration selon ses exigences de coloration spécifiques. Les paramètres de programmation sont régis par le mode de coloration utilisé.

L'automate de coloration a été programmé avec 12 programmes de coloration par défaut, dont ceux qui suivent :

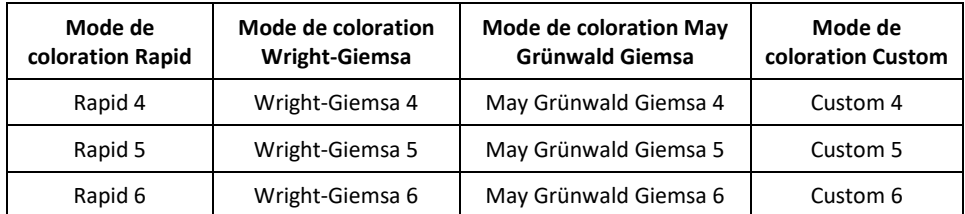

Nous vous recommandons de vous exercer avec ces paramètres programmés en usine et de les ajuster ou de créer de nouveaux programmes selon les besoins. Voir Annexe D, Modes de coloration et options de programmation, pour des informations complètes.

# *3.1 Menu System Setup (Configuration du système)*

### **Créer un programme de coloration**

1 Dans la Configuration du système, appuyez sur **Stain Programs** (programmes de coloration). Vous devrez peut-être effacer un programme existant pour rester dans la limite de 12 programmes.

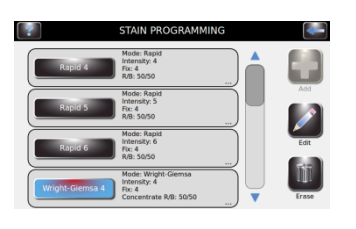

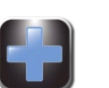

2 Appuyez sur **Add** (ajouter).

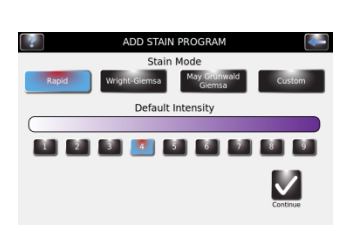

3 Sélectionnez le mode désiré de coloration et l'intensité et appuyez sur **Continue** (continuer).

*REMARQUE : Les options de programmation de coloration sont déterminées par le mode de coloration choisi. Cf. Annexe D pour plus d'informations.*

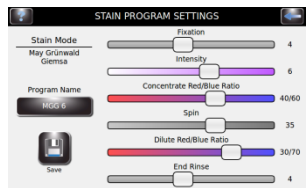

- 4 Sélectionnez les paramètres du programme souhaités.
- 5 Sélectionnez **Enter Program Name** (Saisir le nom du programme), puis saisissez un nom de votre choix au clavier.

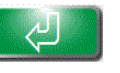

6 Appuyez sur la touche **Enter** (valider).

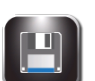

7 Appuyez sur la touche **Save** (enregistrer).

#### **Éditer, changer le nom ou adapter des programmes de coloration**

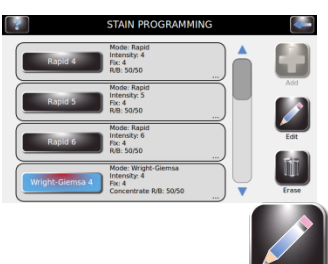

- 1 À partir du menu **Stain Programs** (programmes de coloration) sélectionnez le programme à modifier.
- 2 Appuyez sur la touche **Edit** (Modifier).

# *3.1 Menu System Setup (Configuration du système)*

#### **Modifier, changer le nom ou adapter des programmes de coloration (suite)**

3 Réglez les paramètres selon vos besoins.

**Enter Program Name** Example Program

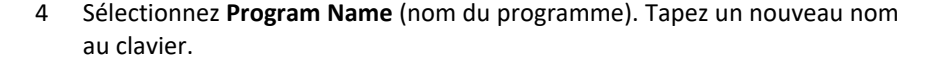

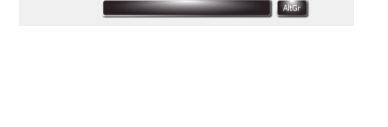

1888888888888 1 M E 1 M E 1 M E 1 M E 1 M E 1 I DIN DIN DIN DIN DIN DIN DIN DIN DIN 88068888

5 Appuyez sur la touche **Enter** (valider).

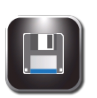

- 6 Appuyez sur la touche **Save** (enregistrer).
- Cf. Annexe D pour plus d'informations.

#### **Comptes administrateur et utilisateur**

Vous pouvez créer un compte d'administrateur et de multiples (jusqu'à 50) comptes d'utilisateurs. L'administrateur contrôle l'accès au système en ajoutant et en modifiant des comptes d'utilisateurs. Les utilisateurs ne peuvent pas modifier les paramètres du système, sauf si autorisés par l'administrateur.

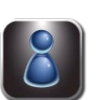

#### **Création d'un Compte administrateur**

1 À partir de System Setup (Configuration du système), sélectionnez **Users** (utilisateurs).

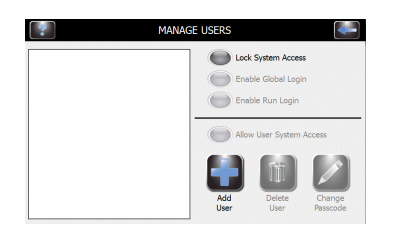

2 Sélectionnez **Lock System Setup Access** (verrouiller l'accès à la configuration du système).

# *3.1 Menu System Setup (Configuration du système)*

#### **Création d'un Compte administrateur (suite)**

3 Saisissez un mot de passe pour le compte administrateur (au moins 4 caractères) et appuyez sur la touche **Enter**.

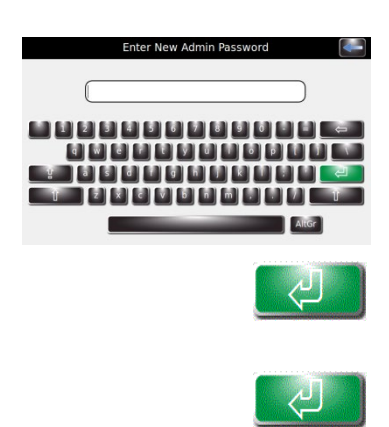

4 Ressaisissez le mot de passe et appuyez sur la touche **Enter** pour confirmer.

#### **Création de comptes utilisateurs**

*Remarque : Cette fonction n'est disponible que si un compte administrateur a été créé.*

1 Appuyez sur **System Setup** (Configuration du système).

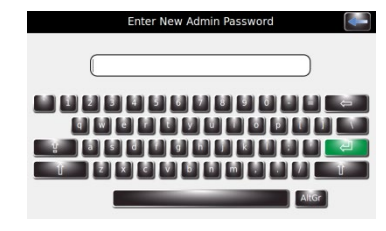

- 2 Saisissez le mot de passe de l'administrateur.
- 3 Appuyez sur **Users** (utilisateurs) pour afficher le menu Manage Users (Gérer les utilisateurs).

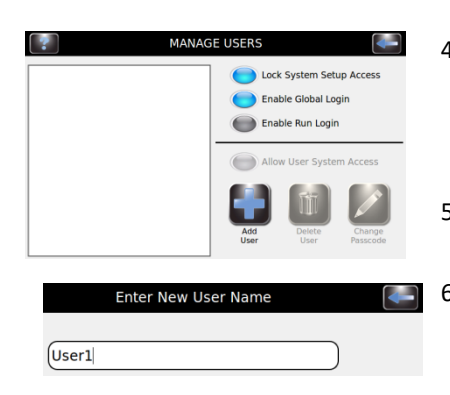

- 4 Sélectionnez **Enable Global Login** (Activer connexion globale).
- 5 Sélectionnez **Add User** (ajouter un utilisateur).
- 6 Saisissez un nom d'utilisateur.

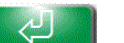

7 Appuyez sur la touche **Enter** (valider).

# *3.1 Menu System Setup (Configuration du système)*

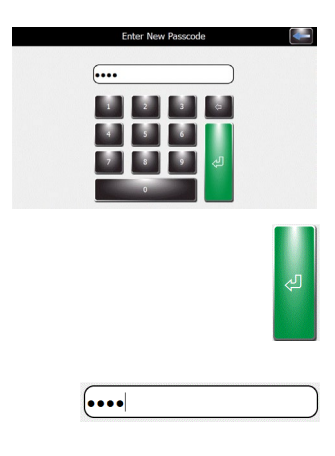

Jser1

#### **Création de comptes utilisateurs (suite)**

- 8 Saisissez un mot de passe numérique (à 4 chiffres au moins) pour le compte utilisateur.
- 9 Appuyez sur la touche **Enter** (valider).

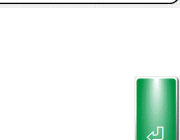

Lock System Access Enable Global Logi Enable Run Logir Allow User System Access

**CALL** 

- 10 Ressaisissez le mot de passe pour confirmer.
- 11- Appuyez sur la touche **Enter** (valider).

#### **Gestion de l'accès des utilisateurs**

Dans l'écran Manage Users (Gérer les utilisateurs), l'administrateur dispose de plusieurs options pour gérer l'accès des utilisateurs à l'instrument.

- Enable Global Login (Activer l'Identification globale) permet aux utilisateurs de se connecter à l'instrument. Les utilisateurs pourront se connecter manuellement ou automatiquement (avec des options de temps sélectionnables par l'utilisateur). Cf. Connexion/déconnexion de l'utilisateur ci-dessous.
- Enable Run Login (Activer Identification cycles) demande que l'utilisateur actuel saisisse un mot de passe pour exécuter un cycle de coloration ou de cytocentrifugation. Global Login (Connexion globale) doit être activé pour utiliser cette option.
- User System Access (Accès de l'utilisateur au système) permet un contrôle complet de l'instrument, y compris pour modifier les options de configuration du système. Cette option peut être contrôlée par un utilisateur individuel, si Global Login (Identification globale) est activé.

#### **Connexion/Déconnexion d'un utilisateur**

Avec System Access (accès au système) verrouillé et Global Login (Connexion globale) activé, les utilisateurs doivent se connecter pour utiliser l'automate de coloration :

1 Sélectionnez **User ID** (identifiant d'utilisateur) et **sélectionnez** le temps de **Logout (déconnexion)** à partir du menu déroulant.

*REMARQUE : Les utilisateurs peuvent sélectionner la durée d'inactivité de l'automate de coloration avant de déconnecter automatiquement l'utilisateur.* 

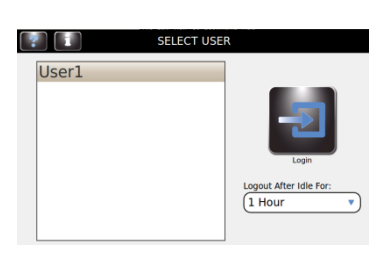

# *3.1 Menu System Setup (Configuration du système)*

#### **Connexion/Déconnexion d'un utilisateur (suite)**

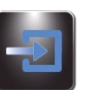

2 Appuyez sur **Login (Connexion).**

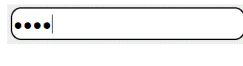

3 Saisissez le mot de passe correct pour l'utilisateur sélectionné et appuyez sur **Enter** (valider).

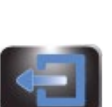

4 L'automate de coloration revient au menu principal et est prêt pour la programmation et la coloration.

*REMARQUE : Les utilisateurs peuvent se déconnecter manuellement en appuyant sur le bouton de déconnexion (cf. étape 5).* 

5 Une fois la connexion effectuée, l'automate de coloration passe à l'écran principal. Un bouton de déconnexion et le nom de l'utilisateur apparaît en haut à droite de l'écran principal.

# *3.1 Menu System Setup (Configuration du système)*

#### **Utilisation du suivi des informations sur les réactifs**

Vous pouvez saisir des informations sur les réactifs pour faciliter le suivi de l'utilisation et de la péremption des réactifs. Les informations sur les réactifs comprennent le numéro de référence, la date de péremption, le numéro de lot, la dernière date et l'heure à laquelle le réactif a été installé.

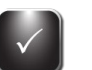

1 Dans la Configuration du système, appuyez sur **QC/Maintenance Tracking** (suivi CQ/entretien).

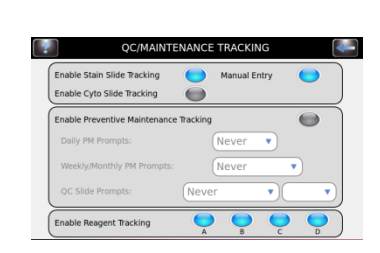

- 2 Sélectionnez l'option **Enable Reagent Tracking** (Activer le suivi du réactif) en choisissant le réactif A, B, C ou D. Cela permet le suivi du numéro de lot et de la date de péremption du réactif.
- 3 Appuyez sur **Back** pour revenir à la configuration du système.
- 4 Appuyez sur **Reagents** (réactifs).
- 5 Appuyez sur **Change** (modifier) à côté du réactif approprié.

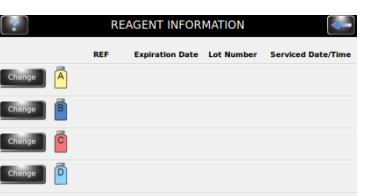

- 6 Scannez le code à barres des flacons de réactif (Section 3.2) ou saisissez manuellement les informations sur les réactifs dans les champs appropriés.
- 7 Appuyez sur **Save** (enregistrer) pour chaque réactif. Répétez les étapes 5 à 7 pour chaque réactif.

#### **Modification des fonctions de détection des niveaux**

La fonction de détection de niveau vous avertit lorsqu'un réactif doit être ravitaillé ou lorsque le réservoir à déchets est presque plein. Vous pouvez activer/désactiver (ON/OFF) le suivi des réactifs et du réservoir à déchets à partir de l'écran de configuration du système. Par défaut, le système est Activé (ON) pour le suivi des réactifs et Désactivé (OFF) pour le suivi du réservoir à déchets. Cf. Section 2.2 pour des instructions complètes.

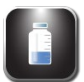

1 Dans la Configuration du système, appuyez sur **Level Detect** (Détection du niveau).

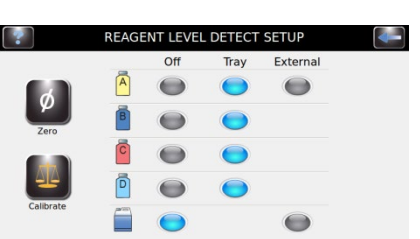

- 2 Sélectionnez les options de suivi des réactifs à modifier.
	- Pour désactiver le suivi, appuyez sur **OFF** (Désactiver) à côté des réactifs appropriés.
	- Pour désactiver le suivi, appuyez sur **Tray** (Plateau) à côté des réactifs appropriés.
	- Appuyez sur **External** (Externe) si vous utilisez un flacon de 5 L (AC-183) pour le réactif A.
	- Pour surveiller le réservoir à déchets, appuyez sur **External** (Externe).

# *3.1 Menu System Setup (Configuration du système)*

#### **Changer la langue de l'utilisateur**

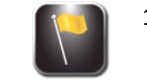

1 Dans la Configuration du système, appuyez sur **Language** (Langue).

2 Sélectionnez la langue du logiciel dans la liste à gauche.

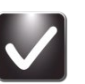

3 Appuyez sur **OK**.

### **Réglage de la date et de l'heure**

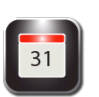

1 Dans la Configuration du système, appuyez sur **Set Date/Time** (Régler la date et l'heure).

- 2 Choisissez **12** pour une horloge de 12 heures ou **24** heures pour une horloge de 24 heures.
- 3 Utilisez les flèches vers le haut et le bas pour modifier l'heure et la date.

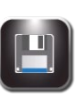

4 Appuyez sur la touche **Save** (Enregistrer).

# *3.1 Menu System Setup (Configuration du système)*

#### **Journal du système**

L'instrument enregistre toute les connexions, déconnexions, cycles de coloration ou de cytocentrifugation, modifications de paramètres, fonctions d'entretien et identification de spécimen (si activé).

#### **Accès aux journaux**

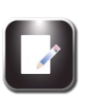

- 1 Dans la Configuration du système, appuyez sur **System Log** (journal su système).
- 2 Utilisez les flèches de navigation pour faire défiler le journal.

#### **Exportation des journaux**

1 Dans la Configuration du système, appuyez sur **System Log** (journal su système).

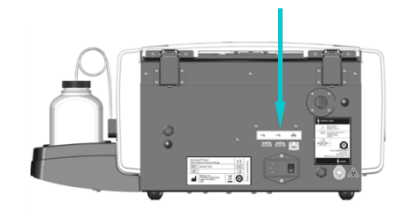

2 Branchez une clé USB dans le port USB à droite.

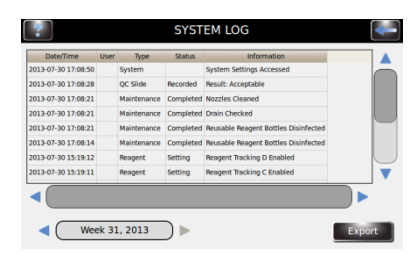

3 Appuyez sur la touche **Export** (Exporter).

*REMARQUE : Les fichiers journaux sont exportés vers la clé USB sous forme de fichier CSV dont à utiliser avec un logiciel tableur.* 

#### **Contrôle des alertes sonores**

1 Dans la Configuration du système, appuyez sur **Beeper** (Alerte sonore).

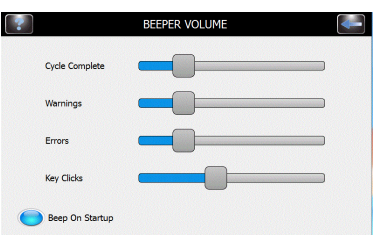

- 2 Utilisez les curseurs pour modifier le volume des alertes qui sonnent l'achèvement du cycle, les avertissements, les erreurs ou le cliquetis des touches.
- 3 Appuyez sur **Beep On Startup** (Bip au démarrage) pour ACTIVER ou DESACTIVER l'alerte sonore au démarrage.

# *3.1 Menu System Setup (Configuration du système)*

#### **Suivi CQ/Entretien**

Sous Paramètres par défaut du système, les options de suivi CQ/Entretien suivantes sont désactivées :

- Suivi de la coloration des lames
- Suivi des lames Cyto
- Saisie manuelle
- Suivi de l'entretien préventif
- Suivi des réactifs

**Activer le Suivi de coloration des lames**

Pour activer le suivi de coloration des lames.

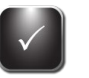

- 1 Dans la Configuration du système, appuyez sur **QC/Maintenance Tracking** (suivi CQ/entretien).
- 2 Appuyez sur **Enable Stain Slide Tracking** (Activer le suivi de la coloration des lames).

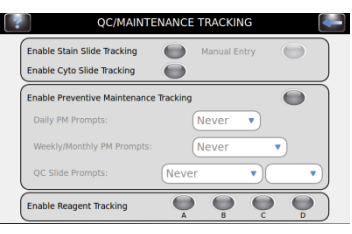

3 Appuyez deux fois sur **Back** pour revenir à l'écran principal. Vérifiez que le bouton de démarrage de l'écran principal affiche « Charger les lames ».

*REMARQUE : La sélection Activer le suivi de coloration des lames modifie le bouton Démarrer du menu principal en « Charger les lames ».*

4 Appuyez sur **Load Slides** (Charger les lames). Le menu Scanner et Charger des lames apparaît.

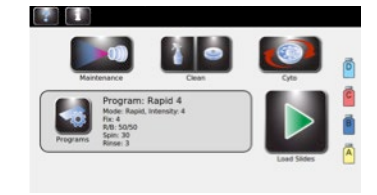

- 5 Saisissez les informations concernant les lames.
	- a. Si vous utilisez le lecteur de codes à barres, scanner les lames de spécimen qui contiennent des codes à barres. Cf. Scanner des lames avec le lecteur de code à barres (Section 3.2) pour des instructions complètes.
	- b. Si la saisie des informations de spécimen se fait manuellement, cf. Enregistrer les informations sur les spécimens et les réactifs (Section 3.2).
- 6 Cf. Section 4 pour le reste des étapes d'exécution d'un cycle de coloration.

# *3.1 Menu System Setup (Configuration du système)*

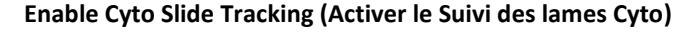

Permet un suivi des lames en mode cytocentrifugeuse. Cf. Manuel des applications du rotor Cytopro (modèles 7xx2 Aerospray) (RP-517) pour des renseignements complets.

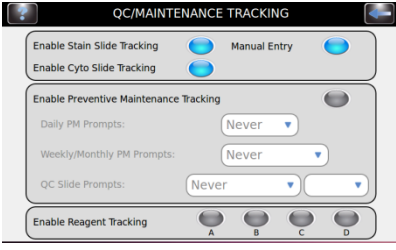

#### **Enable Manual Entry (Activer la Saisie manuelle)**

Si sélectionné, permet la saisie manuelle des informations sur les lames au moyen du clavier (limité à 24 caractères).

**Enable Preventive Maintenance Tracking (Activer le Suivi de l'entretien préventif)** Pour activer les invites de suivi pour le suivi de l'entretien préventif, utilisez-les étapes suivantes :

1 Dans la Configuration du système, sélectionnez **QC/Maintenance Tracking** (suivi CQ/entretien).

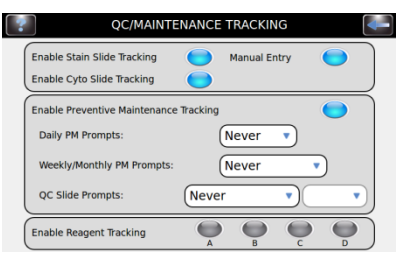

- 2 Sélectionnez **Enable Preventive Maintenance Tracking** (Activer le suivi de l'entretien préventif).
- 3 Saisissez les informations dans les invites de lames quotidiennes, hebdomadaires et de CQ dans les zones correspondantes. Cf. Utilisation du journal de l'entretien préventif (Section 5.1).

#### **Activer le suivi des réactifs**

Pour activer le suivi des réactifs :

- 1 Dans la Configuration du système, sélectionnez **QC/Maintenance Tracking** (suivi CQ/entretien).
- 2 Sélectionnez **Enable Reagent Tracking** (Activer le suivi des réactifs).

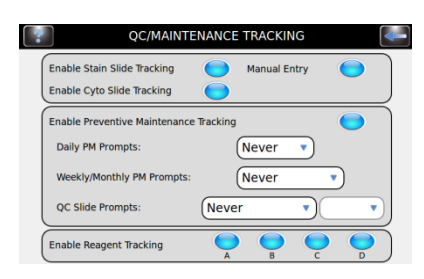

3 Sélectionnez le réactif —A, B, C, D— à suivre.

# *3.1 Menu System Setup (Configuration du système)*

#### **Rétablir les paramètres par défaut du logiciel**

1 Dans la Configuration du système, sélectionnez **Restore Defaults** (rétablir les paramètres par défaut).

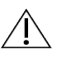

# $\hat{A}$  **ATTENTION :**

Rétablir les paramètres par défaut du système va supprimer tous les paramètres personnalisés.

- Rétablir les paramètres du système supprime tous les noms et mots de passe des utilisateurs.
- Rétablir les paramètres de coloration supprimera tous les programmes de coloration et rétablira les programmes par défaut.
- Rétablir les paramètres de cytocentrifugation supprimera tous les programmes de cytocentrifugation et remettra les programmes par défaut.
- 2 Sélectionnez les paramètres d'usine que vous souhaitez rétablir : Paramètres de système, paramètres de coloration ou paramètres de cytocentrifugation.
- 3 Appuyez sur **Restore** (Rétablir).

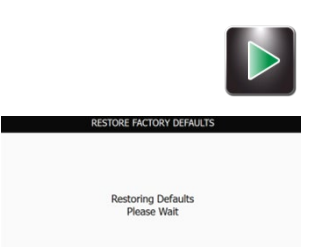

4 L'affichage retourne au menu principal.

# *3.2 Enregistrement des informations sur les spécimens et les réactifs*

#### **Scanner des lames au moyen du lecteur de code à barres**

1 Dans la Configuration du système, sélectionnez **QC/Maintenance Tracking** (suivi CQ/entretien).

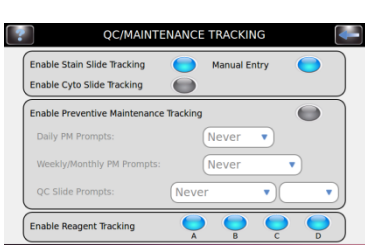

2 Sélectionnez **Enable Stain Slide Tracking** (Activer le suivi de coloration des lames).

*REMARQUE : La sélection Activer le suivi de coloration des lames modifie le bouton Start (Démarrer) du menu principal en « Load Slides » (Charger les lames). Cf. Scanner les lames avec le lecteur de code à barres (Section 3.2)*

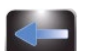

3 Appuyez sur **Back** (Retour) deux fois pour revenir au menu principal.

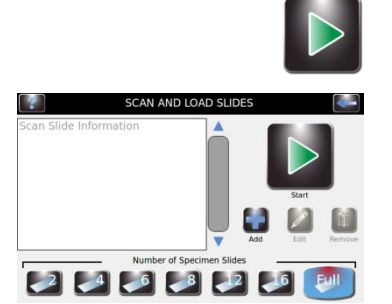

4 Appuyez sur **Load Slides** (Charger les lames) dans le menu principal. Le menu Scanner et charger les lames apparaît.

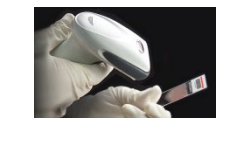

5 Scannez le code à barres de chaque lame du lot et chargez-la dans le carrousel conformément aux instructions de la Section 4.1.

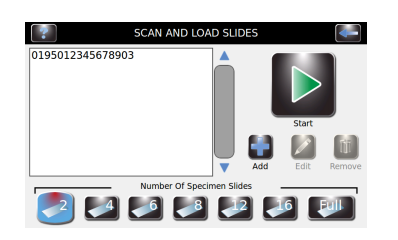

- 
- 6 Vérifiez que chaque code à barres apparaît dans le menu Scanner et charger les lames.

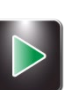

7 Lorsque vous avez terminé les préparatifs de coloration (Section 4.1) appuyez sur **Start** (Démarrer).

# *3.2 Enregistrement des informations sur les spécimens et les réactifs*

#### **Scanner les flacons de réactifs au moyen du lecteur de code à barres**

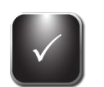

 $\left( \begin{array}{c} 1 \end{array} \right)$ 

 $\bullet$ 

 $\blacktriangledown$ 

 $\mathbf{v})$ 

 $\mathbf{v}$ 

- 1 Dans la Configuration du système, sélectionnez **QC/Maintenance Tracking** (suivi CQ/entretien).
- 2 Sélectionnez **Enable Reagent Tracking** (Activer le suivi du réactif) pour chaque réactif désiré (A, B, C, D).

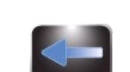

- 3 Appuyez sur **Back** (Retour) pour revenir au menu Configuration du système.
- 4 Appuyez sur **Reagents** (Réactifs) pour afficher l'écran d'informations sur les réactifs.

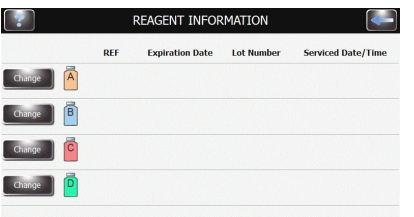

OC/MAINTENANCE TRACKI

 $\bigcirc$ 

 $\bullet$ 

Never

 $\sqrt{\mathsf{N}}$ e

Neve

Enable Stain Slide Tra

Daily PM Prompty

Enable Reagent Tracking

OC Slide P

Enable Cyto Slide Tracking

Enable Preventive Maintenance Tracking

5 Sélectionnez le réactif désiré (A, B, C, D) et appuyez sur **Change** (Modifier).

6 Scannez le code à barres de chaque flacon de réactif activé.

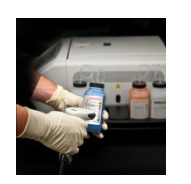

Change

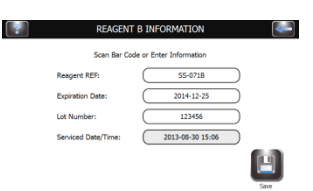

7 Vérifiez que le code à barres apparaît dans le menu **Scan and Load Slides** (Scanner et charger des lames).

# *3.2 Enregistrement des informations sur les spécimens et les réactifs*

#### **Scanner les flacons de réactifs au moyen du lecteur de code à barres**

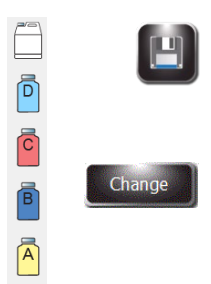

8 Appuyez sur **Save** (Enregistrer)**.**

9 Répétez les étapes 3-8 pour chaque flacon de réactif qui est activé dans suivi CQ/entretien.

**REMARQUE :** *Vous pouvez accéder aux informations sur les réactifs en appuyant sur les icônes du flacon à droite du menu principal. Ceci vous amène directement au menu d'informations sur les réactifs, où vous pouvez scanner ou saisir manuellement des informations sur les réactifs en appuyant sur Change (Modifier).*

#### **Saisie manuelle des informations sur les spécimens**

Le suivi de coloration des lames et la saisie manuelle étant activés dans le menu CQ/Entretien :

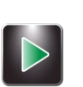

1 Appuyez sur **Load Slides** (Charger les lames) dans le menu principal.

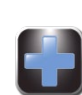

2 Appuyez sur **Add** (Ajouter) pour faire apparaître le clavier.

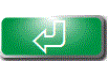

3 Saisissez les informations sur les lames (24 caractères maximum) et appuyez sur **Enter** (valider).

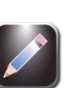

4 Pour modifier ou supprimer la saisie, sélectionnez la saisie sur l'écran et appuyez sur **Edit** (Modifier) ou **Remove** (Supprimer).

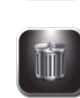

5 Charger les lames et exécuter le cycle de coloration comme indiqué à la Section 4.1.

*REMARQUE : Le numéro REF du réactif doit être un numéro REF d'ELITechGroup valide pour le réactif sélectionné. Des entrées incorrectes produisent un message d'erreur.*

# *3.2 Enregistrement des informations sur les spécimens et les réactifs*

#### **Saisie manuelle des Informations sur les réactifs**

Ā

Ō

 $\widehat{A}$ 

1 Appuyez sur **Reagents** (Réactifs**)** dans le menu Configuration du système, ou appuyez sur l'icône d'état du réactif dans le menu principal pour afficher le menu d'informations sur les réactifs.

2 Sélectionnez le réactif désiré et appuyez sur **Change** (Modifier**)**.

**REAGENT A INFORMATION** Scan Bar Code or Enter Info t REF Serviced Date/Time rviced Date/Time: E

Chand

**REAGENT INFORMATION** 

Change | A Change B nge | C Change | D

Enter Reagent A REF **Call** I J J J J J J J J J MMMMMM 18888888888 AltGr

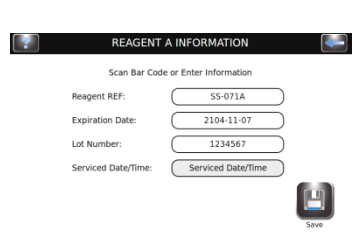

- 3 Sélectionnez le champ désiré (Réactif REF, date de péremption, numéro de lot ou Date/Heure de Service).
- 4 Saisissez les informations au clavier et appuyez sur la touche **Enter**.

5 Appuyez sur la touche **Save (Enregistrer)**.

### *3.3 Menu d'aide*

Le menu d'Aide est une fonction globale d'aide à l'écran qui fournit des informations détaillées sur les sujets suivants :

Écran d'aide

Fonctionnement de base

- Chargement du Carrousel
- Programmation du nombre de lames
- Réactifs et emplacements corrects
- Sélection d'un programme de coloration

#### Écran tactile

• Calibration de l'écran tactile

#### Nettoyage

• Cycle de nettoyage

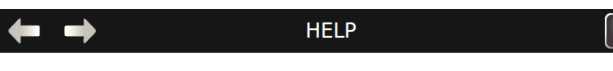

#### Aerospray® Hematology Pro

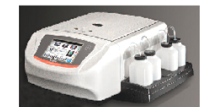

Help Screens - Help with operation and access. Basic Operation - How to operate this instrument. Touchscreen - How to calibrate the touchscreen Cleaning - When and how to clean the instrument

#### **Utilisation de l'aide**

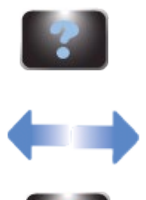

- 1 Appuyez sur **Help** (Aide) pour accéder à la fonction d'aide.
- 2 Sélectionnez le sujet souhaité.
	- 3 Utilisez les flèches directionnelles pour naviguer.
	- 4 Appuyez sur **Exit** (Sortie) pour revenir au menu Principal.

# *4.1 Instructions d'utilisation*

#### **Suggestion de protocole de coloration**

- Test de géométrie du spray (une fois par jour).
- Sélectionnez ou vérifiez le programme de coloration désiré.
- Si Suivi des lames est activée, scannez ou saisissez les informations sur les lames.
- Chargez les lames dans le carrousel. Utilisez des lames d'arrêt si nécessaire.
- Placez le carrousel chargé dans l'automate de coloration et refermez le couvercle.
- Vérifiez les niveaux des réactifs et des déchets.
- Si Suivi des lames n'est pas activé, saisissez le nombre de lames dans le menu Principal.
- Effectuez un cycle de coloration.
- Déchargez le carrousel.

#### **Effectuer un test de géométrie du spray**

Utilisez le test de géométrie du spray pour vous assurer que les buses ne contiennent pas de débris et atomisent correctement.

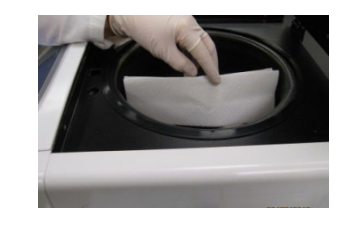

- 1 Dans le menu Maintenance (Entretien), sélectionnez **Pattern Test** (Test de géométrie).
- 2 Placez une serviette en papier blanc près du moyeu d'entraînement, en face de la buse cible.

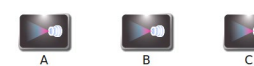

3 Appuyez sur le bouton d'amorçage correspondant.

Examinez la giclée. Si la giclée n'est pas correcte, nettoyer l'orifice de la buse avec la brosse à buse fournie dans le kit d'entretien des buses. Si la giclée ne s'améliore pas, consultez Entretien et performance des buses (Section 6).

#### *Figure 7 : Bon résultat du test de géométrie du spray*

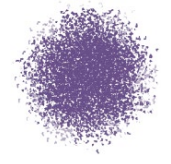

*Figure 8 : Mauvais résultat du test de géométrie du spray*

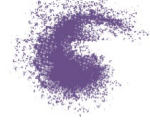

*REMARQUE : S'il n'y a pas de coloration immédiatement après le test de motif de moyeu, il est recommandé d'exécuter un cycle de nettoyage pour éviter que le réactif concentré ne reste dans les lignes pendant de longues périodes.*

# *4.1 Instructions d'utilisation*

## **Chargement du Carrousel**

# $\overline{\mathcal{A}}$  **ATTENTION** :

Ne jamais charger de lames ébréchées ou fissurées dans l'instrument. Les lames en mauvais état peuvent se briser pendant le cycle de coloration. Si une lame se brise dans la cuvette, consultez la Section Nettoyage de lames brisées (Section 5.4).

# $\hat{A}$  attention :

Éloignez les petits objets en métal ferreux de la table de laboratoire. Ces objets peuvent être attirés par les aimants au bas du carrousel et causer des dégâts lorsqu'ils se libèreront pendant le fonctionnement giratoire de l'instrument.

# $\overline{\mathcal{A}}$  attention :

Chargez les lames par paires équilibrées. Si vous colorez un nombre impair de lames, utilisez une lame vierge pour équilibrer le carrousel.

*REMARQUE : Chargez le carrousel avec des spécimens similaires pour un même niveau de coloration*. *Il n'y a aucune garantie de performances lors de la coloration de spécimens différents.*

- 
- 1 Retirez le carrousel de la cuvette et placez-le sur une surface solide et plane.
- 2 Retirez le couvercle du carrousel en appuyant sur le bouton et en soulevant le couvercle.

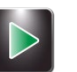

- 3 Si le suivi des lames est activé, sélectionnez **Load Slides** (Charger des lames).
	- Si vous utilisez le lecteur de codes à barres, scannez le code à barres de chaque lame de spécimen avant de la charger dans le carrousel. Le suivi des lames doit être activé dans le menu Configuration du système. Cf. Activer le suivi de la coloration des lames (Section 3.1).
	- Si la saisie des informations sur les lames se fait manuellement, suivez les instructions de la Section 3.2.
- 4 Insérer les lames dans le carrousel avec la première lame en position 1.
	- Charger les lames en paires symétriques (en face l'une de l'autre) pour équilibrer le carrousel. Si vous colorez un nombre impair de lames, utilisez une lame vierge pour équilibrer le carrousel.
	- S'il y a des emplacements vides dans le carrousel, utiliser des lames d'arrêt pour empêcher une pulvérisation trop importante (Cf. cidessous).

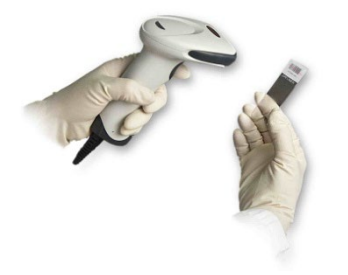

# *4.1 Instructions d'utilisation*

#### **Chargement du carrousel (suite)**

- Charger les lames avec les étiquettes tournées vers le moyeu central du carrousel.
- Toujours charger les lames avec le spécimen faisant face vers la droite.
- Toujours placer la première lame en position 1, la seconde en position 2, et ainsi de suite.

*REMARQUE : Une alerte retentira pendant le cycle de coloration si le carrousel est déséquilibré.*

#### *Figure 9 : Chargement d'un carrousel de 12 lames*

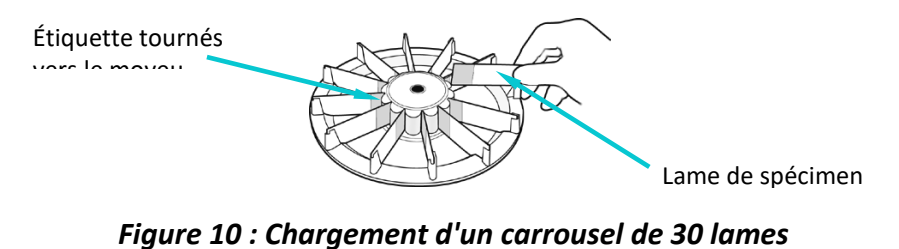

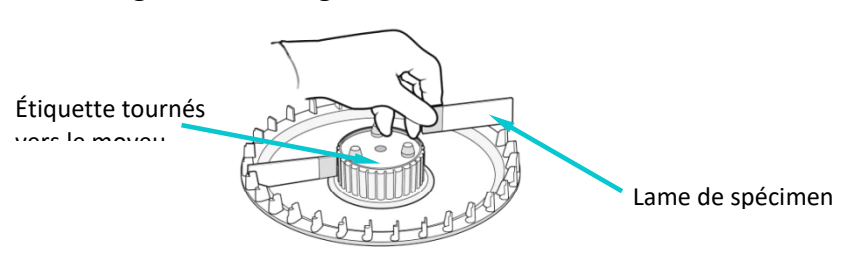

5 Replacez le couvercle du carrousel en appuyant sur le bouton et en abaissant le couvercle sur les goujons.

*Figure 11 : Placement d'un spécimen sur une lame*

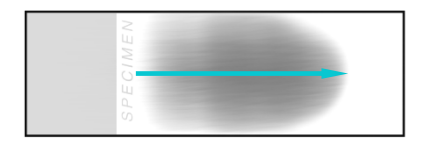

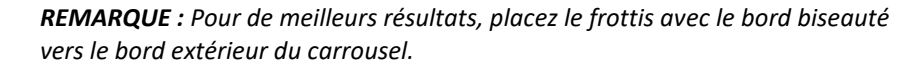

6 Relâchez le bouton et appuyez sur la poignée du couvercle jusqu'à ce qu'elle soit bien fermée et verrouillée.

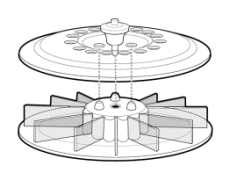

# *4.1 Instructions d'utilisation*

#### **Utilisation des lames d'arrêt**

Si le carrousel n'est pas plein, des lames vides seront utilisées comme lames d'arrêt. Les lames d'arrêt empêchent la pulvérisation de réactifs sur les lames de spécimen. Une pulvérisation exagérée peut sur-colorer les lames.

• Placez une lame d'arrêt en face des positions 1 et 2.

#### *Figure 12 : Utilisation des lames de blocage*

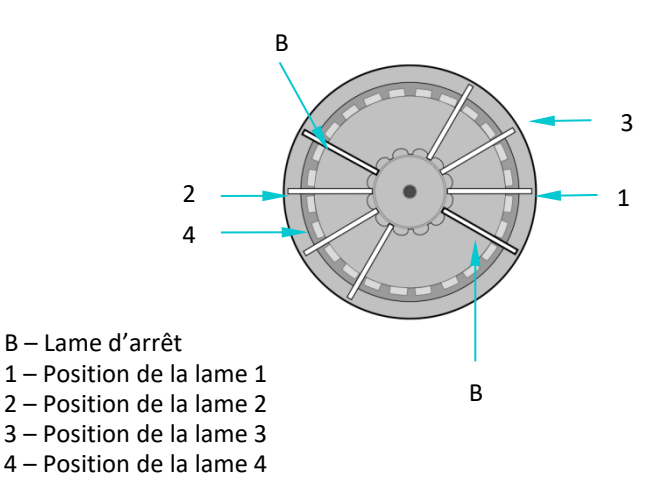

#### **Réalisation d'un cycle de coloration.**

1 Insérez un carrousel de lames de spécimens et refermez le couvercle de l'instrument.

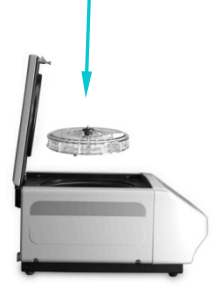

2 Si vous n'avez pas activé Suivi des lames, sélectionnez le nombre de lames à colorer. A la fin de chaque cycle, ou après avoir appuyé sur Stop, ou sélectionné un nombre de lames plus important que la capacité d'un carrousel plein, la sélection des lames revient par défaut à la valeur d'un carrousel plein.

*REMARQUE : Pour colorer un nombre impair de lames de préparation, sélectionner le plus grand nombre suivant dans la liste à l'écran. Pour colorer 3 lames, sélectionnez 4. Pour colorer 7 lames sélectionnez 8, etc.*

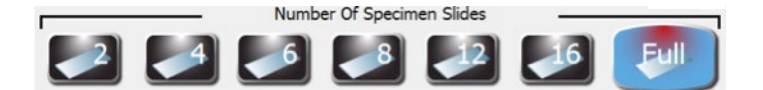

*REMARQUE : Si la saisie des informations concernant les lames se fait par le lecteur de code à barres ou au pavé numérique, le nombre de lames est programmé automatiquement. Ajustez le nombre total de lames si vous ajoutez d'autres lames de spécimen qui n'ont pas été saisies par le lecteur de codebarres ou au clavier.*

*REMARQUE : N'incluez pas les lames d'arrêt dans le nombre total de lames.*

# *4.1 Instructions d'utilisation*

### **Réalisation d'un cycle de coloration (suite)**

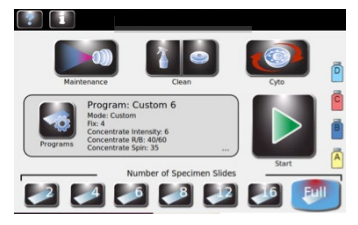

3 Si vous avez créé un programme de coloration et qu'il apparaît à l'écran, passez à l'étape 4. Si le programme désiré n'apparaît pas à l'écran, appuyez sur **Programs**. Ensuite, sélectionnez le programme voulu et passez à l'étape 4.

*REMARQUE : Aucune condition spéciale de prélèvement, de prétraitement ou de stockage n'est nécessaire pour les types de spécimens. Les spécimens qui normalement reçoivent une coloration manuelle d'hématologie peuvent être colorés avec l'automate de coloration Aerospray Hematology Pro. Réglez les paramètres de coloration afin de maximiser la qualité de la coloration pour chaque type de spécimen (Cf. Section 3.1).*

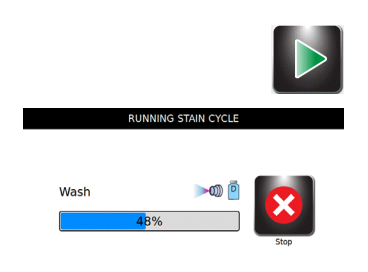

4 Appuyez sur la touche **Start** (démarrer). L'écran affiche l'état d'avancement du programme et un signal sonore (si activé) indique la fin du cycle.

*REMARQUE : Utilisez le bouton d'arrêt d'urgence en cas de besoin, par exemple, s'il y a des vibrations ou des bruits anormaux. Cela annulera le cycle de coloration.*

# **Déchargement du Carrousel**

#### Λ **AVERTISSEMENT !**

**Traiter les lames en conformité avec les bonnes pratiques de laboratoire et les règlements locaux.**

1 Retirez le carrousel de la cuvette et placez-le sur une surface solide et plane.

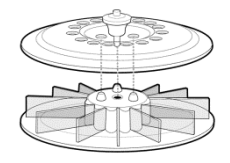

- 2 Retirez le couvercle du carrousel en appuyant sur le bouton et en soulevant le couvercle.
- 3 Retirez délicatement chaque lame et regarder le spécimen au microscope.

# *4.1 Instructions d'utilisation*

#### **Suivi des niveaux des réactifs et des déchets**

Si le suivi est activé, l'automate de coloration affiche les niveaux approximatifs de réactifs et du réservoir à déchets ainsi que d'autres informations.

# $\overbrace{1}$  **ATTENTION** :

Ō

 $\vec{c}$ 

 $\bar{\mathsf{B}}$ 

 $\widehat{\mathsf{A}}$ 

Vous devez surveiller les niveaux de réactifs et du réservoir à déchets à l'écran (si activé) et par examen directe des flacons. L'écran indique le niveau approximatif de chaque réactif. Celui-ci peut être comparé au niveau réel dans les flacons.

- Ne jamais exécuter un cycle avec un réactif à sec. Lorsque le flacon de réactif est presque vide, remplacez-le par un nouveau flacon (Cf. ci-dessous).
- Ne jamais permettre au réservoir à déchets à dépasser le niveau maximum de sécurité.

#### *Tableau 11 : Symboles affichés de détection des niveaux de réactifs*

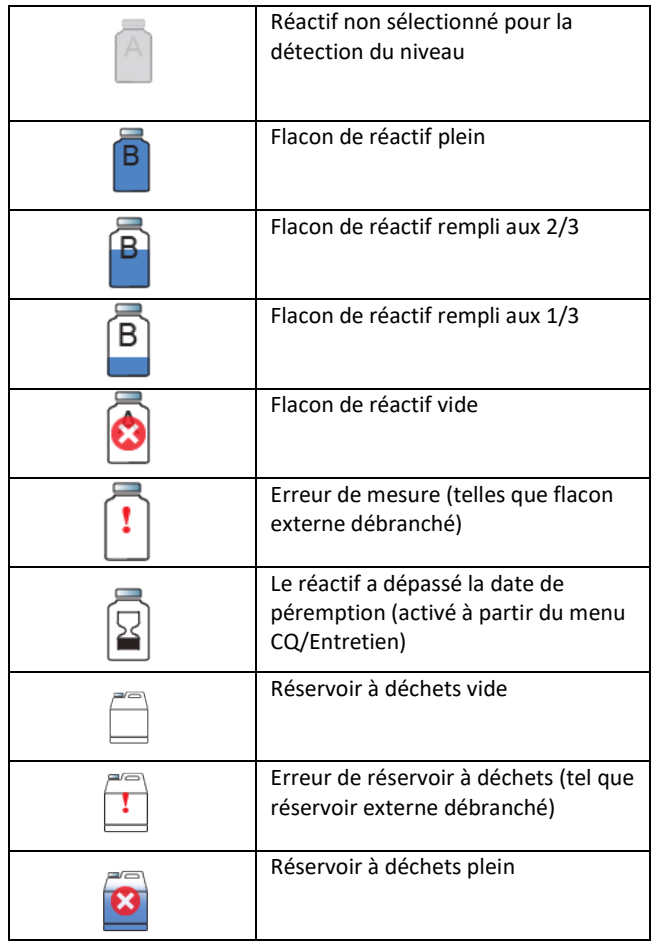

# *4.1 Instructions d'utilisation*

Change

*REMARQUE : Vous pouvez accéder au menu des Informations sur les réactifs en appuyant sur les icônes de flacon à droite du menu principal. Appuyez sur Change (Modifier) pour scanner ou saisir manuellement les informations sur les réactifs.*

*REMARQUE : Ne mettez pas le réactif résiduel d'un flacon usagé dans un nouveau flacon. Cela peut conduire à une accumulation de résidus sur les lames et peut être une source de contamination.*

## **AVERTISSEMENT!**

**Les réactifs utilisés avec cet instrument contiennent des produits chimiques modérément dangereux qui doivent être manipulés avec soins. Toujours prendre les mesures de sécurité appropriées, y compris gants et lunettes de protection lors de la manipulation des réactifs.**

#### **Remplacement d'un flacon de réactif**

- 1 Retirez le flacon de réactif vide du plateau mais sans débrancher le tube plongeur.
- 2 Ouvrez le nouveau flacon et notez la lettre sur le bouchon pour une utilisation future, comme pour un stockage à long terme.
- 3 Ouvrez le menu d'informations sur les réactifs en appuyant sur l'icône du flacon de réactif à droite du menu principal.
- Change
- 4 Sélectionnez le réactif désiré et appuyez sur **Change** (Modifier).
- 5 Si vous utilisez le suivi des réactifs, scannez le code à barre, ou saisissez manuellement le réactif REF, la date de péremption et le numéro de lot dans le menu Utilisation du suivi des informations sur les réactifs (Section 3.1).
- 6 Dévissez le bouchon et enlever le tube plongeur du flacon vide.
- 7 Insérez le tube plongeur dans le nouveau flacon de réactif et visser le bouchon.
- 8 Placez le nouveau flacon dans le plateau.

#### **Vider le réservoir à déchets**

La fonction de Détection du niveau des réactifs surveille automatiquement le niveau des déchets et indique quand le réservoir à déchets doit être vidé. Il faut encore vérifier visuellement les niveaux de déchets pour s'assurer que le réservoir à déchets ne déborde pas.

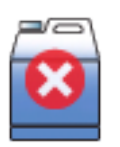

#### **ATTENTION :**

Éliminez les déchets récoltés en fonction des réglementations locales et des exigences de sécurité.

- 1 Dévissez le bouchon du réservoir à déchets plein.
- 2 Éliminez les déchets conformément aux réglementations locales.
- 3 Remettre le bouchon sur le réservoir à déchets vide.

# *5.1 Entretien préventif*

Le système fournit un Journal d'entretien préventif pour le suivi des activités d'entretien les plus récentes. Cf. Activer le suivi de l'entretien préventif (Section 3.1) et Utilisation du journal de l'entretien préventif dans cette section. Utilisez également le tableau de maintenance préventive pour le SS-264.

#### **Entretien quotidien/Contrôle Qualité (CQ)**

- 1 Vérifiez les niveaux de réactif et les dates de péremption.
- 2 Videz le bac à déchets si nécessaire.
- 3 En début de journée :
	- Effectuez un test Hub Pattern.
	- Exécutez une lame QC si requis par votre laboratoire.

*REMARQUE : Si la coloration ne sera pas effectuée immédiatement, exécutez un cycle de nettoyage après le test Hub Pattern.*

- 4 Si nécessaire, utilisez la brosse à buses du kit de maintenance pour nettoyer les orifices des buses. Appuyez sur les poils individuels dans les ouvertures de la buse.
- 5 À la fin de la journée, à la fin de chaque quart de travail ou si l'instrument est inactif pendant plus de quatre heures :
	- Placez un carrousel vide dans le bol et fermez le couvercle. Appuyez sur Veille/Prêt sur le panneau avant et attendez la fin du processus de nettoyage automatique, ou appuyez sur NETTOYER.
	- Vaporisez et essuyez le bol, le couvercle intérieur et les buses avec 70 à 100 % d'alcool.
	- Essuyez l'extérieur de l'instrument avec 70 à 100 % d'alcool.
- 6 Assurez-vous que les procédures de maintenance répertoriées dans le journal de maintenance ont été effectuées et consignées dans le tableau ou le journal.

#### **Entretien hebdomadaire**

- 1 Essuyez le plateau du carrousel et le couvercle avec de l'alcool à 70 à 100 %.
- 2 Effectuez un test de volume (Section 6.4).
- 3 Effectuez un test de modèle de concentrateur (Section 4.1).

*REMARQUE : Si la coloration ne sera pas effectuée, exécutez immédiatement un cycle de nettoyage après les tests de volume et de motif de moyeu.*

4 Nettoyer manuellement les buses si nécessaire.

# *5.1 Entretien préventif*

- 5 Essuyez le plateau du carrousel et le couvercle avec de l'alcool à 70 à 100 %.
- 6 Versez lentement 200 à 300 ml d'eau dans le drain de l'instrument pour éviter l'accumulation de fibres de papier, de précipités, etc. Vérifiez que le drain s'écoule correctement et ne permet pas au liquide de refluer dans la cuvette ou de s'écouler par la grille d'aération à l'arrière du boîtier.
- 7 Assurez-vous que les procédures de maintenance répertoriées dans le journal de maintenance ont été effectuées et consignées dans le tableau ou le journal.

*REMARQUE : S'il n'y a pas de coloration immédiatement après le test de motif de moyeu, il est recommandé d'exécuter un cycle de nettoyage pour éviter que le réactif concentré ne reste dans les lignes pendant de longues périodes.*

# *5.1 Entretien préventif*

#### **Entretien mensuel**

- 1 Démontez et nettoyez manuellement toutes les buses. Reportez-vous à Démontage et nettoyage de la buse (Section 6.1).
- 2 Effectuez un test de volume (Section 6.4) et un test de modèle de concentrateur (Section 4.1).

*REMARQUE : Si la coloration ne sera pas effectuée, exécutez immédiatement un cycle de nettoyage après les tests de volume et de motif de moyeu.*

- 3 Désinfectez tout flacon de réactif qui est réutilisé (Section 5.5).
- 4 Assurez-vous que les procédures de maintenance du journal de maintenance préventive (PM) ont été effectuées et saisies dans le tableau ou le journal de PM.

#### **Utilisation du journal d'entretien préventif**

Le suivi de l'entretien préventif étant activé, le journal EP fournit un moyen pratique et structuré d'enregistrer des fonctions importantes d'entretien et de contrôle de qualité. Le système vous permet de configurer des invites opportunes qui nécessitent une réponse de l'utilisateur. Cf. Activer le suivi de l'entretien préventif (Section 3.1).

1 Dans le menu Entretien, appuyez sur **QC/PM** pour ouvrir le journal EP.

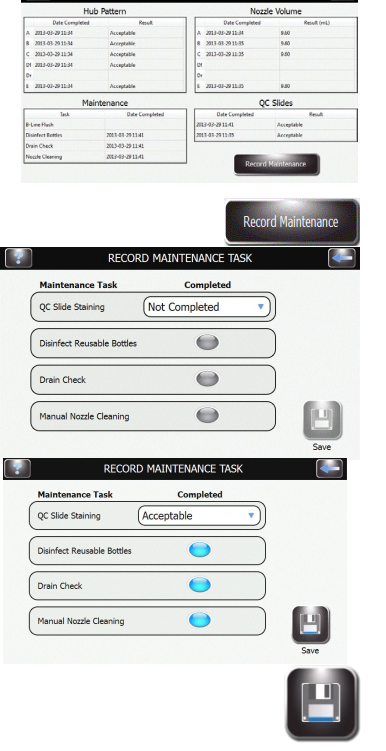

2 Appuyez sur **Record Maintenance** (Enregistrer l'entretien). Options de saisie de tâche EP :

> **QC SLIDE STAINING** (Coloration de LAME de CQ) (Menu déroulant) Non terminée

- Acceptable
- Inacceptable

Non concluante

**Desinfect Reusable bottles** (Désinfecter les flacons réutilisables) Terminé (Sélectionner/Désélectionner)

- **Drain Check** (Vérifier l'évacuation)
	- Terminé (Sélectionner/Désélectionner)
- **Manual Nozzle Cleaning** (Nettoyage manuel des buses) Terminé (Sélectionner/Désélectionner)

3 Appuyez sur **Save** pour enregistrer les saisies.

# *5.2 Rangement de l'instrument*

Si l'instrument est inactif pendant plus d'une semaine, vous pourriez effectuer la procédure de rangement à long terme. Cela permettra d'éviter l'obstruction des buses lorsque la machine est réactivée.

#### **Préparation pour le rangement à long terme**

- 1 Le carrousel étant retiré, démontez et nettoyez les buses. Stockez des pièces dans des tubes qui sont étiquetés pour indiquer leur position correcte.
- 2 Dévissez le bouchon et retirer le tube plongeur des flacons.
- 3 Placez l'extrémité du tube plongeur dans un flacon de méthanol.
- 4 Purgez chaque tubulure de réactif avec au moins 250 ml de méthanol en amorçant toutes les tubulures simultanément. Laissez l'alcool dans la tubulure.

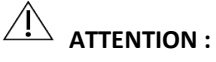

Laisser le méthanol dans les tubulures de réactif pour le rangement. Faire fonctionner les tubulures de réactifs à sec peut endommager l'instrument.

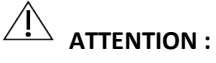

Ne pas soumettre l'instrument à des températures sous zéro. Des fluides aqueux gelés dans les tubulures peuvent causer des dégâts à l'instrument.

- 5 Rincer la cuvette à l'eau.
- 6 Replacez les buses dans leurs positions initiales

#### **Préparation à l'utilisation après rangement**

Suivez les instructions d'installation et de préparation l'utilisation (Section 2).

# *5.3 Remplacement des fusibles*

# AVERTISSEMENT !

**Pour éviter les risques d'incendie, les fusibles principaux ne doivent être remplacés que par des fusibles du même type. Une défaillance récurrente d'un fusible indique de graves problèmes internes ; si cela se produisait, contactez ELITechGroup.** 

- 1 Éteignez l'instrument (**OFF**).
- 2 Débranchez le cordon d'alimentation de la prise de courant et du panneau arrière de l'instrument.
- 3 Ouvrez le couvercle des fusibles en insérant un tournevis dans la fente du côté droit du couvercle en le soulevant doucement.
- 4 Enlevez les porte-fusibles pour examiner les fusibles.
- 5 Remplacer les fusibles le cas échéant.
- 6 Poussez le porte-fusible en place
- 7 Fermez le couvercle des fusibles.
- 8 Rebranchez le câble d'alimentation principal dans le panneau arrière de l'instrument et dans la prise de courant.
- 9 Allumez l'instrument (**ON**).

# *5.4 Nettoyage de l'automate de coloration et des carrousels*

# **AVERTISSEMENT !**

**Toutes les procédures de nettoyage doivent être effectuées dans une pièce bien aérée par un personnel qualifié et agréé portant un équipement de protection approprié.**

- 1 Nettoyez l'extérieur de l'instrument avec du méthanol ou de l'éthanol 70 à 100 %.
- 2 Nettoyez le carrousel avec du méthanol ou de l'éthanol 70 à 100 %.

*REMARQUE : On peut aussi utiliser une solution d'eau de Javel à 10 % fraîchement préparée (< 24 heures). La solution d'eau de Javel à 10 % permet de nettoyer les zones tachées.*

#### **Nettoyage des déversements liquides**

Retirez immédiatement tout liquide renversé sur l'instrument pour éviter de l'endommager.

# AVERTISSEMENT !

**Si un liquide potentiellement infectieux est renversé sur l'instrument, celui-ci doit être désinfecté en conformité avec les réglementations locales en vigueur. Veuillez consulter les instructions (ci-dessous) pour Décontaminer l'automate de coloration et les carrousels.**

#### **Nettoyage des lames brisées**

Vous devez prendre des précautions strictes si une lame se brise à l'intérieur de l'instrument pendant un cycle de coloration, surtout si l'instrument traite des agents pathogènes dangereux. Toujours utiliser des gants de protection, des lunettes de sécurité et une pince pour retirer les morceaux de verre de l'instrument.

- Les débris de verre encastrés dans les parois de la cuvette peuvent causer de graves coupures et poser un risque d'infection.
- Toujours enlever les débris encastrés avec un grattoir avant de tenter de retirer les morceaux épars.
- Utilisez un ruban adhésif ou un aspirateur pour ramasser les morceaux de verre à l'intérieur de la cuvette de coloration.

## *5.5 Décontamination de l'automate de coloration et des carrousels*

Toutes les parties de l'instrument qui entrent en contact avec des spécimens biologiques, des spécimens de patients, des spécimens de contrôle positif ou du matériels dangereux doivent être traitées comme potentiellement infectieuses.

Avant de renvoyer l'instrument pour service, toutes les surfaces externes doivent être décontaminées. L'opérateur responsable doit remplir une déclaration de désinfection, sinon l'instrument peut être rejetée par le centre de distribution ou de service, ou mis en quarantaine par les autorités douanières.

# **AVERTISSEMENT !**

**Les réactifs utilisés avec l'instrument contiennent des produits chimiques modérément dangereux qui nécessitent des précautions de manipulation. Toujours utiliser des mesures de sécurité appropriées, y compris des gants et des lunettes de protection lors de la manipulation des réactifs.**

# **AVERTISSEMENT !**

**Un personnel autorisé et formé, portant un équipement de protection approprié doit effectuer la procédure de décontamination dans une pièce bien ventilée. Il est très important de décontaminer complètement l'instrument avant de le sortir du laboratoire ou avant d'effectuer un service technique. Cette procédure peut ne pas être efficace contre les prions.**

# **AVERTISSEMENT !**

**Avant la décontamination, débranchez l'instrument de l'alimentation au secteur afin d'éviter tout risque d'incendie et d'explosion.**

#### **AVERTISSEMENT !**

**La procédure de décontamination et les désinfectants doivent être conformes aux réglementations locales en vigueur.**

#### **Solutions de décontamination de l'instrument**

Les surfaces externes de l'instrument doivent être décontaminées à l'aide d'une solution de décontamination telle que :

- Éthanol ou méthanol à 70 %
- Détergent doux
- Solution d'eau de Javel à 10 % (âgée < 24 heures)
- Solution de décontamination (Ref : SS-133)

# *5.5 Décontamination de l'automate de coloration et des carrousels*

*Figure 13: Emplacements des trous du loquet et des goujons de verrouillage du couvercle*

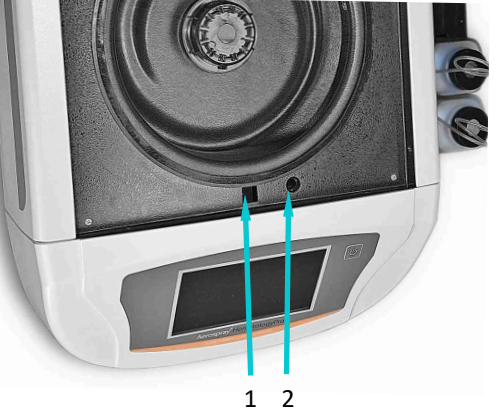

- 1 Trou du loquet du couvercle
- 2 Trou de goujon de la goupille de verrouillage

#### **Décontamination de l'instrument**

- 1 Préparez un récipient approprié pour tous les produits jetables.
- 2 Couvrez les trous du loquet et les goujons de verrouillage du couvercle avec du ruban adhésif étanche pour protéger l'intérieur (figure 13).
- 3 Placez l'instrument dans une hotte de sécurité biologique ou un endroit bien ventilé.
- 4 Atomisez la cuvette et le couvercle interne avec une solution de décontamination telle que Ref : SS-133.
- 5 Répétez le traitement par pulvérisation toutes les 2 ou 3 minutes pendant 20 minutes. Ne laissez pas sécher les solutions de nettoyage sur les surfaces de l'instrument.
- 6 Rincer soigneusement la cuvette et le couvercle à l'eau.
- 7 Vaporisez et essuyez les surfaces externes avec une solution de décontamination telle que Ref : SS-133.

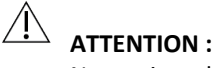

Ne pas inonder l'écran avec une humidité excessive. Toute humidité qui s'infiltre pourrait endommager les composants électroniques internes.

# *5.5 Décontamination de l'automate de coloration et des carrousels*

#### **Décontamination de l'instrument (suite)**

- 8 Répétez le traitement de pulvérisation des surfaces extérieures toutes les 2 ou 3 minutes pendant 20 minutes. Ne laissez pas les solutions de nettoyage/décontamination sécher sur les surfaces de l'instrument.
- 9 Essuyer les surfaces avec un chiffon imbibé d'eau jusqu'à enlever toute la solution de décontamination.
- 10 Immergez ou vaporisez généreusement le carrousel et le couvercle avec une solution de décontamination. Laissez la solution agir pendant 20 minutes.
- 11 Bien rincer le carrousel et le couvercle avec de l'eau déminéralisée ou distillée.

#### **Décontamination du flacon de réactif A**

- 1 Remplissez le flacon de réactif A (eau déminéralisée ou distillée) avec une solution d'eau de Javel à 10 % fraîche (âgée de < 24 heures).
- 2 Laissez l'eau de Javel agir dans le flacon pendant 10 min.
- 3 Rincer soigneusement le flacon à l'eau du robinet.
- 4 Rincer soigneusement le flacon à l'eau déminéralisée ou distillée.

# *5.6 Expédition ou élimination de l'automate de coloration ou des carrousels*

#### **Expédition de l'instrument ou des carrousels**

# **AVERTISSEMENT !**

**Vous devez obligatoirement désinfecter l'instrument ou les carrousels avant de les renvoyer à ELITechGroup. L'opérateur responsable doit remplir une déclaration de non danger, sans laquelle l'instrument peut être rejeté par le centre de distribution ou de service, ou mis en quarantaine par les autorités douanières.**

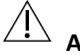

# $\overline{\mathcal{A}}$  attention :

L'envoi de l'instrument ou des carrousels sans une décontamination conforme aux présentes instructions est dangereux pour le personnel de service. Des frais supplémentaires vous seront facturés pour une décontamination effectuée par ELITechGroup.

# $\overline{\mathcal{A}}$  attention :

Expédiez l'instrument dans un conteneur similaire à son emballage d'origine.

#### **Déclaration de non danger**

L'opérateur responsable doit imprimer et remplir la déclaration de non danger (obtenue auprès du Service clientèle d'ELITechGroup).

Attachez la déclaration au-dessus de l'emballage de l'instrument avant d'expédier le colis à ELITechGroup.

#### **Expédition de l'instrument ou des carrousels**

L'instrument et les carrousels doivent être complètement décontaminés et éliminés comme suit :

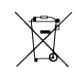

En vertu de la directive DEEE 2012/19/EU, cet instrument ne peut pas être jeté dans une décharge normale. Au lieu de cela, l'instrument doit être éliminé soit par :

> 1 Acheminement vers un établissement agréé approuvé pour le traitement des matières dangereuses.

OU

2 Renvoyer l'instrument à ELITechGroup ou un distributeur agréé.

# SECTION 6 ENTRETIEN ET PERFORMANCE DES BUSES

### *6.1 Démontage et nettoyage des buses*

L'entretien des buses nécessite le kit d'entretien des buses et la solution préparée de nettoyage des buses (SS-029C dilué) ou le solvant de résidus de coloration (SS-230).

# **AVERTISSEMENT !**

**Ne faites pas passer le solvant de résidus de teinture (SS-230) dans le colorant, car cela pourrait entraîner de graves dommages. Ce solvant est destiné au nettoyage des buses, des carrousels et des bols des filtres à glissière Aerospray. Le SS-230 ne doit pas être utilisé pour le rinçage de ligne.**

## **AVERTISSEMENT!**

**Toujours porter des vêtements et des lunettes de protection lors de l'utilisation de solutions de nettoyage des buses (SS-029C dilué) ou du solvant de résidus de coloration (SS-230). Disposez correctement de la solution usée.**

*REMARQUE : Si la vis de compression ne peut pas être facilement desserrée, utilisez une huile pénétrante légère et une clé de 5/8 po pour desserrer la buse.*

**REMARQUE :** Ne pas mélanger ou échanger les buses ou les pièces de buse. Replacez toujours les buses au même endroit dans le teinturier.

#### **Démontage des buses**

1 Retirez la buse à l'aide de l'outil de buse du kit d'entretien des buses.

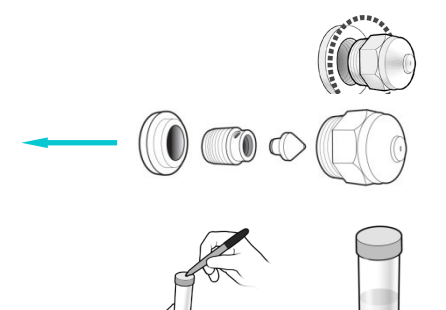

- 2 Démonter la buse. Cf. Figure 5 : Schéma de buse dans la Section 1.
- 3 Placez les pièces de la buse dans un tube conique de 50 ml qui identifie clairement la position correcte de la buse.
- 4 Répétez les étapes 1 à 3 pour chaque buse.

#### **Nettoyage des buses**

1 Remplir chaque tube de 50 ml avec 25 ml de solution de nettoyage des buses préparée (SS-029C) ou le solvant de résidus de coloration (SS-230), et capuchonnez du tube.

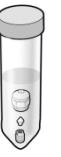

- 2 Inversez doucement le tube au moins dix fois pour assurer que toutes les parties entrent en contact avec la solution de nettoyage des buses.
- 3 Placez le tube dans la position correctement marquée dans le support de tubes fourni. Faites tremper les parties aussi longtemps que possible.

*REMARQUE : Faites tremper les pièces de buse pendant au moins 15 minutes. Les pièces peuvent tremper toute la nuit dans la solution de nettoyage des buses.* 

4 Répétez les étapes 1 à 3 pour chaque buse.

# SECTION 6 ENTRETIEN ET PERFORMANCE DES BUSES

# *6.2 Remontage des buses*

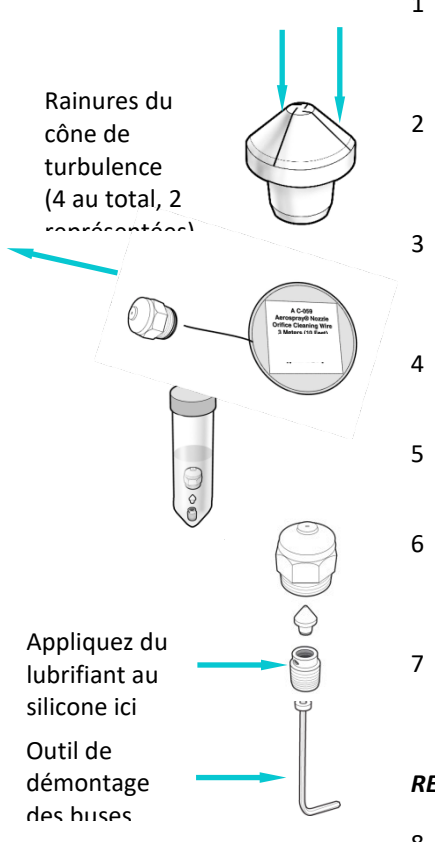

- 1 Maintenez votre pouce ou une passoire à buse sur l'extrémité du tube pour que les parties de buse restent dans le tube. Éliminez la solution de nettoyage selon la législation applicable.
- 2 Inspectez les pièces de la buse. Retirez tout matériel des rainures du cône de turbulence en passant un morceau de papier le long de chacune des 4 rainures.
- 3 Passez le fil de nettoyage des buses par l'orifice de la buse (Ref : AC-059) jusqu'à l'arrière du boîtier de buse démonté.
- 4 Replacez les pièces de la buse dans le tube et rincez-les à l'eau.
- 5 Rincez encore les pièces à l'alcool.
- 6 Appliquez une petite quantité de lubrifiant au silicone (Ref : AC-103) pour le filetage des vis de compression.
- 7 Remonter la buse en plaçant la vis de compression sur l'outil de démontage de buses, puis en insérant le cône de turbulence dans la vis de compression.

*REMARQUE : Maintenez toutes les pièces en position verticale lors du remontage.*

8 Replacez le boîtier de buse sur le cône de turbulence et la vis de compression.

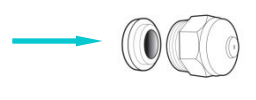

- D ABC
- 9 Replacez l'insert de buse.
- 10 Replacez la buse assemblée dans sa position d'origine sur l'instrument.
- 11 Répétez les étapes 1 à 10 pour chaque buse.
- 12 Effectuez un test de géométrie du spray (Section 4).
- 13 Effectuez un test du volume (Section 6.4).

*REMARQUE : Vous devez effectuer les tests de giclée du moyeu et de volume avant d'utiliser l'instrument. Si les résultats sont incorrects, amorcer manuellement l'instrument. S'il n'y a pas de coloration immédiatement après le Hub Pattern Test, il est recommandé d'exécuter un cycle de nettoyage pour éviter que le réactif concentré ne reste dans les lignes pendant de longues périodes.*
### *6.3 Amorçage manuel*

- 1 Retirez le carrousel de la cuvette.
- 2 Retirez la buse raccordée à la tubulure à amorcer manuellement.
- 3 Insérez l'adaptateur de buse d'outil d'amorçage (inclus dans le kit de maintenance des buses) dans le support de buse et tournez pour installer l'adaptateur dans le support.
- 4 Tirez le piston de l'outil d'amorçage à mi-chemin pour créer un vide. Gardez le piston dans cette position.
- 5 Appuyez sur **Maintenance** (Entretien) dans le menu principal.
- 6 Appuyez sur **Volume Test** (Test du volume).
- 7 Appuyez sur le bouton d'amorçage souhaité pour démarrer la pompe de réactif.
- 8 Faites passer le réactif dans le tube jusqu'à ce que le liquide soit exempt de bulles, et appuyez sur **Stop**.

# **AVERTISSEMENT !**

**Ne tirez pas complètement le piston de l'outil d'amorçage. Si vous tirez le piston de l'outil, des réactifs peuvent éclabousser ou être pulvérisés. Ne repoussez pas le piston alors qu'il est connecté au support de buse.**

- 9 Tournez l'adaptateur de buse dans le sens antihoraire pour le retirer du support de buse.
- 10 Jetez le liquide collecté dans la cuvette de coloration.
- 11 Réinstallez la buse.
- 12 Effectuez le test de géométrie du spray.
- 13 Effectuez le test du volume.

*REMARQUE : S'il n'y a pas de coloration immédiatement après le test de motif de moyeu, il est recommandé d'exécuter un cycle de nettoyage pour éviter que le réactif concentré ne reste dans les lignes pendant de longues périodes.*

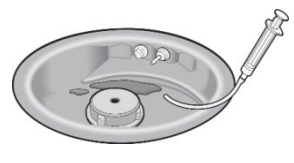

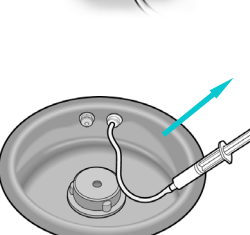

### *6.4 Réaliser le Test du volume*

Le Test du volume nécessite le kit d'entretien des buses.

*REMARQUE : Le test du volume doit être effectué chaque semaine.*

- 1 Dans le menu Entretien, sélectionnez **Volume Test** (Test du volume).
- 2 Maintenez en place un tube pour le test du volume (petit tube) de façon à couvrir la buse sélectionnée.
- 3 Appuyez sur le bouton du réactif correspondant pour recueillir le réactif.

*REMARQUE : Avec le suivi de CQ/Entretien activé, saisissez le volume mesuré avec le clavier et appuyez sur ENTER. Avec le suivi de CQ/Entretien désactivé, on revient au menu Maintenance.*

- 4 Retirez et bouchez le tube.
- 5 Enregistrez la position de la buse sur le tube et placer le tube dans la position appropriée dans le support de tube.

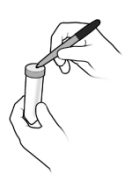

- 6 Répétez les étapes 2 à 5 pour chaque buse.
- 7 Comparer les volumes de buses recueillis à ceux du tableau suivant.

### *Tableau 12 : Tolérances du Test du volume*

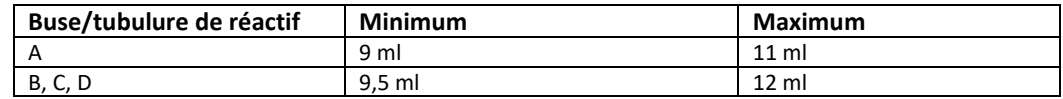

*REMARQUE : Normalement, l'automate de coloration fonctionne correctement si les volumes de buses sont légèrement supérieurs ou inférieurs à la plage spécifiée. Il est important que les volumes des buses B et C soient similaires (typiquement moins de 1 ml de différence). Des volumes de pulvérisation < 7,5 ml ou > 13,0 ml indiquent de sérieux problèmes de buses ou de tubulures de distribution de réactifs.* 

- Si le volume tombe dans la plage de tolérance, passez à l'Étape 9.
	- Si le volume sort de la zone de tolérance :
		- a. Débouchez l'orifice de la buse avec la brosse à buse du kit d'entretien.
			- b. Si nécessaire, retirez la buse et effectuez la procédure de nettoyage des buses (Section 6.1).
			- c. Si le problème persiste, remplacez la buse.

*REMARQUE : Si le problème persiste après avoir remplacé la buse, contactez ELITechGroup. S'il n'y a pas de coloration immédiatement après le Hub Pattern Test, il est recommandé d'exécuter un cycle de nettoyage pour éviter que le réactif concentré ne reste dans les lignes pendant de longues périodes.*

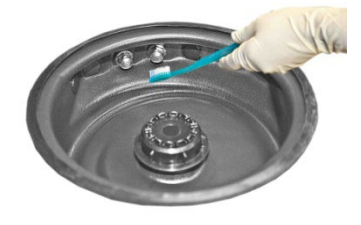

### *6.4 Réaliser le Test du volume*

- 8 Préparez le kit d'entretien pour une utilisation future :
	- Videz le contenu des tubes dans la cuvette de coloration.
	- Rincez les tubes à l'eau.
	- Remettez les tubes à leur place d'origine dans le kit d'entretien ou le support de tube.
- 9 Appuyez deux fois sur **Back** (retour) pour revenir au menu principal.

### *6.5 Purge des tubulures*

La purge des tubulures est un procédé semi-automatique de nettoyage des tubulures de réactif. Suivez les invites affichées à mesure que la séquence progresse. Une fois que le processus est lancé et que les séquences ont passé la première étape, la séquence de purge des tubulures restantes doit être terminée avant de continuer les opérations de coloration normales.

Cette procédure peut être effectuée lors du dépannage d'un problème de coloration. Cette procédure nécessite le kit d'entretien des buses.

*REMARQUE : Cette procédure prend au minimum 1 heure.*

*REMARQUE : Un carrousel doit être en place au cours de la procédure sinon l'instrument va générer une erreur et annuler la procédure.*

1 Retirer la buse ABC.

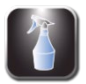

- 2 Dans le menu Maintenance (Entretien), appuyez sur **Line Flush** (purger les tubulures).
- 3 Chargez 500 ml de solution de nettoyage de buse (SS-029C dilué), du méthanol ou de l'éthanol dans les tubulures B et C. **NE PAS FAIRE TRAVERSER LE SOLVANT POUR RÉSIDUS DE TACHES (SS-230) À TRAVERS LE COLORANT.**
- 4 Insérez un carrousel vide et fermer le couvercle.

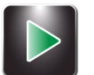

- 5 Appuyez sur la touche **Start** (démarrer). L'instrument va pomper la solution dans les tubulures B et C. Une barre d'état indique la progression.
- 6 Quand la purge est terminée, retirez l'eau restante.
- 7 Chargez les réactifs B et C dans leurs positions correctes.
- 7 Appuyez sur **Continue** (continuer). L'automate de coloration amorce les tubulures, puis revient au menu principal.

*REMARQUE : Cette procédure doit nettoyer soigneusement l'instrument. Les utilisateurs doivent effectuer un nettoyage du système une fois par quart de travail ou selon les besoins pour garder l'appareil de coloration propre et les lignes B et C rincées. Le tableau de maintenance préventive fournit plus de détails.*

### *6.6 Réaliser le test de projection sur lames*

Ce test peut différencier de mauvais résultats de coloration et des problèmes de préparation de spécimens ou d'obstructions des buses. Réalisez un test de giclée des lames lorsqu'un test de géométrie du spray produit un résultat normal, mais que la coloration est encore insuffisante.

- 1 Placez un morceau de papier de 1 x 3 po (2.5 x 7.6 cm) (Ref: RP-500) dans les positions 1 et 2 du carrousel, avec une lame d'arrêt devant les positions 1 et 2.
- 2 Chargez le carrousel dans l'automate de coloration et refermez le couvercle.

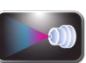

3 Dans le menu principal, appuyez sur **Maintenance**.

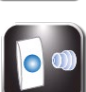

4 Appuyez sur **Pattern Test** (test de giclée).

- 5 Appuyez sur le bouton d'amorçage correspondant de la tubulure de réactif à tester.
- 6 Retirez les lames de papier.
- 7 Répétez les étapes 1 à 6 pour chaque tubulure de réactif.
- 8 Examinez les lames de papier pour chaque réactif. La projection sur la lame doit être uniforme, sans aucune tubulure ou strie continues.

### *Figure 14 : Résultat correct du test de projection sur lames*

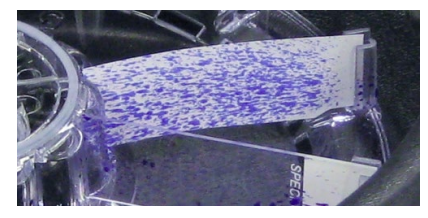

### *Figure 15 : Résultat incorrect du test de projection sur lames*

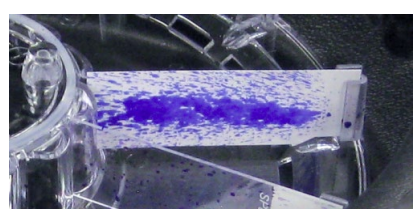

9 Si le résultat est incorrect, débouchez la buse à l'aide de la brosse à buse, ou démontez et nettoyez la buse (Section 6.1).

REMARQUE : Si la coloration ne sera pas effectuée, exécutez immédiatement un cycle de nettoyage après les tests de volume et de motif de moyeu.

### SECTION 7 RÉSOLUTION DES PROBLÈMES

### *7.1 Dépannage*

Le tableau ci-dessous aide à identifier et à résoudre des problèmes de coloration courants. Les problèmes les plus difficiles peuvent nécessiter un service technique. Contactez votre représentant ELITechGroup pour obtenir de l'aide.

# **AVERTISSEMENT !**

**En raison du risque d'électrocution, ne pas ouvrir cet instrument ou tenter d'effectuer de réparations internes. Confiez l'entretien à un personnel qualifié. Contactez votre concessionnaire ou le Service ELITechGroup.** 

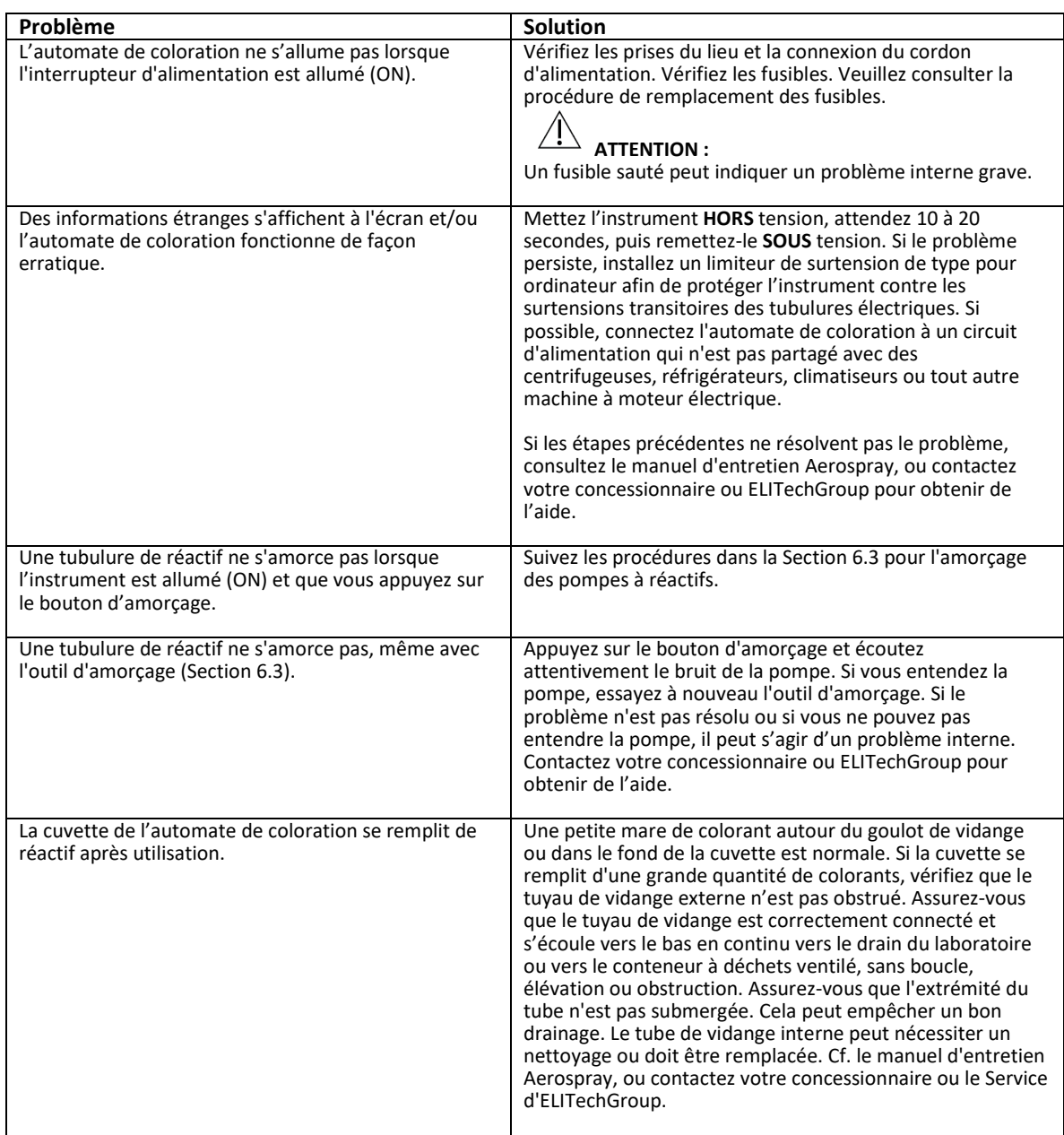

### *Tableau 13 : Dépannage et diagnostic en général*

### SECTION 7 RÉSOLUTION DES PROBLÈMES

# *7.1 Dépannage*

| Problème                                 | Solution                                                                                                    |
|------------------------------------------|----------------------------------------------------------------------------------------------------|
| Du colorant fuit sur le comptoir.        | Vérifiez que les tubulures de réactifs externes ne<br>montrent pas de signes visibles de fissures ou de<br>raccordements défaits.                                                                                                    |
|                                          | Assurez-vous que la sortie de vidange n'est pas bloquée.                                                                                                    |
|                                          | Assurez-vous que le tuyau de vidange est solidement fixé<br>à l'orifice de vidange et que la tubulure n'est pas fissurée<br>ou déformée.                                                                                                    |
|                                          | Des fuites de réactif peuvent indiquer un problème<br>interne (Cf. Section 7.3). Cf. le Manuel des services<br>Aerospray, ou contactez votre concessionnaire ou<br>ELITechGroup pour obtenir de l'aide.                                                                                                    |
| Messages d'erreur à l'écran.             | Si l'écran affiche Couvercle non fermé : Vérifiez que le<br>couvercle est bien fermé et verrouillé. Si le message Lid<br>Not Shut (Couvercle non fermé) persiste, contactez<br>ELITechGroup pour obtenir de l'aide.                                                                                                    |
| <b>Wrong Rotor</b><br><b>ERROR: 0002</b> | Si l'écran affiche Rotor incorrect après avoir appuyé sur<br>Start (Démarrer) : Assurez-vous que le carrousel de lames<br>est correctement chargé sur le moyeu d'entraînement.<br>En mode de coloration, l'instrument détecte si le<br>carrousel de coloration est présent avant de continuer.<br>En mode cytocentrifugeuse, l'instrument s'arrêtera s'il<br>détecte le carrousel de coloration. Après avoir vérifié que<br>le carrousel est correctement chargé, appuyez sur Start<br>(Démarrer). Si l'écran affiche toujours Rotor incorrect, il<br>peut y avoir un problème interne. Vérifiez que des<br>aimants ne manquent pas au carrousel. |
| <b>Motor Drive Error</b>                 | Le microprocesseur surveille la rotation du carrousel<br>pendant un cycle de coloration. L'écran affiche un<br>message d'erreur si la rotation ne s'effectue pas dans la<br>plage spécifiée.                                                                                                    |
| <b>ERROR: 0008</b>                       | Si l'écran affiche Erreur de moteur d'entrainement :<br>Vérifiez la cuvette de coloration pour toute interférence :<br>Tourner le moyeu ou le carrousel à la main ; il doit<br>tourner librement.                                                                                                    |
| Rotor Imbalance<br><b>ERROR: 0001</b>    | Des dysfonctionnements du moteur d'entraînement ou<br>de composants électroniques nécessitent l'entretien de<br>composants internes. Contactez votre concessionnaire<br>ou ELITechGroup pour obtenir de l'aide.                                                                                                    |
|                                          | Si l'écran affiche Déséquilibre du rotor, assurez-vous que<br>le rotor Cytopro est équilibré ou que le carrousel de<br>coloration est correctement installé sur le moyeu.                                                                                                    |
|                                          | Voir défaillance électronique plus loin dans ce tableau.                                                                                                    |

*Tableau 13 : Dépannage et diagnostic en général (suite)*

# S E C T I O N 7 RÉSOLUTION DES PROBLÈMES

# *7.1 Dépannage*

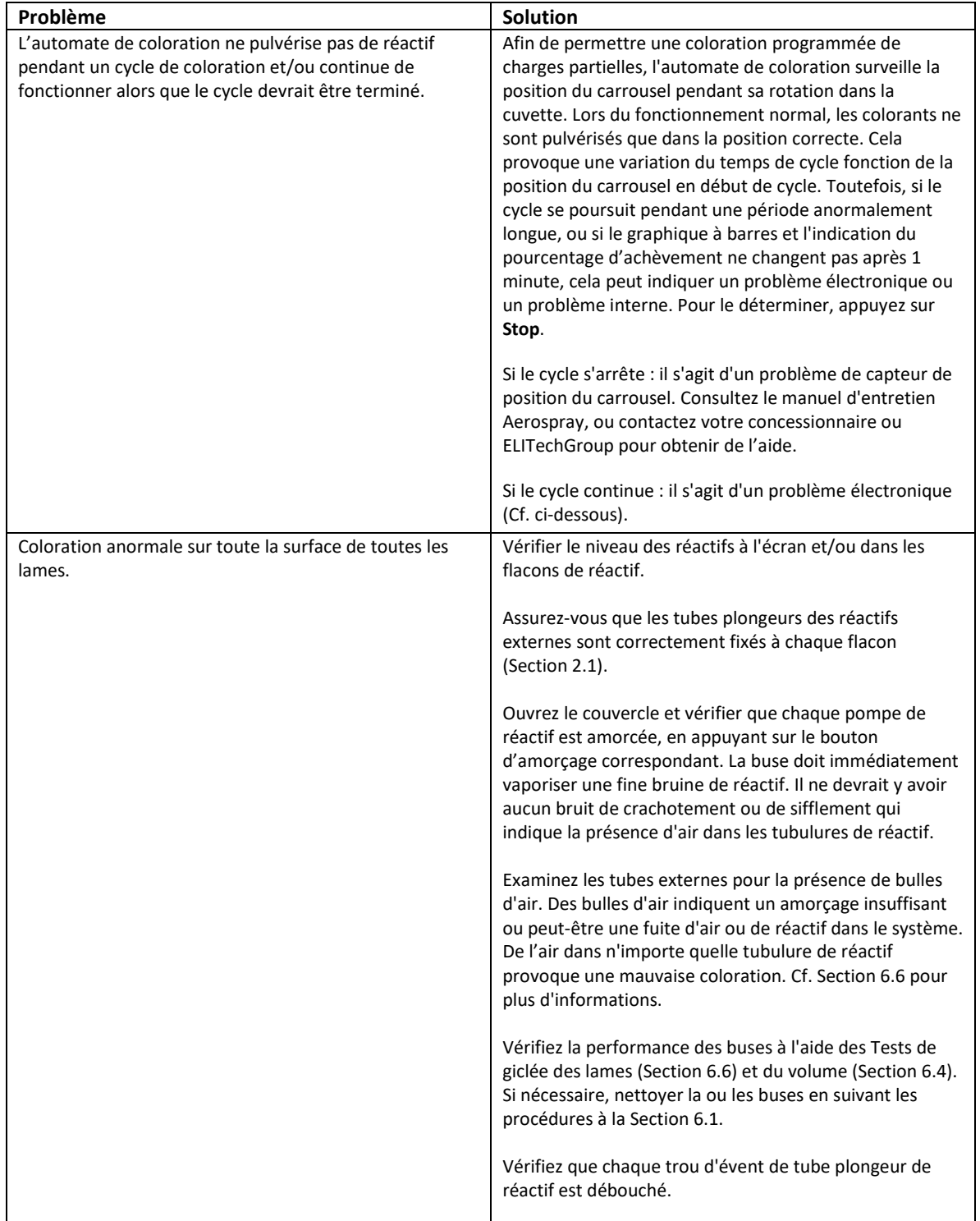

# *Tableau 13 : Dépannage et diagnostic en général (suite)*

# *7.1 Dépannage*

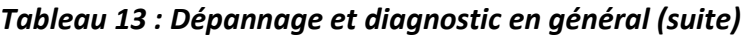

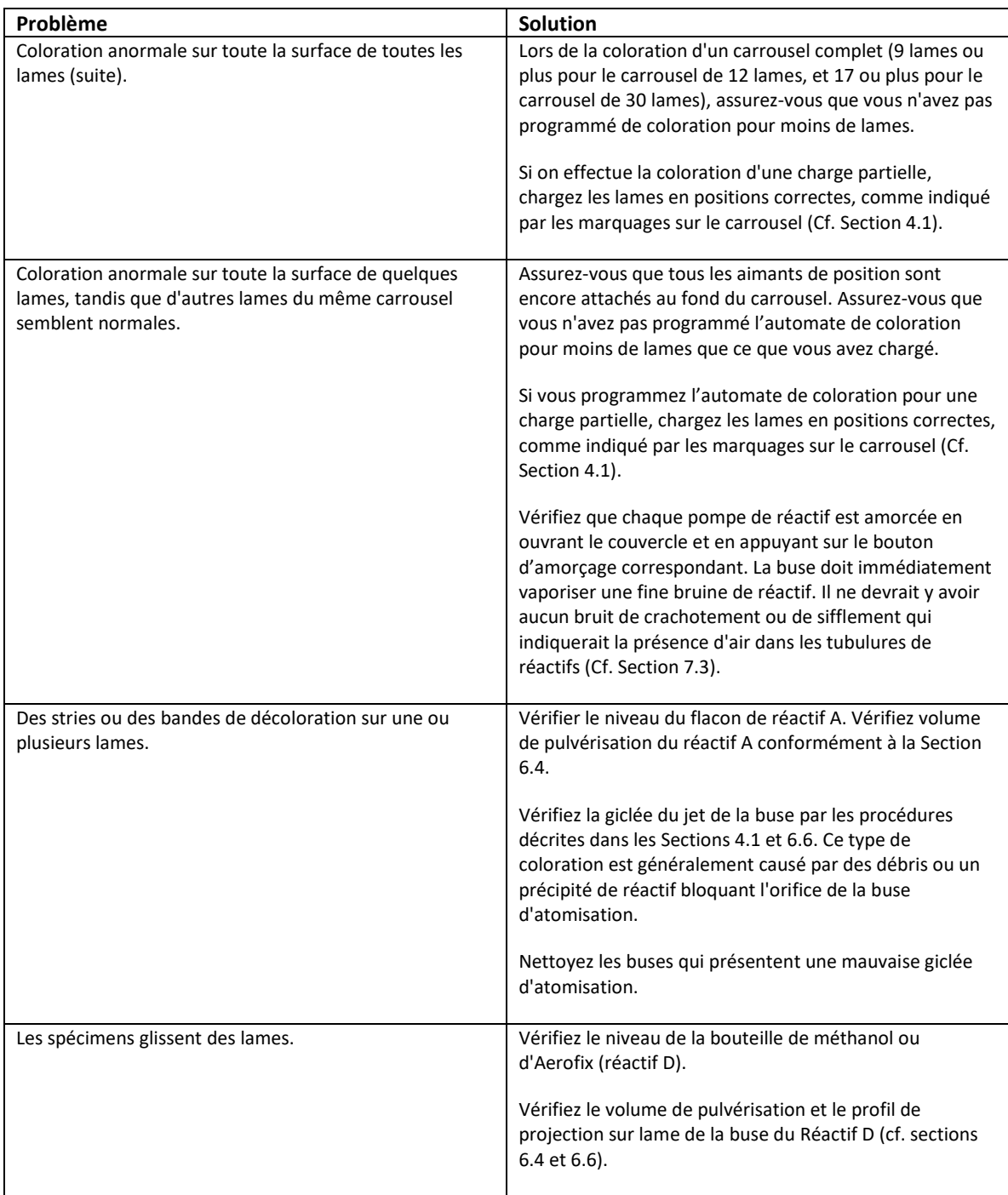

# S E C T I O N 7 RÉSOLUTION DES PROBLÈMES

# *7.1 Dépannage*

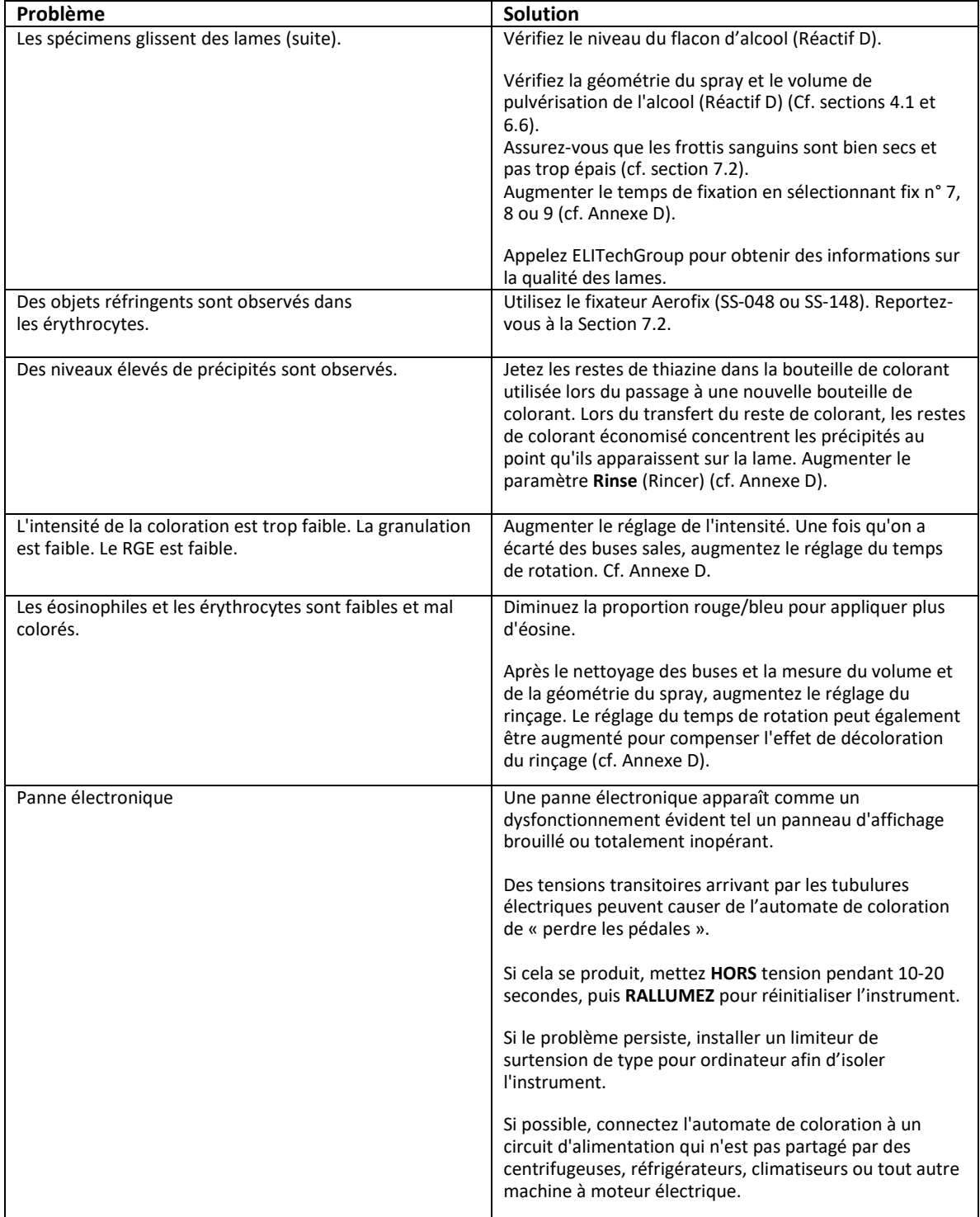

# *Tableau 13 : Dépannage et diagnostic en général (suite)*

# *7.1 Dépannage*

# *Tableau 13 : Dépannage et diagnostic en général (suite)*

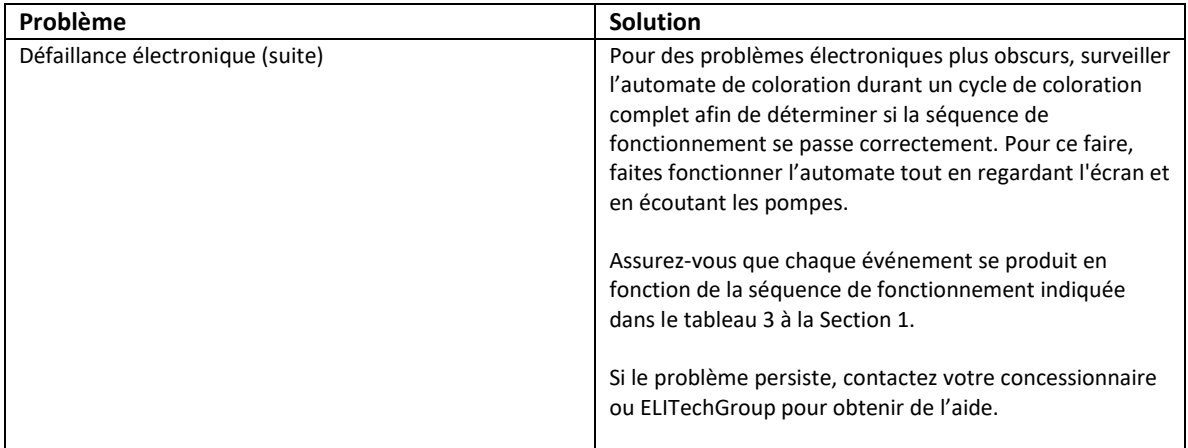

### *7.2 Résultats anormaux de coloration*

### **Étalement,séparation ou déchirure**

La perte de cellules sanguines à la surface de la lame au cours d'un cycle de coloration peut se produire pour plusieurs raisons:

#### **Fixation incorrecte à l'alcool**

Si la phase de fixation à l'alcool du cycle échoue, il y a des pertes de cellules lorsque les colorants sont appliqués. Vérifiez que la buse d'alcool fonctionne correctement, avec une géométrie normale du spray et un volume de pulvérisation normal (Section 6.2). Pour identifier un problème de fixation, fixez quelques lames de préparation dans du méthanol avant de les charger dans le carrousel. Sélectionner un paramètre de fixation en augmentant sa valeur (7, 8, ou 9).

#### **Frottis humides**

Le chargement de frottis sanguins humides dans le carrousel peut contribuer au déchirement des frottis. Laissez les frottis sécher pendant plusieurs minutes avant de commencer un cycle de coloration.

#### **Frottis épais**

Des frottis trop épais peuvent provoquer une séparation des frottis. Si une partie du frottis a une section transversale épaisse, les cellules peuvent être arrachées à la surface de la lame dans ces régions plus épaisses, tandis que les régions « monocouches » plus minces restent utilisables. Mais les forts déchirements qui commencent dans la zone épaisse peuvent aussi s'étendre dans la monocouche.

#### **Lames sales**

Les lames sales sont une source majeure de perte de cellules pendant la coloration. Nous vous recommandons fortement d'utiliser des lames neuves de qualité supérieure.

Même avec des lames de qualité supérieure, une perte aléatoire peut survenir en raison de la qualité insuffisante de la surface de la lame. Lorsque la coloration fonctionne bien, la qualité des lames est à l'origine de la plupart des problèmes de perte de cellules.

#### **Artéfacts de globules rouges**

Des corps réfringents ou des inclusions (apparaissant sous forme d'objets annelés sombres sur les globules rouges) proviendraient de la présence d'eau lors de la fixation. Souvent appelé « goutte d'eau », cet effet est commun dans la coloration de Romanowsky. Le méthanol utilisé pour la fixation doit être anhydre (maximum 0,5 % d'eau).

Le méthanol qui est exposé à l'atmosphère absorbe une quantité considérable d'eau, en particulier lorsque l'humidité relative est élevée. La première parade pour éviter les taches d'eau est de s'assurer que le méthanol utilisé pour la fixation des frottis ne contient pas d'eau. En cas de doute, remplacez-le par un réactif identifié comme anhydre.

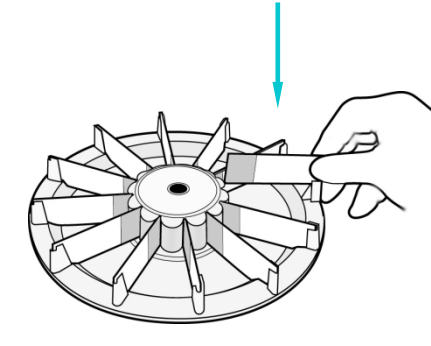

**Frottis humides**

### *7.2 Résultats de la coloration anormaux*

#### **Artéfacts de globules rouges (suite)**

Lorsque l'humidité relative est supérieure à 60 pour cent, on voit des taches d'eau, même avec l'utilisation de méthanol anhydre pour la fixation. Cela se produit en raison de l'accumulation et de la condensation de l'humidité à l'intérieur de la chambre du carrousel. L'humidité relative dans la chambre aura tendance à s'accumuler avec une utilisation répétée, générant ce type de problèmes au final. Si des taches d'eau se produisent :

#### **Utilisez l'Aerofix®**

Les taches d'eau peuvent être éliminées en utilisant l'Aerofix. L'Aerofix est disponible chez Wescor comme additif (SS-148, flacon de 135 ml, assez pour neuf bouteilles de 500 ml de méthanol) ou pré-mélangé avec du méthanol (SS-048, flacon de 500 ml).

### *7.3 Dysfonctionnement de l'instrument*

### **Fuites d'air ou de réactifs**

Réamorcer l'instrument n'est généralement pas nécessaire, sauf si un flacon de réactif est complètement sec.

Une fuite d'air se manifeste généralement par une pulvérisation liquide discontinue par les buses. Inspectez soigneusement tous les composants des conduites de distribution des réactifs externes. Recherchez les connexions desserrées, les fissures ou ruptures qui pourraient permettre à l'air d'être aspiré lorsque la pompe fonctionne. Remplacer toute pièce ou assemblage défectueux.

Une fuite interne peut causer une fuite de liquide de la tubulure lorsque la pompe ne fonctionne pas. Si un jet de liquide anormal persiste après que tous les composants de la tubulure de distribution des réactifs externes ont été vérifiés, l'instrument peut nécessiter une réparation.

Une fuite de tubulure de réactif entre la sortie de la pompe et la buse va provoquer une fuite de liquide dans l'enceinte de l'automate de coloration et, finalement, sur le comptoir. Dans ce cas l'instrument doit être réparé. Contactez votre concessionnaire ou ELITechGroup pour obtenir de l'aide.

### **AVERTISSEMENT !**

**Une rupture ou un dysfonctionnement dans le système de distribution des réactifs peut potentiellement libérer jusqu'à 1000 ml d'alcool anhydre hautement inflammable à l'intérieur et autour de l'instrument. Si cela se produit, éteignez prudemment l'instrument et consultez la FDS pour des informations concernant la gestion des déversements d'alcool. Ne pas réutiliser l'instrument avant ce que toutes les fuites soient réparées.**

# **AVERTISSEMENT !**

**Risque de choc électrique ne pas ouvrir cet instrument, ni tenter de réparations internes. Confiez l'entretien à un personnel qualifié. Contactez votre concessionnaire ou le Service ELITechGroup.** 

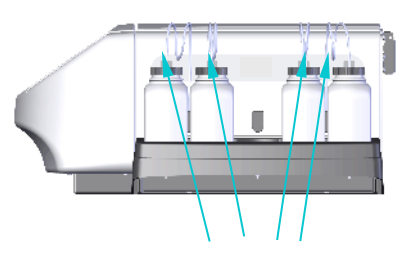

 **Tubulures de distribution des réactifs** 

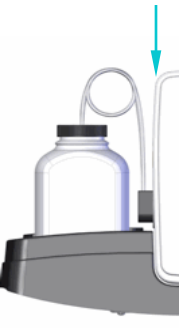

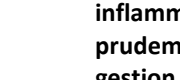

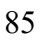

### *7.3 Dysfonctionnement de l'instrument*

### **Erreurs du système de détection des niveaux de réactifs**

#### **Réactif A-D non calibré**

Au cours de la seconde partie de la calibration, si aucun flacon n'est détecté, l'écran affiche un message d'erreur.

ΔN Error: Calibration Failed **ERROR: 1203** 

Recalibrez en veillant à ce que les flacons de réactifs soient placés dans les positions de plateau activées dans le système de détection des niveaux.

#### **DN (détection de niveau) instable**

Si un mouvement a été détecté sur des flacons lors de la calibration/mise à zéro, l'écran affiche un message d'erreur.

#### **REMARQUE :**

*Durant la mise à zéro ou la calibration, évitez de cogner l'instrument ou la table de laboratoire. Veillez à ce qu'aucune vibration d'équipement proche ne se transmette à l'automate de coloration.*

#### **Calibrer le système de détection des niveaux de réactifs**

Si le système de détection des niveaux de réactifs produit des rapports erronés et que la mise à zéro (Section 2.2) ne résout pas le problème, veuillez calibrer le système comme suit :

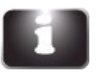

1 Appuyez sur **System Information** (Informations sur le système) dans le menu principal.

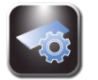

2 Appuyez sur **System Setup** (Configuration du système).

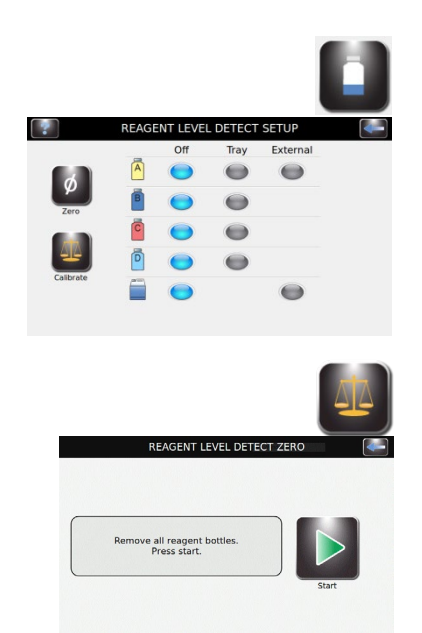

3 Appuyez sur **Level Detect** (Détection des niveaux).

4 Appuyez sur **Calibrate** (Calibrer). Suivez les invites à l'écran.

## SECTION 7 RESOLUTION DES PROBLEMES

### *7.3 Dysfonctionnement de l'instrument*

### **Calibrer le système de détection des niveaux de réactifs (suite)**

5 Retirez tous les flacons de réactifs et appuyez sur **Start**(Lancer).

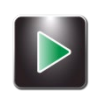

Zeroing...<br>Please Wait

REAGENT LEVEL DETECT ZERO

*REMARQUE : Tous chocs ou vibrations portés à l'instrument ou à la table de laboratoire peuvent entraîner des imprécisions lors de la mise à zéro ou de la calibration.* 

*REMARQUE : La calibration nécessite des flacons de réactif de 500 ml remplis, ouverts (bouchons et joints en place), placés dans les positions de plateau correctes (en raison des différentes densités de chaque type de réactif).*

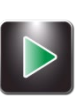

6 Placer les flacons de réactifs appropriés dans toutes les positions **activées**  et appuyez sur **Start** (Démarrer).

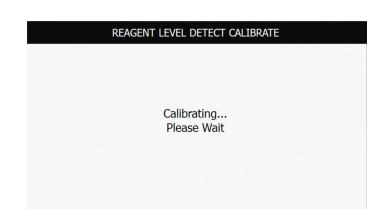

*REMARQUE : La fonction de calibration ignore toute tubulure de réactif désactivée.*

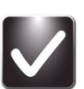

- 7 Appuyez sur **OK**. Appuyez sur **Back** (Retour) deux fois pour revenir au menu principal.
- 8 Remettez les flacons de réactifs sur le plateau comme indiqué à la Section 2.1 pour se préparer à la coloration.

*REMARQUE : Pour la calibration et la détection précise des niveaux de réactif, les tubes plongeurs doivent épouser leur forme enroulée préformée.*

# SECTION 7 RÉSOLUTION DES PROBLÈMES

### *7.4 Calibration de l'écran tactile*

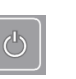

- 1 Sélectionnez et maintenez la pression sur **Standby/Ready** (Veille/Prêt) pendant 5 secondes. Un écran de calibration avec une cible apparaît.
- 2 Sélectionnez le centre de la cible avec un doigt, un stylet ou outil similaire. Une autre cible apparaît dans un endroit différent.
- 3 Continuez à appuyer sur le centre des cibles jusqu'à appuyer sur toutes les cibles (cinq au total). Une fois la cinquième cible appuyée, l'instrument enregistre la calibration de l'écran tactile et retourne au menu principal.

### SECTION 7 RÉSOLUTION DES PROBLÈMES

### *7.5 Support Clients*

Le Service ELITechGroup va vous aider à résoudre tous les problèmes de fonctionnement ou de performances de votre automate de coloration/Cytocentrifugation Aerospray.

Les clients des États-Unis doivent nous contacter par téléphone. En dehors des États-Unis, nos concessionnaires agréés offrent un service et un soutien local complet.

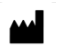

**ELITechGroup Inc.**

370 West 1700 South Logan, Utah 84321 USA

#### **Téléphone :**

800 453 2725 *(États-Unis et Canada)* (+1) 435 752 6011 *(appels internationaux)*

**Fax :**  (+1) 435 752 4127

#### **Adresses de courriel :**

service\_EBS@elitechgroup.com *(Service)* sales\_EBS@elitechgroup.com *(Ventes)*

#### **Page Web :**

www.elitechgroup.com

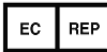

#### **Représentant européen autorisé :**

Medical Technology Promedt Consulting Ernst-Heckel-Straße 7 66386 St. Ingbert Allemagne

Téléphone : +49(0)68 94-58 10 20 Fax : +49(0)68 94-58 10 21 Adresses de courriel [: info@mt-procons.com](mailto:info@mt-procons.com)

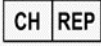

#### **Mandataire suisse:**

Decomplix SA Freiburgstrasse 3 3010 Berne la Suisse

Téléphone : +41 32 365 33 33 Courriel : sar@decomplix.com

# SECTION 8 CYTOCENTRIFUGEUSE CYTOPRO®

### *8.1 Informations concernant la Cytocentrifugeuse Cytopro*

### **Description fonctionnelle**

Le rotor de la Cytocentrifugeuse Cytopro permet une sédimentation rapide des cellules de spécimens sur des lames de microscope pour coloration ou à d'autres fins. Jusqu'à huit ensembles de chambre de spécimens jetables/réutilisables avec tampons absorbants et lames de microscope en verre peuvent être chargés dans le rotor de la cytocentrifugeuse.

Les fonctions de cytocentrifugeuse et de coloration sont indépendantes les unes des autres.

**Le rotor Cytopro réduit la perte de cellules lors du prélèvement et protège le spécimen prélevé contre des dégâts accidentels. Le rotor est scellé afin de contrôler la libération d'aérosols pendant cytocentrifugation.** Cf. Manuel des applications du rotor Cytopro (modèles 7xx2 Aerospray) (RP-517) pour des renseignements complets.

#### **Principales fonctionnalités**

L'ajout du rotor de Cytocentrifugeuse Cytopro transforme l'automate de coloration en une cytocentrifugeuse standard comprenant :

- Des chambres simples, doubles et Cytopro magnum
- Des chambres réutilisables ou jetables (simples et doubles)
- Une capacité de huit lames et chambres
- Des zones de mémoire programmables par l'utilisateur pour le paramétrage (vitesse, taux d'accélération et temps)
- Une commutation facile entre les modes de coloration et de cytocentrifugation
- Rotor autoclavable

*REMARQUE : Appuyez sur Cyto, pour faire apparaître le mode Cytocentrifugeuse. Appuyez sur Back (Retour) pour revenir en mode Coloration.*

### **AVERTISSEMENT !**

**Le couvercle du rotor Cytopro, les joints du rotor et composants associés sont prévus pour faire partie du système de biosécurité tel que spécifié dans les directives nationales et internationales en matière de biosécurité. Ils ne sauraient être les seuls moyens de sauvegarde des travailleurs et de l'environnement lors de manipulations de microorganismes pathogènes.**

#### **Utilisation prévue**

Le rotor de la Cytocentrifugeuse Cytopro est un dispositif médical de diagnostic in vitro à usage professionnel uniquement. Il s'agit d'un accessoire pour fixer des suspensions de cellules biologiques sur des lames de microscope en verre pour examen cytologique.

Le rotor de cytocentrifugeuse peut être utilisé avec les suspensions cellulaires suivantes :

- Liquide broncho-alvéolaire (LBA)
- Liquide céphalorachidien (LCR)
- Urine
- Liquide synovial
- **Autres**

# ANNEXE A *Composants essentiels des réactifs*

 $\bigwedge$  Les informations qui suivent identifient les produits chimiques essentiels de chaque réactif utilisé avec cet instrument.

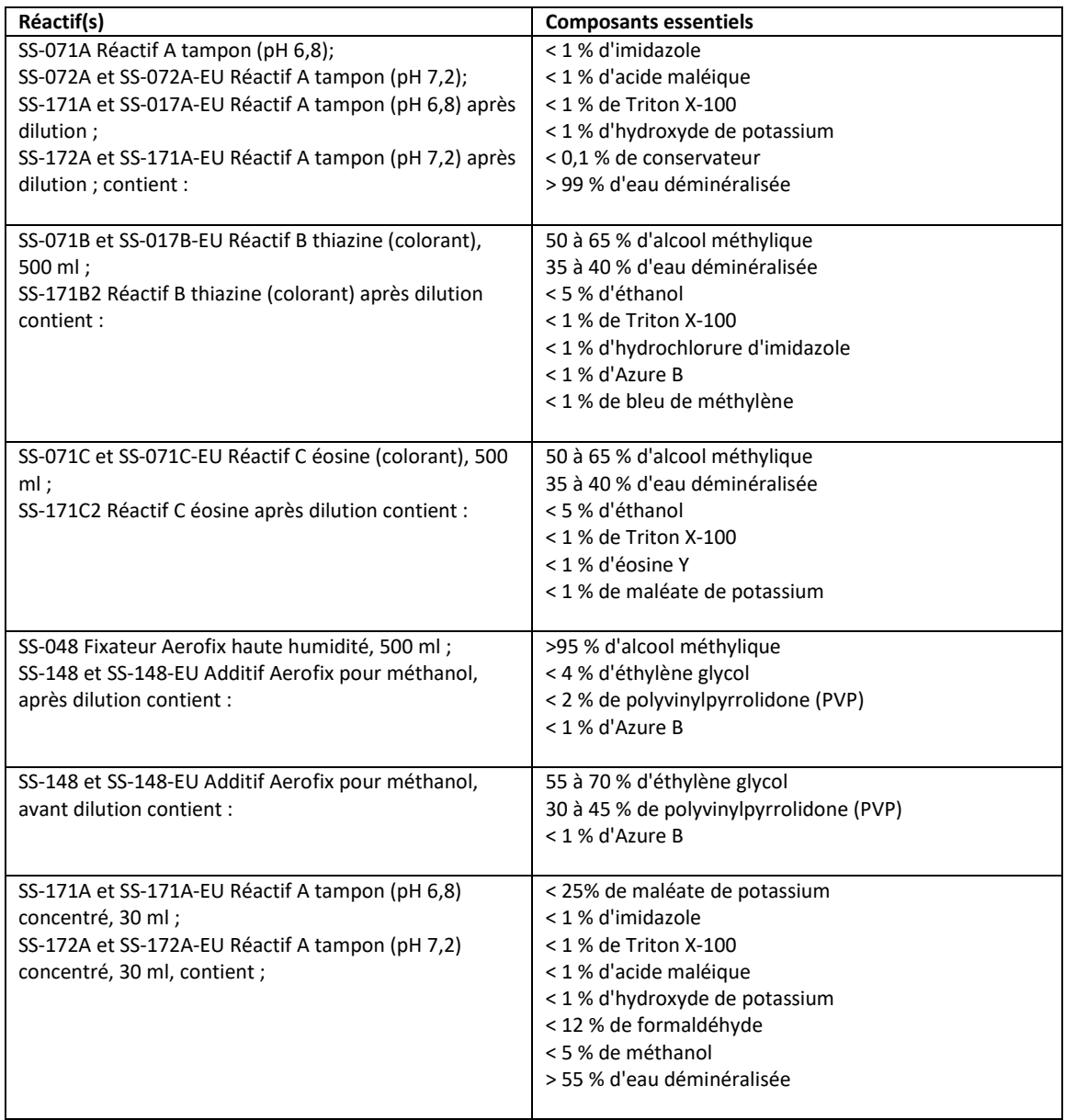

# ANNEXE A *Composants essentiels des réactifs*

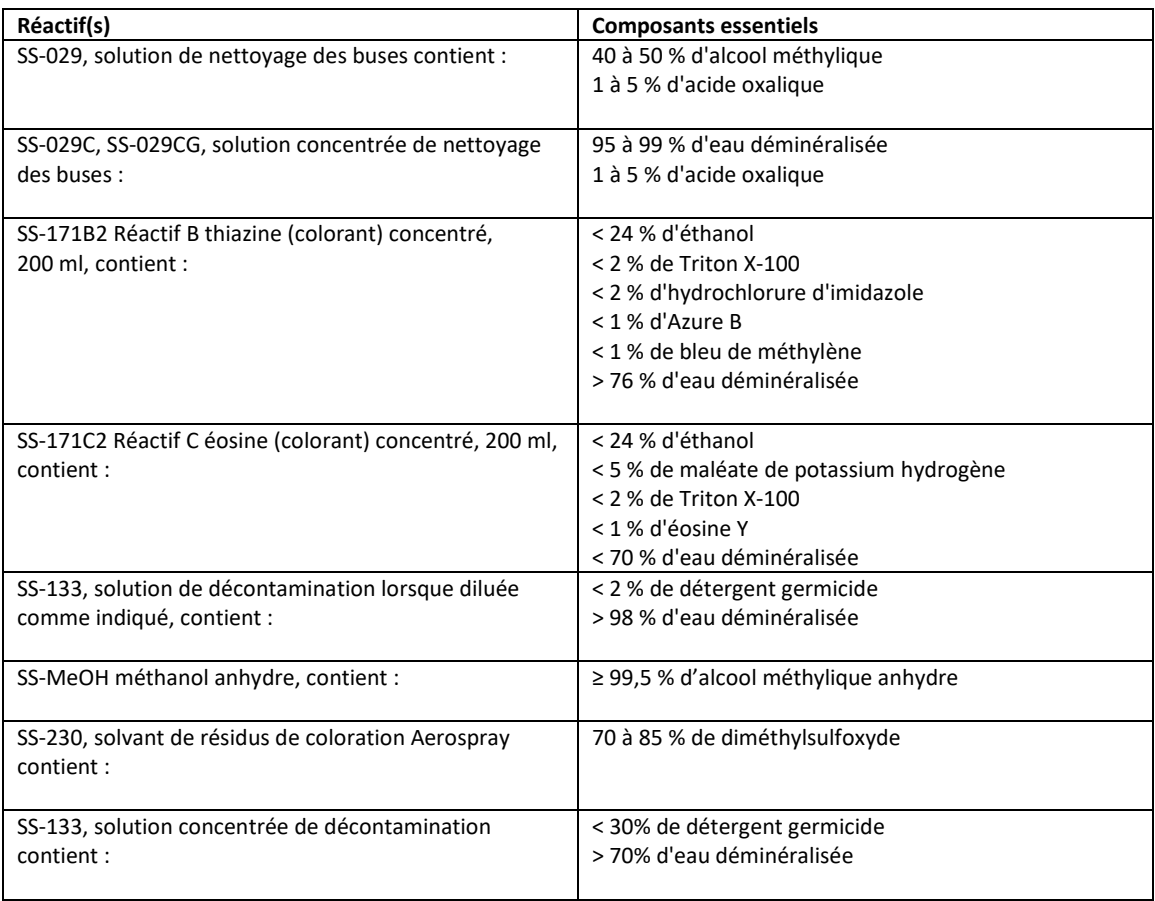

### *Informations sur les colorants/réactifs*

#### **Description du colorant/réactif**

Les réactifs répertoriés dans ce manuel sont destinés à être utilisés avec l'Aerospray Hematology Stat Slide Stainer/Cytocentrifuge à utiliser par les professionnels de la santé pour colorer les échantillons comme une étape dans la pratique standard de laboratoire dans le diagnostic des maladies.

#### **Composition du colorant/réactif**

Les composants critiques des réactifs de coloration et de nettoyage à utiliser avec cet instrument sont répertoriés dans l'annexe A.

#### **Stockage et durée de conservation**

Les réactifs de coloration et de nettoyage sont stables jusqu'à la date de péremption indiquée sur l'étiquette.

Les réactifs de coloration et de nettoyage doivent être conservés entre 15 et 30 °C, sauf indication contraire sur l'étiquette.

Une fois ouverts, les réactifs de coloration sont stables pendant 90 jours à bord de l'instrument.

#### **Dangers et précautions**

Les réactifs de coloration et de nettoyage utilisés avec l'Aerospray Hematology Stat Cytocentrifuge/Slide Stainer ont été classés selon les normes suivantes :

- Système général harmonisé (SGH) Classification des États-Unis
- Règlement (CE) 1272/2008 Classification, étiquetage et emballage des substances et des mélanges (CLP)

Les informations pour chaque réactif de coloration et de nettoyage concernant les mentions d'avertissement, la classification des dangers, les pictogrammes de danger, les mentions de danger et les précautions peuvent être trouvées dans la fiche de données de sécurité (FDS) applicable pour chaque solution de coloration ou de nettoyage, ainsi que sur l'étiquette du produit.

Les FDS de tous les réactifs de coloration et des solutions de nettoyage peuvent être demandées auprès du service technique d'ELITechGroup ou peuvent être obtenues en accédant au site Web suivant :

<https://ebs.elitechgroup.com/SDS/>

# ANNEXE C *Accessoires et fournitures*

**Seules les pièces de rechange fournies par ELITechGroup doivent être utilisées dans cet instrument. L'utilisation de pièces non approuvées peut compromettre les caractéristiques de performance et de sécurité de ce produit.**

### **ACCESSOIRES NUMÉRO DE REFERENCE**

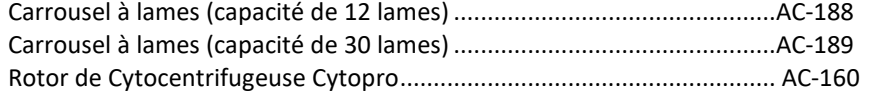

#### **FOURNITURES**

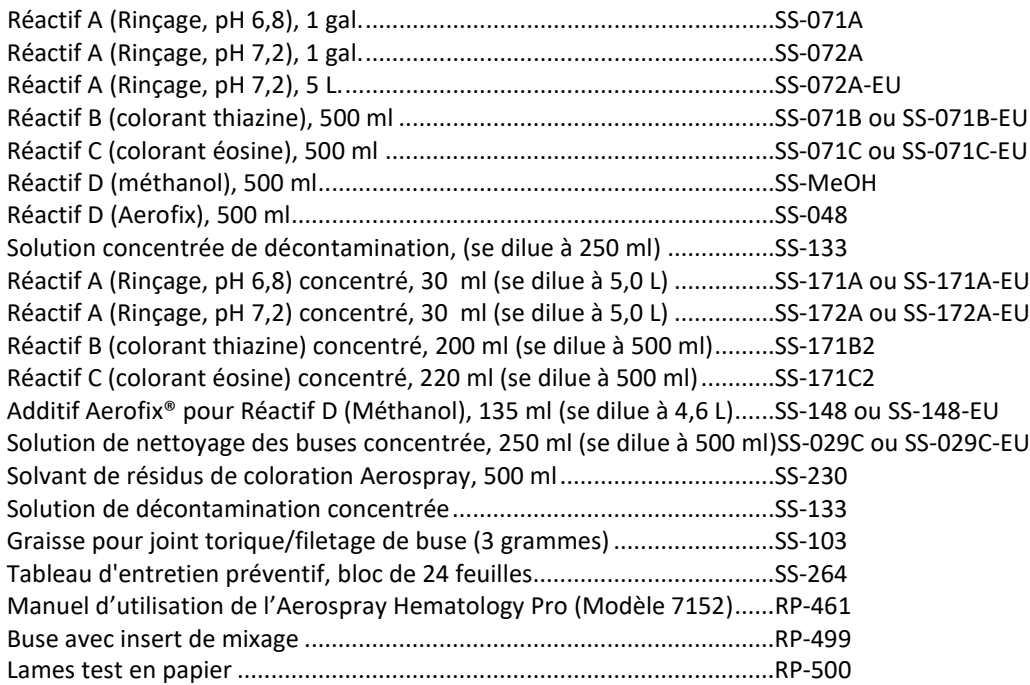

#### **AUTRE FOURNITURES**

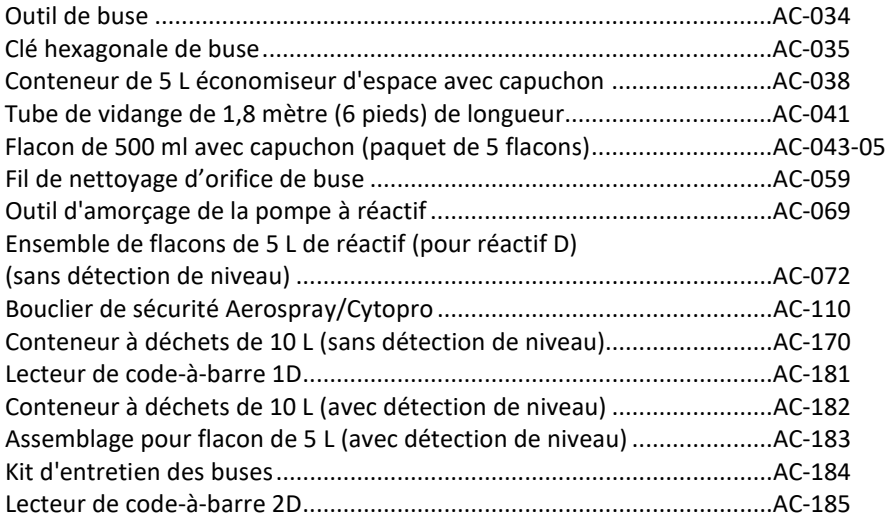

L'automate de coloration Hematology Pro utilise un procédé de coloration en six étapes contrôlé par microprocesseur. L'automate dispose de quatre modes de coloration : Rapide, Wright-Giemsa, May-Grünwald-Giemsa et Custom. Chaque mode utilise différentes combinaisons du procédé de coloration en six étapes pour produire des lames colorées les mieux adaptées aux besoins de chaque laboratoire. Les modes Rapid et Wright- Giemsa sont similaires, et produisent des lames colorées pratiquement identiques aux lames colorées au Wright- Giemsa classique. Le mode May Grünwald Giemsa produit des lames colorées pratiquement identiques aux lames colorées au May-Grünwald- Giemsa classiques.

Certaines des six étapes de coloration sont sélectionnables par l'utilisateur dans les modes de coloration Rapid, Wright- Giemsa, May-Grünwald- Giemsa. Les paramètres qui peuvent être activés ou programmés varient en fonction de la nature du procédé de coloration utilisé. Le mode Custom permet de varier chacune des 6 étapes.

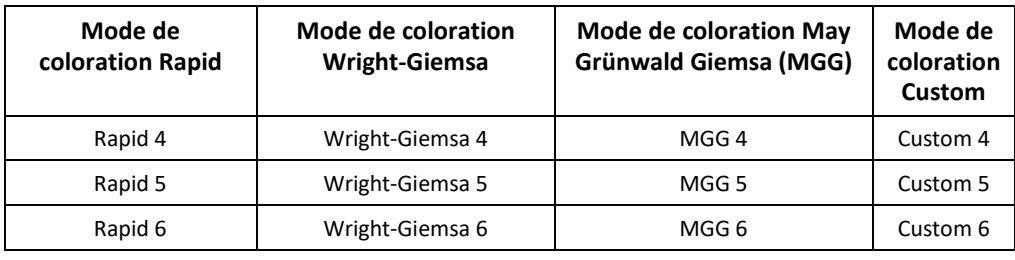

Douze programmes peuvent être définis et sauvegardés dans cet instrument. Par défaut, le logiciel de coloration dispose de 12 routines programmées en usine comme indiquées :

Les noms des programmes correspondent au réglage du mode de coloration et de l'intensité du programme. Rapid 4 et Rapid 6 sont similaires, sauf que Rapid 6 a un réglage d'intensité plus élevé et donnera des lames plus sombres que le programme Rapid 4. Les utilisateurs doivent expérimenter les 12 programmes avec chaque type d'échantillon lors de l'utilisation de l'automate de coloration pour la première fois afin de déterminer le mode de coloration et l'intensité les meilleurs pour chaque type d'échantillon. Chaque programme peut être ajusté selon les besoins. Les fonctions préprogrammées inutiles peuvent être supprimés.

### **Renseignements généraux sur la programmation**

- Utilisez le menu Stain Programs (Programmes de coloration) pour ajouter, modifier ou effacer des programmes (cf. section 3.1).
- 3 fonctions de coloration préprogrammées sont fournies pour chaque mode de coloration.
- Le nombre maximum de programmes en mémoire sur l'appareil est 12.
- Utilisez les paramètres par défaut pour restaurer les fonctions préprogrammées supprimées.
- Les utilisateurs peuvent choisir des noms de programme.
- Utilisez les informations prédéfinies comme point de départ pour créer des programmes personnalisés.

### **Proportion rouge/bleu (éosine/thiazine)**

 L'éosine et la thiazine étant des réactifs distincts, leur proportion peut être réglée dans l'instrument. Cela donne une plus grande flexibilité des résultats de coloration pour répondre aux préférences individuelles. Augmenter un colorant entraîne une baisse automatique de l'autre.

#### **Réglage du temps de rotation**

Le réglage du temps de rotation contrôle la durée de la centrifugation des lames après l'application de colorants. L'évaporation du contenu en méthanol de la coloration par flux d'air pendant la centrifugation accélère considérablement la coloration. Cette étape de séchage concentre également le colorant dans le film de coloration, un paramètre important dans l'accélération du processus de coloration. Lorsque la valeur de la sélection est augmentée, l'intensité de coloration augmente également (0 = pas d'évaporation, 9 = évaporation maximum).

#### **Sélection du rinçage**

Le rinçage à mi-parcours est uniquement réglable en mode Custom. Le rinçage final est réglable dans les quatre modes. Augmenter le rinçage décolore les lames et diminue les débris. Cela peut également améliorer l'apparence des éosinophiles et des érythrocytes.

### *Tableau A : Étapes de coloration*

#### **1. Fixation**

Un réglage de fixation supérieur se traduit par une meilleure fixation du spécimen. Augmenter le réglage de fixation en cas de perte du spécimen ou si des cellules sont mal fixées lorsqu'on les examine sous un microscope.

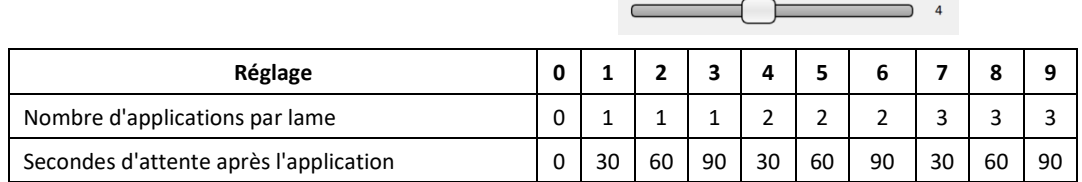

**Fixation** *Company of the Company of the Company* **of the Company of the Company of the Company of the Company of the Company of the Company of the Company of the Company of the Company of the Company of the Company of th** 

### **2. Intensité du concentré**

Des réglages plus élevés augmentent la quantité de teinture appliquée et produisent une coloration plus intense (plus foncée), sauf pour les réglages 2 à 8, auquel cas seul le temps d'attente est augmenté Concentrate Intensity ſ.

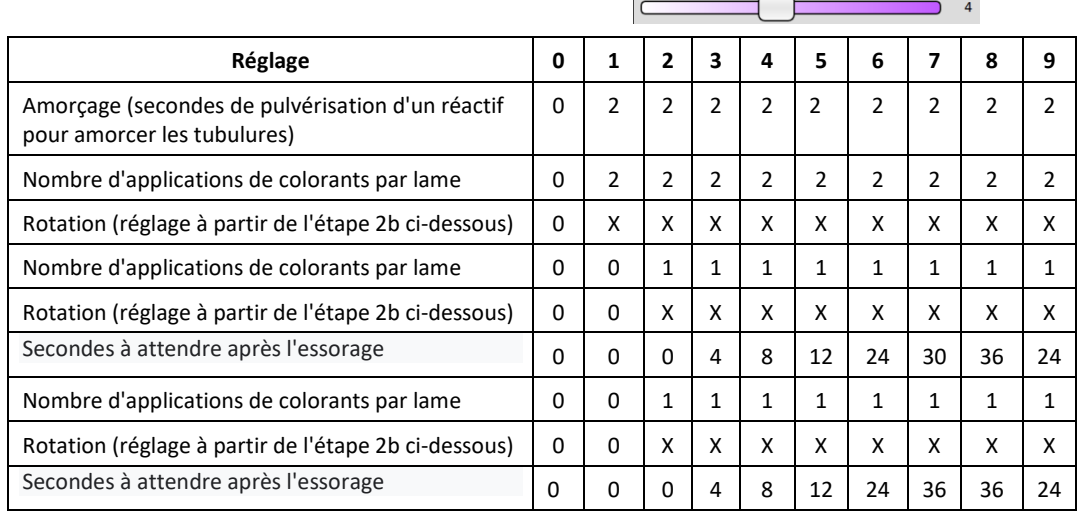

#### **a. Proportion de Rouge / Bleu lors du processus concentré**

 $50/50$ 

La proportion de concentré rouge / bleu est le rapport entre les colorants rouge et bleu au cours du processus de coloration concentrée. Le premier chiffre correspond au pourcentage de colorant rouge et le deuxième au pourcentage de colorant bleu. L'augmentation ou la diminution d'un côté du rapport produit une réduction / augmentation automatique de l'autre côté. Réglez ce paramètre pour obtenir les détails cellulaires globaux et des préférences de couleur.

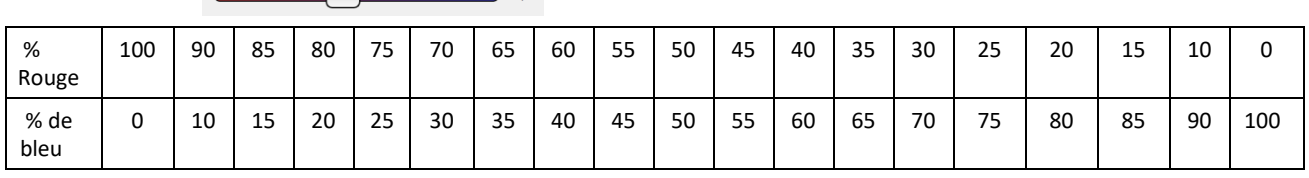

#### **b. Rotation lors du processus concentré (secondes)**

Un temps de rotation plus long du concentré augmente l'intensité des granules dans les neutrophiles et les monocytes et tend à montrer plus de débris sur la lame.

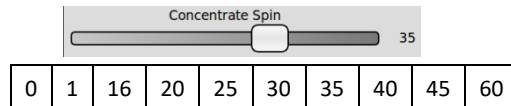

**Red/Blue Ratio** 

#### **3. Rinçage intermédiaire**

Des réglages plus élevés réduisent les débris et donnent des lames plus propres ; cela améliore également la coloration des éosinophiles et des érythrocytes.

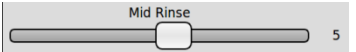

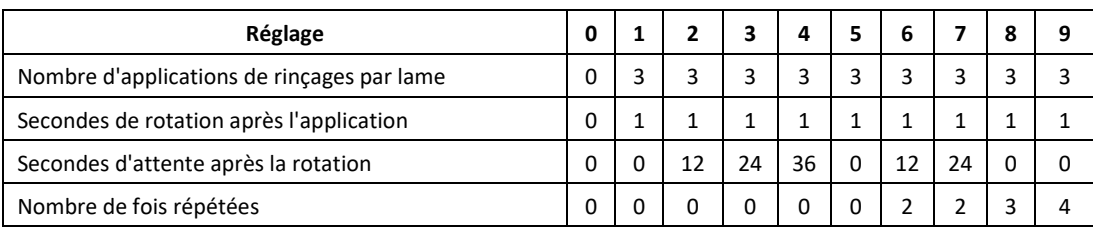

#### **4. Intensité diluée**

L'augmentation du réglage Intensité diluée augmente la quantité de colorant appliqué. Des valeurs plus élevées produisent des lames davantage colorées. Réglez ce paramètre pour ajuster les colorations nucléaires dans les globules blancs.

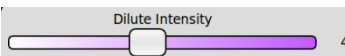

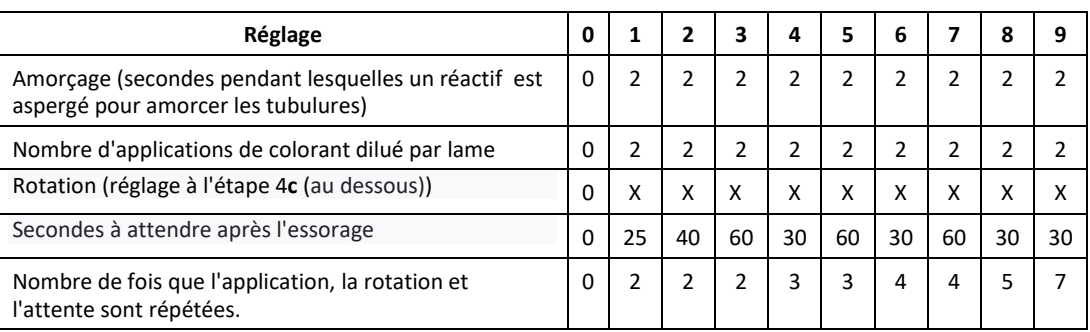

#### **a. Proportion de Rouge / Bleu lors du processus dilué**

Il s'agit de la proportion dans laquelle les colorants rouge et bleu sont mélangés au tampon et appliqués au cours de ce procédé de coloration diluée. Le premier chiffre correspond au pourcentage de colorant rouge et le deuxième au pourcentage de colorant bleu. L'augmentation ou la diminution d'un côté du rapport produit une réduction/augmentation automatique de l'autre côté. Réglez ce rapport pour affiner la préférence de couleur globale.

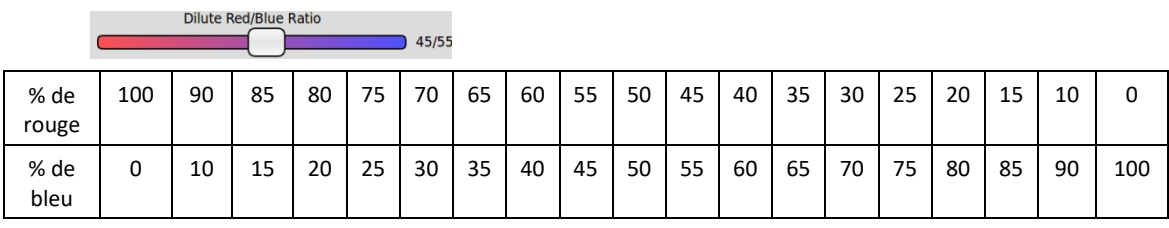

#### **b. Proportion de colorant / tampon lors du processus dilué**

Il s'agit de la proportion dans laquelle les colorants (rouge / bleu) sont mélangés au tampon et appliqués au cours de cette étape de la coloration diluée. Le premier chiffre correspond au pourcentage de colorant et le deuxième au pourcentage de tampon. L'augmentation ou la diminution d'un côté du rapport produit une réduction / augmentation automatique de l'autre côté. Réglez ce rapport pour affiner la préférence de couleur globale des matières nucléaires des globules blancs.

Dilute Stain/Buffer Ratio  $30/70$ 

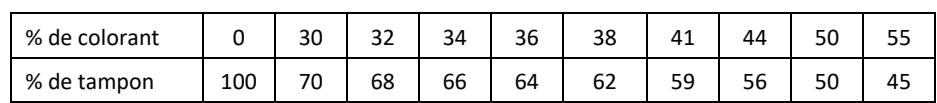

#### **c. Rotation lors du processus dilué (secondes)**

Un temps de rotation plus long augmente l'intensité des granules dans les neutrophiles et les monocytes et tend à montrer plus de débris sur la lame.

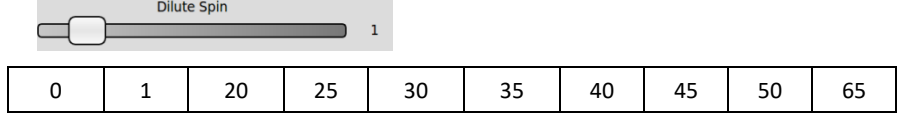

#### **5. Rinçage final**

Des réglages plus élevés réduisent les débris et permettent des lames plus propres ; cela améliore également la coloration des éosinophiles et des érythrocytes (RBC).

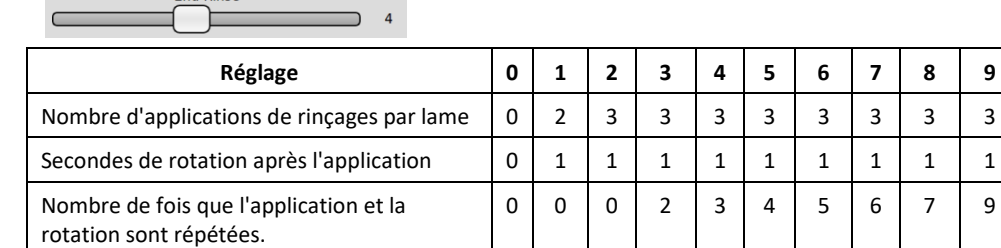

End Rinse

### **6. Durée de séchage**

Des réglages plus élevés donnent des temps de séchage plus longs et produisent des lames plus sèches.

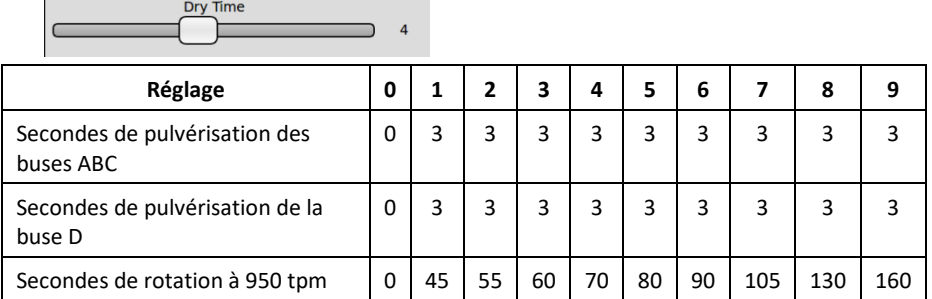

#### **Le mode de coloration Rapid**

Mode de coloration Rapid - Le colorant concentré est évaporé par centrifugation pour éliminer le méthanol et colorer rapidement la lame avec un film de colorant concentré. Le temps du cycle varie de 3 à 7 minutes.

### *Tableau B : Paramètres du programme en mode de coloration Rapid*

*REMARQUE : Les trois programmes par défaut pour le mode de fonctionnement coloration Rapid sont surlignés en rouge dans le tableau.* 

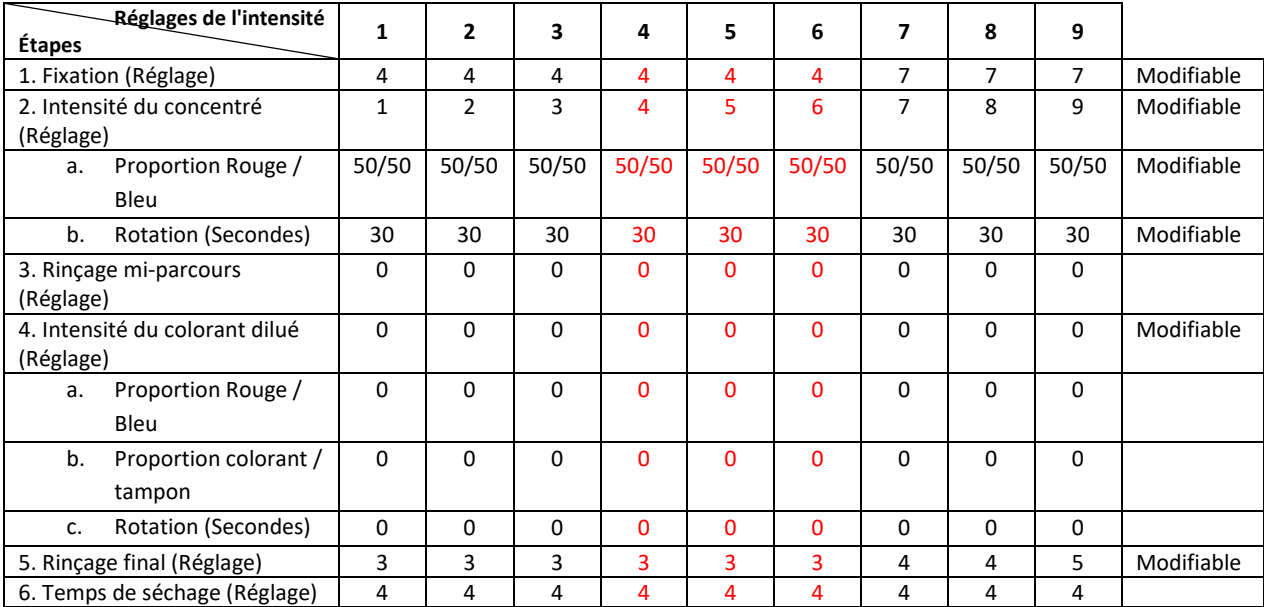

Seuls les critères de coloration suivants sont modifiables en mode coloration Rapid :

- Fixation
- **Intensité**
- Proportion Rouge / Bleu lors du processus concentré
- Rotation
- Rinçage final

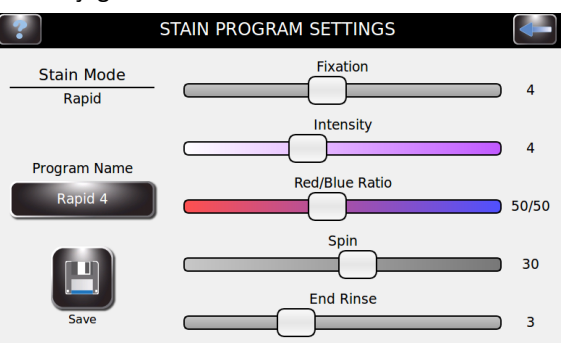

Utilisez les curseurs pour ajuster les paramètres: Déplacez-les vers la droite pour augmenter la valeur et vers la gauche pour la diminuer. Utilisez les valeurs numériques indiquées dans la colonne de droite pour confirmer chaque réglage. Les paramètres s'affichent en temps, pour cent ou rapport (X/Y).

### **Le mode de coloration Wright-Giemsa**

Le mode Wright-Giemsa emploie une seule application de colorant concentré principalement pour stabiliser les granules basophiles et autres composants solubles dans l'eau. La coloration est réalisée avec un colorant dilué (colorant plus tampon rinçage) pendant une période de coloration un peu plus longue. Le temps du cycle varie de 5 à 9 minutes.

### *Tableau C : Paramètres du programme en mode de coloration Wright-Giemsa*

*REMARQUE : Les trois programmes par défaut pour le mode de coloration Wright-Giemsa sont surlignés en rouge dans le tableau.* 

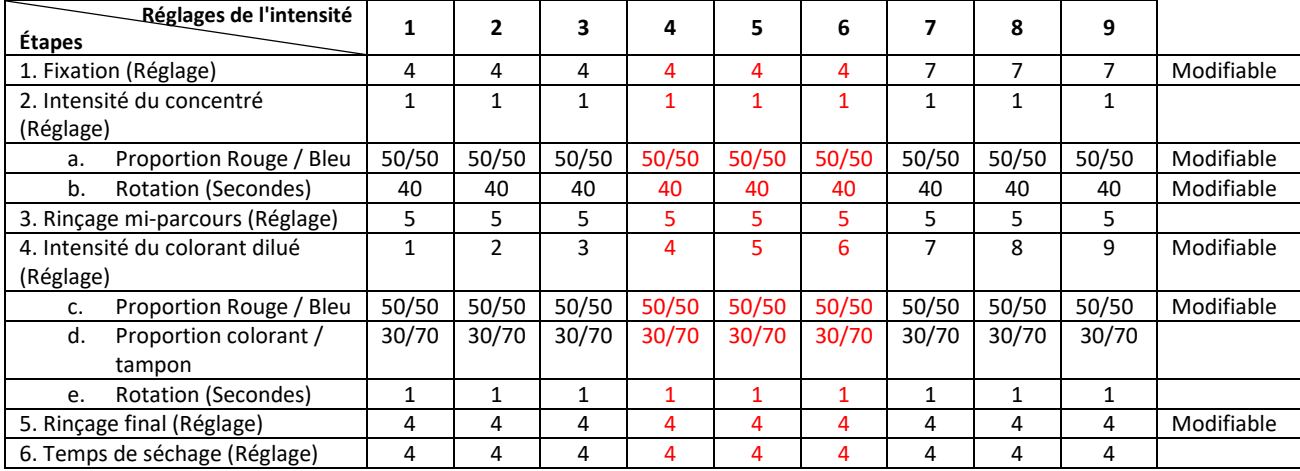

Seuls les critères de coloration suivants sont modifiables en mode coloration Wright-Giemsa :

- Fixation
- Intensité
- Proportion Rouge / Bleu lors du processus concentré
- Rotation
- Proportion Rouge / Bleu lors du processus dilué
- Rinçage final

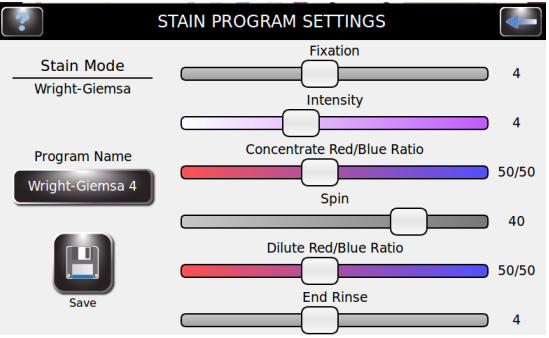

Utilisez les curseurs pour ajuster les paramètres: Déplacez-les vers la droite pour augmenter la valeur et vers la gauche pour la diminuer. Utilisez les valeurs numériques indiquées dans la colonne de droite pour confirmer chaque réglage. Les paramètres s'affichent en temps ou pour cent (X/Y).

### **Le mode de coloration May Grünwald Giemsa (MGG)**

La coloration May Grünwald Giemsa utilise à la fois les étapes de colorant concentré et dilué pour produire une coloration plus longue et plus large. Les temps du cycle sont compris entre 7 et 11 minutes, avec des coûts de réactifs légèrement plus élevés.

### *Tableau D : Réglages du programme en mode de coloration May Grünwald Giemsa*

**REMARQUE :** Les trois programmes par défaut pour le mode de coloration May Grünwald Giemsa sont surlignés en rouge dans le tableau ci-dessous.

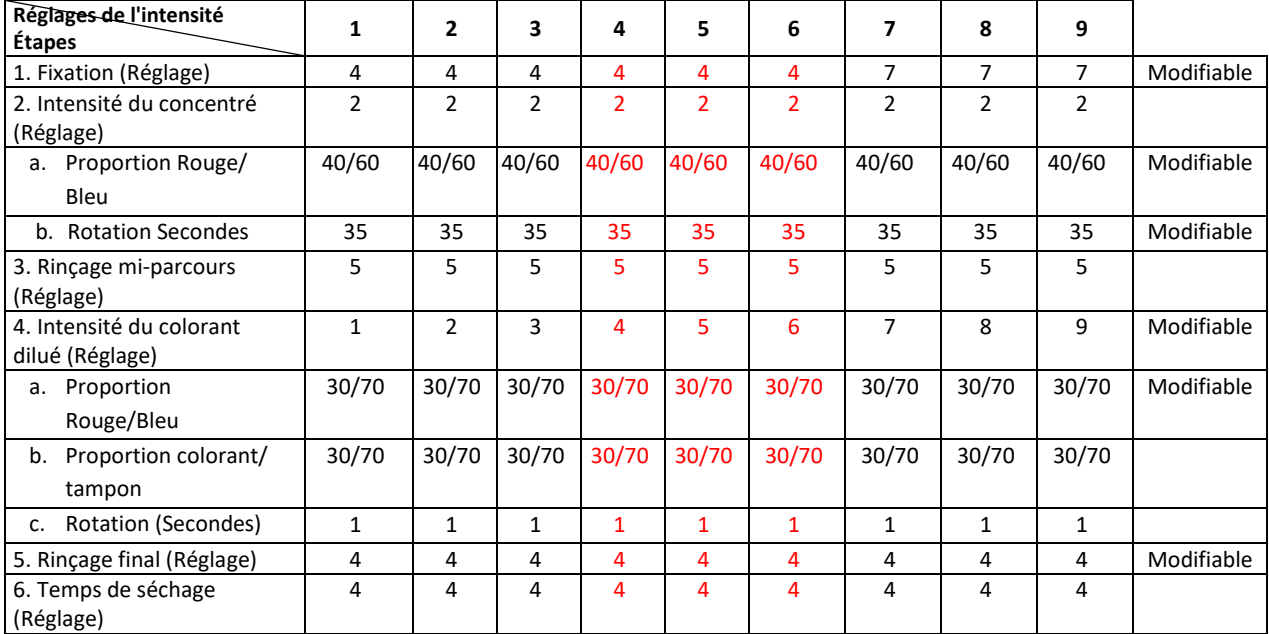

Seuls les critères de coloration suivants sont modifiables en mode de coloration May Grünwald Giemsa :

- Fixation
- Intensité diluée
- Proportion Rouge / Bleu lors du processus concentré
- Rotation
- Proportion Rouge / Bleu lors du processus dilué
- Rinçage final

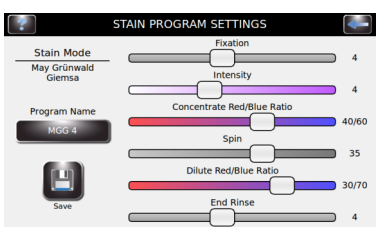

Utilisez les curseurs pour ajuster les paramètres: Déplacez-les vers la droite pour augmenter la valeur et vers la gauche pour la diminuer. Utilisez les valeurs numériques indiquées dans la colonne de droite pour confirmer chaque réglage. Les paramètres s'affichent en temps ou pour cent (X/Y).

### **Le mode de coloration Custom**

Le mode Custom est entièrement programmable pour couvrir la gamme la plus large possible de préférences de coloration.

Les valeurs par défaut en mode personnalisé ont été spécialement mises au point avec la participation de clients et se comparent favorablement aux modes May Grünwald Giemsa et Wright-Giemsa. Les paramètres par défaut du mode Custom constituent des points de départ utiles pour une programmation personnalisée.

### *Tableau E : Paramètres du programme en mode de coloration Custom*

*REMARQUE : Les trois programmes par défaut pour le mode de coloration Custom sont surlignés en rouge dans le tableau.*

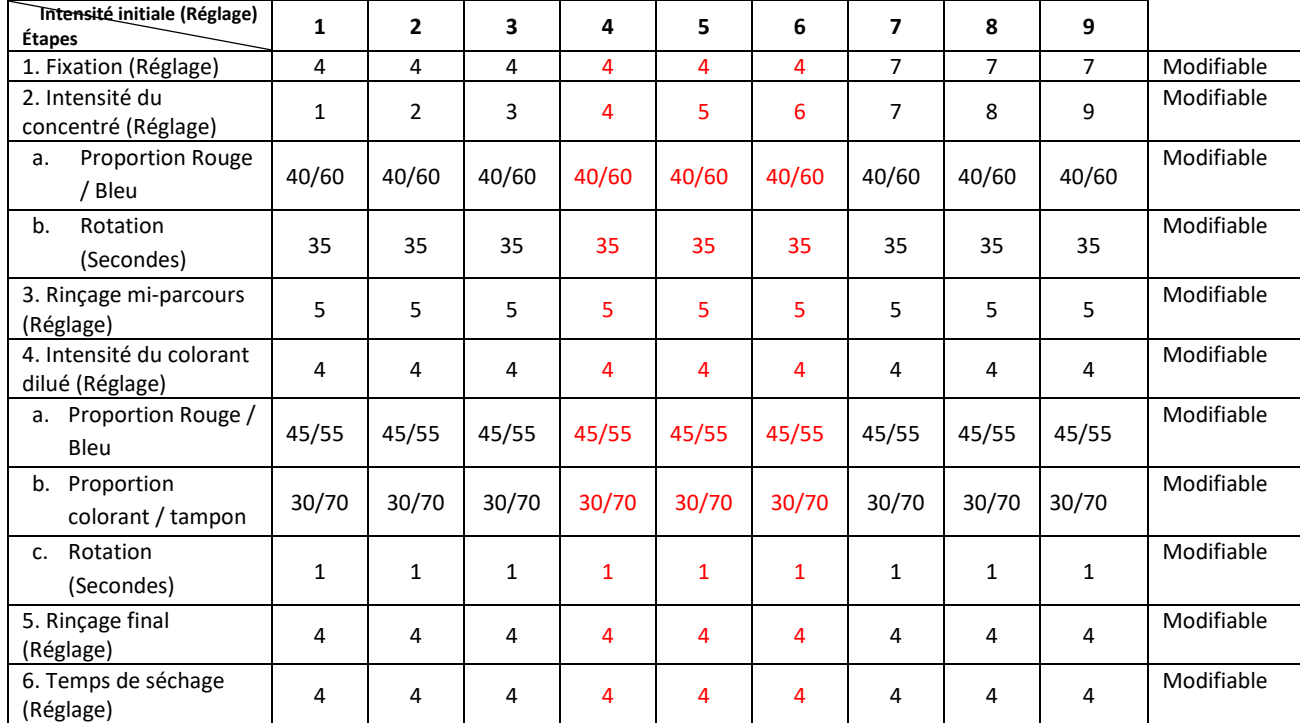

Les 11 critères de coloration sont réglables en mode de coloration Custom.

### **Programmation du mode de coloration Custom**

- 1 Dans le menu de Programmation de la coloration appuyez sur **Add** (Ajouter). (Vous devez supprimer un programme existant s'il y a un total actuel de 12).
- 2 Sélectionnez un mode de coloration. Votre sélection déterminera le nombre de variables que vous pouvez modifier et les caractéristiques générales du programme de sur lequel il est basé.
- 3 Sélectionnez une intensité de défaut et appuyez sur **Continue** (Continuer).

### Programmation du mode de coloration Custom (suite)

4 Appuyez sur **Program Name** et saisissez le nom du programme au clavier. Appuyez sur **Enter** (Valider).

5 Vérifiez les paramètres de coloration courants indiqués sur le tableau d'information.

 $\Gamma$ Cory Stain Mode<br>Custom  $\Box$ 

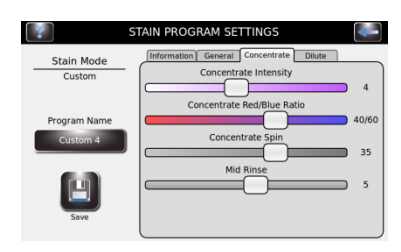

6 Sélectionnez les onglets de menu Général, Concentré ou dilué pour effectuer des modifications de ces paramètres. Utilisez les onglets curseur dans chaque catégorie pour diminuer ou augmenter les réglages. Notez la valeur numérique de chaque paramètre

 $\overline{\phantom{a}}$ Default Intensity 2 3 4 5 6 7 8 9  $\blacktriangledown$ Enter Program Name 123133302350302 <u> 1988 - 1989 - 1989 - 1989 - 1989 - 1989 - 1989 - 1989 - 1989 - 1989 - 1989 - 1989 - 1989 - 1989 - 1989 - 198</u> **Experience of the property of the property of the property of the property** ,,,,,,,,,,

**STAIN PROGR** Stain Mode

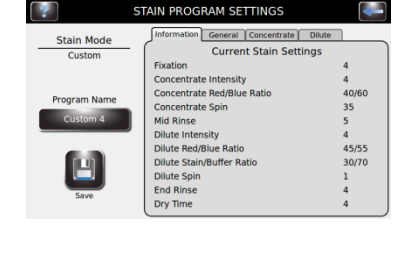

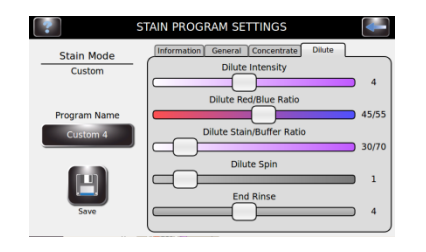

7 Vérifiez les modifications comme indiqué sur l'onglet Informations, puis appuyez sur **Save** (Enregistrer).

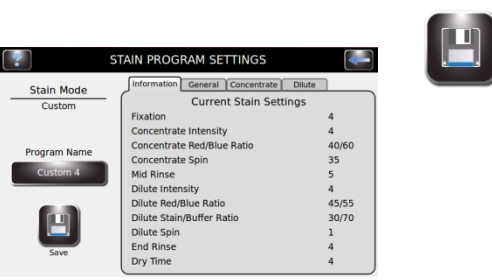

# ANNEXE E **Solutions de nettoyage**

### **Solutions de nettoyage**

ELITechGroup Inc. propose plusieurs solutions de nettoyage pour la famille Aerospray Stainer/ Cytocentrifuge. Les produits suivants sont disponibles pour assurer le fonctionnement sûr et optimal de votre Aerospray.

### **Solution de nettoyage de buse SS-029 et SS-029C/SS-029C-EU Aerospray®**

La solution de nettoyage de buse Aerospray (SS-029) et le concentré de solution de nettoyage de buse Aerospray (SS-029C/SS-029C-EU) lorsqu'ils sont dilués comme recommandé doivent être utilisés pour nettoyer l'instrument. Spécifiquement pour :

- Nettoyage général
- Nettoyage des buses
- Nettoyage intérieur et extérieur des instruments
- Nettoyage du carrousel

La solution de nettoyage de buse Aerospray peut être purgée à travers les pompes de l'instrument sans endommager l'instrument.

Les instructions de dilution pour le concentré de solution de nettoyage de buse Aerospray (SS-029C/SS-029C-EU) peuvent être trouvées en se référant aux instructions du **DOC-00123** .

### **Concentré de solution de décontamination SS-133**

La solution concentrée de décontamination (SS-133), lorsqu'elle est diluée selon les recommandations, doit être utilisée pour la décontamination des surfaces intérieures et extérieures avant que l'instrument ne soit renvoyé à ELITechGroup Inc. pour réparation ou lorsque l'instrument sera préparé pour un stockage à long terme.

### **Nettoyant de ligne SS-222 Aerospray®**

Le nettoyant de ligne Aerospray (SS-222) peut être utilisé si nécessaire ou si recommandé par le personnel de service d'ELITechGroup Inc. pour nettoyer les lignes de coloration.

Le nettoyant de ligne Aerospray peut être purgé à travers les pompes sans endommager l'instrument.

Pour nettoyer les lignes B et C de l'Aerospray Hematology Stat Slide Stainer/Cytocentrifuge à l'aide du nettoyant de ligne Aerospray, reportez-vous aux instructions du **DOC-00672** .

# ANNEXE D **Solutions de nettoyage**

### **SS-230/SS-230-EU Solvant de résidus de taches Aerospray®**

L'Aerospray Stain Residue Solvent (SS-230/SS-230-EU) est destiné au nettoyage extérieur des buses, des carrousels et des bols des Aerospray Slide Stainers. Le solvant de résidus de taches Aerospray peut être utilisé comme nettoyant cosmétique pour l'extérieur de l'instrument, les éviers, les sols, les plans de travail, etc.

### **AVERTISSEMENT!**

**Ne faites pas passer le solvant de résidus de coloration Aerospray (SS-230/SS-230-EU) dans les pompes de coloration car cela endommagerait gravement l'instrument. Ce solvant est destiné au nettoyage extérieur des buses, des carrousels et des bols pour les filtres à glissière Aerospray uniquement.**

#### **Carrousels de nettoyage**

- 1. Retirez le carrousel de l'instrument.
- 2. Retirer le couvercle.
- 3. Versez une petite quantité de SS-230 Aerospray Stain Residue Solvent (~ 5-10 ml) sur le carrousel et le couvercle.
- 4. Frottez légèrement le carrousel avec une serviette en papier ou une brosse sur toutes les zones encrassées. Rincez le couvercle et le carrousel avec de l'eau, du méthanol et/ou vaporisez le dessus du couvercle et lancez un cycle de nettoyage du carrousel.
- 5. Répétez si nécessaire.

#### **Tout autre nettoyage**

- 1. Testez l'utilisation de SS-230 Aerospray Stain Residue Solvent sur une petite zone non visible de la surface à nettoyer pour assurer la compatibilité.
- 2. Frottez légèrement la zone à nettoyer avec une serviette en papier.
- 3. Rincer la zone nettoyée avec de l'eau déminéralisée ou du méthanol et essuyer.

### **Solution de nettoyage SS-266/SS-266-EU Aerospray® PM**

La solution de nettoyage Aerospray PM (SS-266/SS-266-EU) peut être utilisée pour nettoyer l'instrument lors de la maintenance préventive de l'instrument. La solution de nettoyage Aerospray PM est recommandée pour le nettoyage des buses, en particulier pour les buses présentant une contamination tenace.

La solution de nettoyage Aerospray PM peut être purgée à travers les pompes de l'instrument sans endommager l'instrument.

Voir la section 5 de ce manuel pour des informations sur les procédures de maintenance préventive.

### **Méthanol de qualité réactif SS-MeOH Aerospray®**

Le méthanol de qualité réactif Aerospray (SS-MeOH) peut être utilisé pour le nettoyage extérieur et intérieur général de l'instrument et des pompes. Reportez-vous aux sections pertinentes de ce manuel pour son utilisation applicable.
ELITechGroup Inc. 370 West 1700 South Logan, Utah 84321 USA 800 453 2725 +1 435 752 6011

WWW.ELITECHGROUP.COM